# Dell EMC OpenManage Integration Version 7.2 with Microsoft System Center for System Center Operations Manager User's Guide

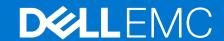

#### Notes, cautions, and warnings

(i) NOTE: A NOTE indicates important information that helps you make better use of your product.

CAUTION: A CAUTION indicates either potential damage to hardware or loss of data and tells you how to avoid the problem.

MARNING: A WARNING indicates a potential for property damage, personal injury, or death.

© 2009 - 2021 Dell Inc. or its subsidiaries. All rights reserved. Dell, EMC, and other trademarks are trademarks of Dell Inc. or its subsidiaries. Other trademarks may be trademarks of their respective owners.

# **Contents**

| Chapter 1: About this guide                                                                                                    | 8  |
|----------------------------------------------------------------------------------------------------|----|
| What's changed in this guide                                                                                                    | 8  |
| Intended audience                                                                                                    | 8  |
|                                                                                                    |    |
| Chapter 2: About Dell EMC OpenManage Integration with Microsoft System Center (OMIMSSC) for System Center Operations Manager (SCOM) | 9  |
| OMIMSSC architecture overview                                                                                                    |    |
| Key features of OMIMSSC                                                                                                    |    |
| Advantages of the OMIMSSC appliance                                                                                                 |    |
| Compare the features offered by OMIMSSC against DSMPS                                                                               |    |
| New features of OMIMSSC 7.2                                                                                                    |    |
| Chapter 3: Purchase and manage OMIMSSC license                                                                                      | 14 |
| OMIMSSC license types                                                                                                    | 14 |
| OMIMSSC licensed features                                                                                                    | 14 |
| OMIMSSC license-free features                                                                                                    | 14 |
| Purchase OMIMSSC license                                                                                                    | 14 |
| Check the usage of your OMIMSSC license                                                                                             | 15 |
| Chapter 5: Support Matrix                                                                                                    |    |
| Chapter 6: Deploy and configure the OMIMSSC appliance                                                                               | 21 |
| Download OMIMSSC from the support site                                                                                              |    |
| Before deploying OMIMSSC on Hyper-V or ESXi                                                                                         | 22 |
| Deploy and configure OMIMSSC on Hyper-V                                                                                             | 22 |
| Ensure that OMIMSSC appliance is hosted on Hyper-V                                                                                  | 23 |
| Deploy and configure OMIMSSC on ESXi                                                                                                | 23 |
| Configure the OMIMSSC appliance                                                                                                    | 24 |
| Configure OMIMSSC VM network settings                                                                                               | 24 |
| Chapter 7: OMIMSSC and SCOM interfaces for device management                                                                        |    |
| Log in to the OMIMSSC Admin Portal                                                                                                  | 26 |
| Chapter 8: Enroll (register) management servers to OMIMSSC                                                                          |    |
| Download the Dell EMC OMIMSSC Configuration Management Pack                                                                         |    |
| Manually import and install OMIMSSC configuration management pack on SCOM  Enroll management server(s) with OMIMSSC                 |    |
|                                                                                                    |    |
| Chapter 9: Tasks you can perform on the OMIMSSC Admin Portal                                                                        |    |
| View the current version, hostname, and IP address of the OMIMSSC appliance                                                         |    |
| Opuate login oreventials of enrolled management server(s) by using the Olymbiso Admin Portal                                        | 00 |

| View and refresh data about SCOM consoles enrolled to OMIMSSC                                  |      |
|------------------------------------------------------------------------------------------------|------|
| View OMIMSSC debug logs                                                                        | 3′   |
|                                                                                                |      |
| hapter 10: Manage OMIMSSC from the SCOM console                                                |      |
| Import and deploy feature management packs from OMIMSSC version 7.1.1 to the SCOM console      |      |
| Start OMIMSSC by using the SCOM console                                                        |      |
| Override the current OMIMSSC IP address using the new IP address                               |      |
| Credential profiles in OMIMSSC                                                                 |      |
| Create Windows credential profile for enrolling a SCOM console to OMIMSSC                      |      |
| Create a device credential profile in OMIMSSC                                                  |      |
| Modify a credential profile in OMIMSSC                                                         |      |
| Delete a credential profile in OMIMSSC                                                         |      |
| Run tasks on the SCOM console                                                                  |      |
| Override properties to customize the device discovery process                                  | 35   |
| hapter 11: Discovery and monitoring of PowerEdge servers by using the licensed monitoring      |      |
| features of OMIMSSC                                                                            | 37   |
| workstations                                                                                   | 37   |
| Scalable and detailed editions of licensed monitoring feature in OMIMSSC                       | 37   |
| Discovery and classification of PowerEdge servers and workstations by using WS-Man or iDRAC    |      |
| access using Host operating system                                                             | 38   |
| Prerequisites to discover PowerEdge Servers using Dell EMC Server and Rack Monitoring (License | 35(k |
| Discover PowerEdge servers by using iDRAC WS-Man through OMIMSSC                               | 38   |
| Discover PowerEdge servers by using the SCOM console                                           | 39   |
| Object discoveries using WS-Man                                                                | 4C   |
| Install SNMP services to monitor PowerEdge servers                                             | 4C   |
| Monitoring PowerEdge servers and rack workstations on the SCOM console                         | 41   |
| Alerts view for the monitored servers and rack workstations                                    | 41   |
| Diagram views for the monitored servers and rack workstations                                  | 41   |
| View performance and power monitoring of PowerEdge servers                                     | 42   |
| View the State Views of PowerEdge servers and rack workstations                                | 42   |
| napter 12: Discovery and monitoring of Dell EMC chassis using OMIMSSC                          | 47   |
| Discovery and classification of chassis                                                        |      |
| Discover Dell EMC PowerEdge Chassis by using OMIMSSC                                           |      |
| Discover Dell EMC PowerEdge Chassis by using SCOM                                              |      |
| Chassis monitoring feature in OMIMSSC                                                          |      |
| Monitored chassis views on the SCOM console                                                    |      |
| Chassis modular server correlation feature                                                     |      |
|                                                                                                |      |
| Objects discovered by using the chassis modular server correlation feature                     | 4/   |
| hapter 13: Discovery and monitoring of Dell EMC Network Switches using OMIMSSC                 | 48   |
| Discovery and classification of network switches                                               | 48   |
| Override properties to customize the network switch discovery process                          | 48   |
| Import network switch management packs for discovery from OMIMSSC Admin Portal                 |      |
| Discover Dell EMC Network Switches by using OMIMSSC                                            |      |
| Discover Dell EMC Network Switches by using SCOM                                               |      |
| Network Switches monitoring feature in OMIMSSC                                                 |      |
| Monitored network switch views on the SCOM console                                             |      |

| Chapter 14: Manage Dell EMC devices using the OMIMSSC appliance                                                            | 52            |
|----------------------------------------------------------------------------------------------------|---------------|
| Synchronize data of the devices discovered in the enrolled SCOM with OMIMSSC                                               |               |
| Delete Dell EMC devices from OMIMSSC                                                                                       |               |
|                                                                                                    |               |
| Chapter 15: View jobs in OMIMSSC Admin Portal and OpenManage Integration Dashboard                                         | 53            |
| Job statuses in OMIMSSC                                                                                                    | 53            |
| View jobs in OMIMSSC                                                                                                    | 53            |
| View appliance-related logs in OMIMSSC                                                                                     |               |
| View generic logs in OMIMSSC                                                                                               |               |
| Cancel OMIMSSC jobs                                                                                                    |               |
| Chapter 16: Run tasks on the SCOM console for OMIMSSC monitoring features                                                  | 55            |
| Run OMIMSSC monitoring feature-based tasks on SCOM                                                                         | 55            |
| Tasks run on Dell EMC devices by using the OMIMSSC monitoring features                                                     | 55            |
| Check connection to the nodes                                                                                              | 56            |
| View warranty information of PowerEdge servers                                                                             | 56            |
| Start OMSA on monolithic servers using the SCOM console                                                                    | 56            |
| Start iDRAC using the SCOM console                                                                                         | 56            |
| Start Remote Desktop on monolithic servers using the SCOM console                                                          | 56            |
| Perform a remote iDRAC hard reset operation                                                                                | 57            |
| Clear Embedded Server Management (ESM) logs                                                                                |               |
| Power management-related tasks                                                                                             |               |
| Start the Dell CMC console                                                                                                 | 58            |
| Chapter 17: Upgrading the OMIMSSC appliance                                                                                | ΕO            |
| Upgrade the OMIMSSC appliance version by using service packs                                                               |               |
| Generic procedure for upgrading the OMIMSSC appliance version by using service packs                                       |               |
| Save OMIMSSC service packs to the repository                                                                               |               |
| Upgrade OMIMSSC by using service packs stored offline or online                                                            |               |
| Back up and restore the OMIMSSC appliance data                                                                             |               |
| Back up the data of OMIMSSC 7.1 and OMIMSSC 7.1.1                                                                          |               |
| Back up data of OMIMSSC 7.2 by using the OMIMSSC Admin portal                                                              |               |
| Restore OMIMSSC data                                                                                                    |               |
| Restore data of OMIMSSC 7.1 and 7.1.1 versions by using an IP address                                                      |               |
|                                                                                                    |               |
|                                                                                                    | 03            |
| Restore data of OMIMSSC 7.2 by using a CIFS share                                                                          |               |
|                                                                                                    | 66            |
|                                                                                                    |               |
| Chapter 18: De-enroll (Deregister) management servers enrolled to OMIMSSC                                                  |               |
| Chapter 18: De-enroll (Deregister) management servers enrolled to OMIMSSC  View the de-enrollment status of a SCOM console | 66            |
| Chapter 18: De-enroll (Deregister) management servers enrolled to OMIMSSC  View the de-enrollment status of a SCOM console | 66            |
| Chapter 18: De-enroll (Deregister) management servers enrolled to OMIMSSC  View the de-enrollment status of a SCOM console | 6667          |
| Chapter 18: De-enroll (Deregister) management servers enrolled to OMIMSSC  View the de-enrollment status of a SCOM console | 6667          |
| Chapter 18: De-enroll (Deregister) management servers enrolled to OMIMSSC  View the de-enrollment status of a SCOM console | 66 67 68 e 68 |
| Chapter 18: De-enroll (Deregister) management servers enrolled to OMIMSSC                                                  | 66676868      |
| Chapter 18: De-enroll (Deregister) management servers enrolled to OMIMSSC  View the de-enrollment status of a SCOM console | 666868        |

| Issues observed when usernames of local account and domain account match but the passwords differ            | 6   |
|----------------------------------------------------------------------------------------------------|-----|
| Resolve issues in synchronizing data of Dell EMC devices with OMIMSSC                                        |     |
| Manually clean the SCOM console that is unreachable during the de-enrollment                                 |     |
| Connection is unavailable between OMIMSSC and the SCOM console                                               |     |
| Unable to log in to the OMIMSSC Admin portal by using the Mozilla Firefox browser                            |     |
| A job run on OMIMSSC to discover a device stays in the Progress state for more than five hours               |     |
| Unable to discover and monitor devices after restarting OMIMSSC                                              |     |
| Event ID 33333: Data Access Layer rejected retry on SqlError                                                 |     |
| Resolve issues in the Dell EMC Feature Management Dashboard                                                  |     |
| apter 21: Reference topics                                                                                   | 7   |
| Monitoring features supported by OMIMSSC                                                                     |     |
| Dell EMC Server and Rack Workstation Monitoring (Licensed) Feature                                           |     |
| Dell EMC Chassis Monitoring feature                                                                          |     |
| Dell EMC Chassis Modular Server Correlation Feature                                                          |     |
| Dell EMC Network Switch monitoring feature                                                                   |     |
| Configuring the monitoring features of OMIMSSC by using the Feature Management Dashboard                     |     |
| Import monitoring features using the Dell EMC Feature Management Dashboard                                   |     |
| Upgrade monitoring features using the Dell EMC Feature Management Dashboard                                  |     |
| Customizing monitoring features using the Feature Management Dashboard for scalable and                      |     |
| detailed editions                                                                                            | 8   |
| Remove monitoring features using the Dell EMC Feature Management Dashboard                                   | 8   |
| Severity levels of discovered devices                                                                        |     |
| Key features of licensed monitoring of PowerEdge servers in OMIMSSC                                          | 8   |
| System configuration lockdown mode in iDRAC9 PowerEdge servers                                               | 8   |
| iDRAC Group Manager in iDRAC9 PowerEdge servers                                                              | 8   |
| Event auto resolution                                                                                        | 8   |
| Capacity planning of PowerEdge servers discovered through iDRAC and iSM                                      | 8   |
| Detect and restore the status of a failed CMC or OpenManage Enterprise-Modular                               | 8   |
| Port connection information of PowerEdge servers discovered through iDRAC and iSM                            | 8   |
| Hardware components of servers and rack workstations monitored by OMIMSSC                                    | 8   |
| Hardware components of chassis monitored by OMIMSSC                                                          |     |
| Hardware components of network switches monitored by OMIMSSC                                                 | 8   |
| View options provided by the OMIMSSC monitoring features                                                     |     |
| Diagram views displayed by different monitoring features of OMIMSSC                                          |     |
| State views displayed by different monitoring features of OMIMSSC                                            |     |
| Performance and power monitoring views displayed by different monitoring features of OMIMSS                  |     |
| OMIMSSC Unit Monitors                                                                                        |     |
| Unit monitors in the licensed monitoring feature of OMIMSSC and DSMPS for PowerEdge servers and workstations | q   |
| Unit monitors for Dell EMC Chassis Monitoring feature                                                        |     |
| Unit monitors for Dell EMC Network Switches Monitoring feature                                               |     |
| Event rules used by different monitoring features of OMIMSSC                                                 |     |
| Event rules used by uniferent monitoring reactives of Civiliviosc                                            | 3   |
| napter 22: Additional resources                                                                              | 9   |
| pantor 23: Accessing support content from the Dell EMC support site                                          | ۵   |
| hapter 23: Accessing support content from the Dell EMC support site                                          | y   |
| napter 24: Contacting Dell Technologies                                                                      | .10 |

| Appendix A: Glossary                                                                  | 101 |
|---------------------------------------------------------------------------------------|-----|
| Appendix B: Additional topics                                                         | 102 |
| Configure SCOM to monitor traps and trap-based unit monitors                          |     |
| Create Run-As-Account for SNMP monitoring                                             | 102 |
| Associate multiple Run-As accounts                                                    | 103 |
| Install Web Services Management (WS-Man) and SMASH device template                    | 103 |
| Associate Run-As Account task—Dell EMC Server and Rack Workstation Monitoring feature | 103 |

# **About this guide**

This user's guide provides information about how to deploy, configure, and efficiently monitor Dell EMC devices and applications in your data center by using the Dell EMC OpenManage Integration with Microsoft System Center (OMIMSSC) for System Center Operations Manager (SCOM) appliance. This guide supports the SCOM documentation that is delivered by Microsoft and is not intended to describe all the operations you can perform by using different features of SCOM. However, where necessary, this guide describes the tasks you can perform on SCOM—to monitor and manage Dell EMC devices—by using the monitoring features of OMIMSSC. In addition to this guide, see the latest version of the OMIMSSC Release Notes on the support site to know about the fixes and known issues in the OMIMSSC appliance.

#### Topics:

- · What's changed in this guide
- Intended audience

#### What's changed in this guide

- The installation and configuration steps for OMIMSSC appliance that is previously provided in the Installation Guide are now merged into this User's Guide. Refer to this guide for deploying, configuring, using, and troubleshooting the OMIMSSC appliance.
- The **Reference topics** section lists the conceptual and reference information associated with the respective task topics.
- To enhance readability and for better clarity, infographics and appliance screen shots for the different functionalities of the OMIMSSC appliance are provided.
- All the details specific to Dell EMC Server Management Pack Suite (DSMPS) for System Center Operations Manager is
  now available as a separate guide. See Dell EMC Server Management Pack Suite for Microsoft System Center Operations
  Manager User's Guide on the Dell Technologies support site.
- For enhanced scalability of nodes using OMIMSSC, information about setting up and configuring Proxy Management Servers (henceforth referred to as Dell EMC Alert Relay Servers) are now available as a technical white paper. See the Scalability with Dell EMC OpenManage Integration with Microsoft System Center (OMIMSSC) for System Center Operations Manager (SCOM) technical white paper on the Dell Technologies support site.
- (i) NOTE: In this guide, the term Proxy Management Servers henceforth is referred to as Dell EMC Alert Relay Servers.

#### Intended audience

This OMIMSSC user's guide is intended for server and data center administrators.

CAUTION: The reader of this document is expected to have working-knowledge about Microsoft SCOM and other device monitoring applications. Lack of experience in using SCOM and other monitoring applications may result in loss of data.

# About Dell EMC OpenManage Integration with Microsoft System Center (OMIMSSC) for System Center Operations Manager (SCOM)

Microsoft System Center—Operations Manager (SCOM) enables you to monitor devices and applications in your data center. Dell EMC provides management packs both on the OpenManage Integration with Microsoft System Center (OMIMSSC) for Operations Manager appliance and Dell EMC Server Management Pack Suite (DSMPS), by using which, administrators can manage their Microsoft and Dell EMC devices by using a single interface: The Microsoft System Center—Operations Manager (SCOM) console. The Dell EMC OMIMSSC appliance is an integration with Microsoft SCOM to discover, inventory, monitor health, and generate performance metrics and alerts of Dell EMC PowerEdge servers and rack workstations that are discovered through iDRAC using WS-Man, Chassis or modular systems (including PowerEdge MX7000), and network switches. The OMIMSSC appliance offers the agent-free monitoring of Dell EMC Servers and Rack Workstations—through iDRAC using WS-Man, chassis, and network switches. You can use the legacy management packs to perform agent-based monitoring of PowerEdge servers and rack workstations by using iSM using WMI or an OMSA agent.

OMIMSSC is a VM that is hosted on one of the following:

- Hyper-V using a VHD file.
- VMware ESXi using an OVA file.

OMIMSSC is an appliance-based solution available in a ZIP file package. There are two supported file formats of the appliance that can be extracted from the following ZIP packages:

- OMIMSSC\_SCOM\_7.2.0.xxxx\_VHD.zip, where xxxx is the build version, can be extracted to a VHD file format.
- OMIMSSC\_SCOM\_7.2.0.xxxx\_OVA.zip, where xxxx is the build version, can be extracted to an OVA file format.

Both the above compressed packages contain:

- VHD file or OVA file.
- A PowerShell script—DelIEMC-Proxy-MS-Configuration-Script.ps1 to configure certain registry entries on Proxy
  Management Servers (henceforth referred to as Dell EMC Alert Relay Servers) using the registry file—DelIEMC-SCOMAgent-Registry.reg.
- Documentation folder containing the readme.txt and the PDF version of the OMIMSSC User's Guide.

The Dell EMC OMIMSSC appliance is based on CentOS and interacts with the Dell EMC devices.

The supported protocols for communication with the devices are:

- Web Services-Management (WS-Man)
- Simple Network Management Protocol (SNMP)
- Redfish
- NOTE: For more information about port connection, see Port information and Communication Matrix for OMIMSSC appliance on page 16.

#### Topics:

- OMIMSSC architecture overview
- Key features of OMIMSSC
- Advantages of the OMIMSSC appliance
- Compare the features offered by OMIMSSC against DSMPS
- New features of OMIMSSC 7.2

### **OMIMSSC** architecture overview

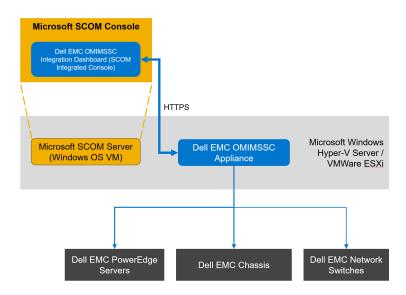

Figure 1. Architecture of the OMIMSSC appliance

## **Key features of OMIMSSC**

Table 1. Key features with descriptions of OMIMSSC (continued)

| Features                                                            | Description                                                                                                    |  |  |
|---------------------------------------------------------------------|----------------------------------------------------------------------------------------------------|--|--|
| License center                                                      | Manage OMIMSSC licenses from the Dell EMC OMIMSSC Admin Portal.                                                                                                    |  |  |
| Dell EMC Servers and Rack Workstation (Licensed) monitoring feature | Support for the following by using the OpenManage Integration Dashboard:                                                                                                    |  |  |
|                                                                     | <ul> <li>License-based discovery and monitoring of 12th, 13th generation and iDRAC9-based PowerEdge servers, PowerVault servers, supported Dell Precision Racks, hardware monitoring of Dell EMC branded or Dell EMC OEM Ready servers and Dell EMC Microsoft Storage Spaces Direct Ready nodes through:         <ul> <li>iDRAC using WS-MAN</li> <li>iDRAC access using Host operating system</li> <li>iSM using Windows Management Instrumentation (WMI)</li> </ul> </li> <li>Discovery and monitoring of 12th, 13th generation and iDRAC9-based PowerEdge servers, PowerVault servers, supported Dell Precision Racks, hardware monitoring of Dell EMC branded or Dell EMC OEM Ready servers and Dell EMC Microsoft Storage Spaces Direct Ready nodes using iDRAC.</li> <li>Discovery and monitoring of 12th, 13th generation and iDRAC9-based PowerEdge servers using iSM. For the complete list of supported servers, see Supported platforms in the iDRAC Service Module Installation Guide on the support site.</li> </ul> |  |  |

Table 1. Key features with descriptions of OMIMSSC

| Features                                   | Description                                                                                                    |  |  |  |
|--------------------------------------------|----------------------------------------------------------------------------------------------------|--|--|--|
|                                            | SNMP traps for devices that are discovered through WS-Man of Servers and Rack Workstation Monitoring (Licensed) feature.                                                                                                    |  |  |  |
| Dell EMC Chassis monitoring feature        | Support for the following by using the OpenManage Integration Dashboard:                                                                                                    |  |  |  |
|                                            | <ul> <li>Discovery and monitoring of Dell EMC Chassis, and Dell OEM Ready chassis devices.</li> <li>Discovery of server modules and chassis slot summary for CMC chassis.</li> <li>SNMP traps for Chassis devices.</li> </ul>               |  |  |  |
| Dell EMC Network Switch monitoring feature | Support for the following by using the OpenManage Integration Dashboard:                                                                                                    |  |  |  |
|                                            | <ul> <li>Discovery and monitoring of Dell EMC Network Switches devices.</li> <li>SNMP traps for Dell EMC Network Switch devices.</li> </ul>                                                                                                 |  |  |  |
| DRAC monitoring feature                    | Supports:                                                                                                    |  |  |  |
|                                            | <ul> <li>Discovery and monitoring of supported iDRAC devices—<br/>12th and 13th generation only.</li> <li>SNMP and PET traps for DRAC devices.</li> </ul>                                                                                   |  |  |  |
|                                            | DRAC monitoring feature is deprecated for iDRAC9-based PowerEdge servers. Dell Technologies recommends to use the agent-free Dell EMC Servers and Rack Workstation (Licensed) monitoring feature to monitor iDRAC9-based PowerEdge servers. |  |  |  |

#### Advantages of the OMIMSSC appliance

- Simplifies data center operations by integrating OMIMSSC with the SCOM console.
- Uses agent-free monitoring architecture for PowerEdge servers.
- Simplifies device monitoring by using a management dashboard.
- Reduces operations cost, increase effectiveness, and enable administrators to perform value-added tasks.
- Scaling by the monitoring capabilities by configuring Proxy Management Servers in the Management Group.
- Can be deployed on either Hyper-V or ESXi by using VHD or OVA file formats.

# Compare the features offered by OMIMSSC against DSMPS

#### • Compare the solution offered.

- Solution offered by the OMIMSSC appliance—OMIMSSC is an integration with SCOM, a solution that offers the agentfree monitoring of Dell EMC devices including PowerEdge servers, PowerEdge chassis, and network switches.
- Solution offered by DSMPS—Dell EMC Server Management Pack Suite offers the agent-based monitoring solution for Dell EMC PowerEdge servers.

#### Compare the discovery and monitoring features.

- Discovery and monitoring that is offered by the OMIMSSC appliance—iDRAC agent-free discovery and monitoring of the following platforms:
  - Servers and rack workstations
  - Chassis and Modular systems
  - Network switches

- Discovery and monitoring that is offered by DSMPS—Discovery and monitoring of servers and rack workstations using software-based agent (OMSA) or through iSM (for iSM-based discovery, the iDRAC license are imported to the iDRAC console which is per node).
  - NOTE: The discovery of the iSM licensed would remain same as SCOM native discovery using DSMPS management packs corresponding to this monitoring feature.

#### · Compare the licensed features.

- License features offered by the OMIMSSC appliance—OMIMSSC appliance has license for Dell EMC server and rack workstation monitoring feature using iDRAC agent- free and iSM.
  - NOTE: The agent-based licensed Server and Rack workstation monitoring feature (iSM-WMI based) is not supported through the OMIMSSC appliance console directly. The discovery of the iSM licensed would remain same as SCOM native discovery using DSMPS management packs corresponding to this monitoring feature.
- License features offered by DSMPS—DSMPS has license for Dell EMC server and rack workstation monitoring feature using iSM.

#### Compare the license-free features.

- License-free features offered by the OMIMSSC appliance:
  - Dell EMC Chassis monitoring feature
  - Dell EMC Chassis modular servers monitoring feature
  - Dell EMC Chassis and modular servers correlation feature
  - Dell EMC Network Switch monitoring feature
- License-free features offered by DSMPS:
  - Dell EMC server and rack workstation monitoring feature using OMSA (license-free)
  - Dell Remote Access Controllers (DRAC) monitoring feature
- Compare the license types Both the OMIMSSC appliance and DSMPS versions have the following license types:
  - o Evaluation license—A trial version of the license that supports up to five nodes.
  - Production license—you can purchase the production license from Dell EMC based on the number of nodes that you
    want to monitor are managed with OMIMSSC for SCOM.

#### Necessity of proxy management servers (henceforth referred to as Dell EMC Alert Relay Servers) in OMIMSSC and DSMPS

- Does the OMIMSSC appliance require a proxy management server—Yes. For more information, see the Scalability with Dell EMC OpenManage Integration with Microsoft System Center (OMIMSSC) for System Center Operations Manager (SCOM) technical white paper on the support site.
- Does DSMPS require proxy management server—Not applicable.

#### Compare the number of nodes supported.

- o Nodes supported by the OMIMSSC appliance—600 and above, in multiples of 1,000 devices. For more information about configuring Proxy Management Servers, see the Scalability with Dell EMC OpenManage Integration with Microsoft System Center (OMIMSSC) for System Center Operations Manager (SCOM) technical white paper on the support site.
- Nodes supported by DSMPS—Maximum of 600 devices.

For more information about DSMPS, see the *Dell EMC Server Management Pact Suite for Microsoft System Center—Operations Manager User's Guide* on the support site.

#### New features of OMIMSSC 7.2

- Along with the existing support for deploying OMIMSSC on Hyper-V by using a VHD file, you can deploy OMIMSSC 7.2 on VMware ESXi versions by using an OVA file. For more information about the supported ESXi versions, see Support Matrix on page 18.
- Update Rollup 1 for SCOM 2019.
- Update Rollup 8 for SCOM 2016.
- Update Rollup 9 for SCOM 2016.
- Support for environments where SCOM with gateway servers is deployed, where the SCOM management server with proxy management server, OMIMSSC, and iDRACs are part of the same management network.
- Support for the following latest iDRAC9—based PowerEdge servers:
  - PowerEdge R6515
  - PowerEdge R6525
  - o PowerEdge R7515
  - o PowerEdge R7525
  - o PowerEdge C6525

For more information about the iDRAC9—based PowerEdge servers, see iDRAC9-based PowerEdge servers.

- Support for hardware monitoring of PowerEdge XE2420 server using the Server and Rack Workstation (Licensed)—iDRAC agent-free monitoring.
- Support for backing up and restoring data about the OMIMSSC appliance.
- Service pack update feature is enhanced with an auto-update of applicable Dell EMC management packs that have been
  imported previously in the SCOM console, appliance kernel RPMs, and application RPMs. OMIMSSC can be updated by using
  online repository.
- Medium severity security fixes—NFS access has been restricted only to the enrolled SCOM servers. The customers, who are affected with previous versions are advised to upgrade to the latest version.

# Purchase and manage OMIMSSC license

The Dell EMC Server and Rack Workstation Monitoring (Licensed) feature in OMIMSSC is licensed. Licenses must be purchased based on the number of nodes that you want to monitor. A node is a server which is monitored by using the iDRAC IP (agent-free, using WS-Man) or iSM (agent-based, using WMI).

#### Topics:

- OMIMSSC license types
- OMIMSSC licensed features
- OMIMSSC license-free features
- Purchase OMIMSSC license
- Check the usage of your OMIMSSC license

### **OMIMSSC license types**

- Evaluation license—A trial version of the license that supports up to five nodes. By default, the OMIMSSC appliance is
  provided with the Evaluation License to discover and monitor up to five nodes.
- Production license—Purchase based on the number of nodes you want to be monitored by OMIMSSC. For more information about purchasing licenses, see Purchase OMIMSSC license on page 14.

#### **OMIMSSC licensed features**

OMIMSSC appliance has license for the Dell EMC Server and Rack Workstation Monitoring (Licensed) feature using iDRAC agent-free and iSM.

(i) NOTE: The iSM licensed discovery is not supported through the OMIMSSC appliance console.

#### **OMIMSSC license-free features**

- Dell EMC Chassis monitoring feature
- Dell EMC Chassis modular server monitoring feature
- Dell EMC Chassis and modular servers correlation feature
- Dell EMC Network switch monitoring feature

#### Purchase OMIMSSC license

To leverage the Dell EMC Server and Rack Workstation Monitoring (Licensed) feature functionalities, you must purchase licenses (based on the required number of managed nodes) from Dell Technologies. The order confirmation and license are sent to the email address that you have specified in **My Account—Dell**. The purchased licenses are also downloadable from the Dell Digital Locker portal at https://www.dell.com/support/software/us/en/04. If you are unable to download your licenses, email Dell Technologies Customer Support by going to https://www.dell.com/support/incidents-online/in/en/inbsd1/ContactUs/Dynamic.

The licenses are also governed by the same license terms as the product End-User License Agreement (EULA). You can get the latest updated license terms at Dell.com/learn/us/en/uscorp1/terms?s=corp. For further queries, contact Dell Technologies Sales and Support.

# Check the usage of your OMIMSSC license

To view the PowerEdge servers that are managed by Dell EMC Server and Rack Workstation Monitoring (Licensed) feature for SCOM:

- 1. In the left pane of the SCOM console, select **Monitoring**.
- 2. Expand Dell EMC > Dell EMC Feature Management Dashboard.

The number of nodes that are consumed is displayed in the **Total Node Count** column.

# Port information and Communication Matrix for OMIMSSC appliance

To connect the OMIMSSC appliance with the applications and devices that must be monitored by OMIMSSC, you must ensure that certain ports, protocols, and communication networks are available and enabled on OMIMSSC and the SCOM management server.

Table 2. Port information for OMIMSSC appliance

| Communication purpose                              | Port<br>number   | Protocols      | Direction | Source                       | Destination                          | Description                                                                                                    |
|----------------------------------------------------|------------------|----------------|-----------|------------------------------|--------------------------------------|----------------------------------------------------------------------------------------------------|
| Health, metrics, inventory collection from devices | 443              | TCP            | Out       | OMIMSSC<br>appliance         | iDRAC, CMC,<br>or network<br>devices | Uses WS-Man, Redfish, or<br>SNMP.                                                                                             |
| Health or metrics update to SCOM                   | 5985 and<br>5986 | TCP            | Out       | OMIMSSC<br>Appliance         | SCOM<br>management<br>server         | Windows event is created using remote PowerShell.  Dell EMC Management Pack Rules monitor the events and updates the SCOM DB. |
| Inventory or Health update to SCOM                 | 111 and<br>2049  | TCP and<br>UDP | In        | SCOM<br>management<br>server | OMIMSSC<br>appliance                 | Appliance permits NFS share to share the inventory details to management packs.                                               |
| DNS                                                | 53               | TCP            | Out       | OMIMSSC<br>appliance         | DNS Server                           | DNS resolution for appliance.                                                                                                 |
| GUI operations from<br>the SCOM view               | 443              | TCP            | In        | SCOM<br>management<br>server | OMIMSSC<br>appliance                 | GUI operations using OMIMSSC dashboard which is started from the SCOM console.                                                |

Table 3. Port information for SCOM Management Server

| Communication purpose              | Port<br>number   | Protocols      | Direction | Source                               | Destination                                                             | Description                                                                                                    |
|------------------------------------|------------------|----------------|-----------|--------------------------------------|-------------------------------------------------------------------------|----------------------------------------------------------------------------------------------------|
| SNMP traps                         | 162              | UDP            | In        | iDRAC,<br>CMC,<br>network<br>devices | All SCOM<br>management<br>servers and<br>proxy<br>management<br>servers | OMIMSSC distributes the total devices to all the proxy management servers.  Proxy MS receives the alert and converts to Windows events. |
| Health or metrics update to SCOM   | 5985 and<br>5986 | TCP            | ln        | OMIMSSC<br>appliance                 | All SCOM<br>management<br>servers                                       | PowerShell commands are started from the appliance.                                                                                     |
| Inventory or health update to SCOM | 111 and<br>2049  | TCP and<br>UDP | Out       | All SCOM<br>management<br>servers    | OMIMSSC<br>appliance                                                    | Appliance permits NFS share to share the inventory details with management packs.                                                       |
| GUI operations                     | 443              | TCP            | Out       | All SCOM<br>management<br>servers    | OMIMSSC<br>appliance                                                    | GUI operations using OMIMSSC dashboard which is started from the SCOM console.                                                          |

Table 4. Port information for Dell EMC devices (iDRAC, CMC, OME-Modular, or network switch)

| Communication purpose                                 | Port<br>number | Protocols | Direction | Source                                  | Destination                                              | Description                                                                                                    |
|-------------------------------------------------------|----------------|-----------|-----------|-----------------------------------------|----------------------------------------------------------|----------------------------------------------------------------------------------------------------|
| SNMP traps                                            | 162            | UDP       | Out       | iDRAC,<br>CMC, or<br>network<br>devices | Proxy<br>management<br>server or<br>management<br>server | OMIMSSC distributes the total devices to all the proxy management servers.  Proxy management server receives the alert and converts to Windows events. |
| Health, metrics, or inventory collection from devices | 443            | TCP       | ln        | OMIMSSC<br>Appliance                    | iDRAC, CMC, or<br>network devices                        | Uses WS-Man, Redfish, or<br>SNMP.                                                                                                    |

# **Support Matrix**

Before deploying and setting up the OMIMSSC appliance, ensure that the following software and hardware requirements are met.

Table 5. Support Matrix

| Supported software and hardware                                                           | Requirements and versions                                                                                                    |
|-------------------------------------------------------------------------------------------|----------------------------------------------------------------------------------------------------|
| Microsoft System Center—Operations Manager (SCOM)                                         | One of the following SCOM build numbers must be already installed on the management server:  SCOM 1807  SCOM 1801  SCOM 2012 R2  SCOM 2016  SCOM 2019  NOTE: On systems running the Nano server version of Windows Server 2016 operating system, apply the Update Rollup 1 for Microsoft System Center 2016 - Operations Manager agent package that is provided in the Microsoft knowledge base article KB3190029. For more information, see https://support.microsoft.com/en-us/help/3190029/update-rollup-1.  You can upgrade to the latest versions of SCOM from previous versions as per Microsoft guidelines. For information about the supported upgrade scenarios, see the Microsoft System Center documentation. |
| Microsoft Hyper-V Manager                                                                 | <ul> <li>On Windows Server 2019: Microsoft Corporation Version: 10.0.17763.1</li> <li>On Windows Server 2016: Microsoft Corporation Version: 10.0.14393.0</li> <li>On Windows Server 2012 R2: Microsoft Corporation Version: 6.3.9600.16384</li> </ul>                                                                                                    |
| VMware ESXi                                                                               | 6.5, 6.7, or 7.0                                                                                                    |
| Browsers                                                                                  | To start the OMIMSSC Admin Portal, you must use one of the following browsers:  • Microsoft Internet Explorer 11 or later  • Mozilla Firefox 30 or later  • Google Chrome 23 or later  • Microsoft Edge                                                                                                    |
| Windows requirements for deploying OMIMSSC on the Management Server with the SCOM console | <ul> <li>Enable the following Windows firewall rules:         <ul> <li>SCOM SNMP Response</li> <li>SCOM SNMP Trap Listener</li> <li>SCOM Ping Response</li> </ul> </li> <li>Windows PowerShell 3.0 or later, if your system is running Windows Server 2012 R2 operating system.</li> </ul>                                                                                                    |
| RAM for the OMIMSSC appliance                                                             | Minimum of 8 GB                                                                                                    |
| Processor cores for the OMIMSSC appliance                                                 | 4                                                                                                    |
|                                                                                           | The CPU cores are configured by default when the OMIMSSC appliance is deployed by using the OVA format. When using the VHD format, you must configure the CPU cores for the VM during the deployment process.                                                                                                    |

Table 5. Support Matrix

| Supported software and hardware                                        | Requirements and versions                                                                                                    |                                                  |  |  |  |
|------------------------------------------------------------------------|----------------------------------------------------------------------------------------------------|--------------------------------------------------|--|--|--|
| Hard drive on the system where the OMIMSSC appliance VM gets deployed. | Minimum of 40 GB                                                                                                    |                                                  |  |  |  |
|                                                                        | OMIMMSC features                                                                                                    |                                                  |  |  |  |
| Management Server (MS) requirements                                    | -                                                                                                    |                                                  |  |  |  |
| Operating systems                                                      | <ul> <li>For SCOM 2019, see https://www.docs.microsoft.cssystem-center/scom/?view=sc-om-2019.</li> <li>For SCOM 2016, see https://www.docs.microsoft.cssystem-center/scom/?view=sc-om-2016.</li> <li>For SCOM 2012 R2, see https://docs.microsoft.com/en-uversions/system-center/system-center-2012-R2/hh54678.</li> <li>The Chassis Detailed and Scalable editions are supported only 2019, SCOM 2016, and SCOM 2012 R2.</li> </ul> |                                                  |  |  |  |
| Managed System requirements                                            | -                                                                                                    |                                                  |  |  |  |
| Dell EMC Server and Rack Workstation Monitoring (Licensed)             | iDRAC9-based<br>PowerEdge servers<br>with Lifecycle<br>Controller                                                                                                    | Firmware version 4.20.20.20 and earlier versions |  |  |  |
|                                                                        | iDRAC8-based<br>PowerEdge 13th<br>generation servers with<br>Lifecycle Controller                                                                                                    | Firmware version 2.xx.xx.xx                      |  |  |  |
|                                                                        | iDRAC7-based<br>PowerEdge 12th<br>generation servers                                                                                                    | Firmware version 1.6x.6x and 2.xx.xx.xx          |  |  |  |
| iDRAC Service Module (iSM) Monitoring Feature                          | iSM for iDRAC9-based<br>and 13th generation of<br>PowerEdge servers                                                                                                    | 3.5.1 and 3.4.0                                  |  |  |  |
| Dell EMC Chassis Monitoring Feature                                    | Dell EMC PowerEdge<br>FX2/FX2s                                                                                                    | Firmware versions 2.21 and 2.20                  |  |  |  |
|                                                                        | Dell EMC PowerEdge<br>VRTX                                                                                                    | Firmware versions 3.21 and 3.20                  |  |  |  |
|                                                                        | Dell EMC PowerEdge<br>M1000e                                                                                                    | Firmware versions 6.21 and 6.20                  |  |  |  |
| OpenManage Enterprise—Modular Monitoring<br>Feature                    | Dell EMC PowerEdge<br>MX7000                                                                                                    | Firmware versions 1.10.20 and 1.10.10            |  |  |  |
| DRAC Monitoring Feature                                                | iDRAC8 with Lifecycle<br>Controller Modular and<br>Monolithic                                                                                                    | Firmware version 2.xx.xx.xx                      |  |  |  |
|                                                                        | iDRAC7 Modular and<br>Monolithic                                                                                                    | Firmware versions 2.xx.xx.xx and 1.6x.6x         |  |  |  |
|                                                                        | iDRAC6 Monolithic                                                                                                    | Firmware versions 2.92 and 2.85                  |  |  |  |
|                                                                        | iDRAC6 Modular                                                                                                    | Firmware versions 3.80 and 3.65                  |  |  |  |
| Dell EMC Network Switch Monitoring Feature                             | N Series of network switches                                                                                                    | Firmware versions 6.6.xx.xx and 6.5.xx.xx        |  |  |  |
|                                                                        | M, S, and Z Series of network switches                                                                                                    | Firmware versions 9.14.xx.xx and 9.13.xx.xx      |  |  |  |

**Chassis Modular Server Correlation Feature** 

The Chassis Modular Server Correlation feature is used for correlation of Chassis slots with its Modular blades. Modular blades could be discovered either through the Server and Rack Workstation Monitoring feature or the Server and Rack Workstation Monitoring (Licensed) feature. For the supported Dell EMC Chassis, iDRAC, iSM, and OMSA versions, see the respective supported firmware versions section.

- NOTE: For using proxy management server on OMIMSSC, see the Scalability with Dell EMC OpenManage Integration with Microsoft System Center (OMIMSSC) for System Center Operations Manager (SCOM) technical white paper on the support site. Also see <a href="https://www.docs.microsoft.com">www.docs.microsoft.com</a>.
- NOTE: OMIMSSC supports the enrollment of one management group through the enrollment of any of the management servers within the group.
- i NOTE: For Gateway servers, iDRAC should be reachable from the OMIMSSC appliance to discover devices.

#### Topics:

• User roles necessary for using OMIMSSC

### User roles necessary for using OMIMSSC

- Create a Windows Credential Profile user account.
- The user must be a member of the following:
  - o Domain user group.
  - Local administrator group on the management server and proxy management servers.
  - o SCOM admin group.

# Deploy and configure the OMIMSSC appliance

To monitor Dell EMC devices and other monitoring applications in your data center, you can use Microsoft System Center—Operations Manager (SCOM) as a common interface by integrating with the OMIMSSC appliance. As an administrator, you must deploy and configure OMIMSSC, and then enroll the associated management servers.

High level deployment process of the OMIMSSC appliance:

- Deploy OMIMSSC on Hyper-V or ESXi.
- Log in first time as administrator using the OMIMSSC Command Line Interface (CLI).
- Configure OMIMSSC VM after first login.
- Manually download and import the Dell EMC OMIMSSC Configuration Management Pack.
- Enroll Management Server(s) with OMIMSSC.
- NOTE: To successfully enroll management servers with OMIMSSC and to install the management packs:
  - During deployment of OMIMSSC ensure that you enable Synchronize guest time with host option on the VM.
  - While configuring OMIMSSC VM network settings, under IPv4 CONFIGURATION, if you are assigning a Static IP address, enter the IP address and save the changes. Re-open the Configure Network option on the CLI and change the hostname. See Configure OMIMSSC VM network settings on page 24.

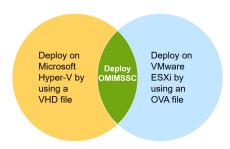

Figure 2. Deploy OMIMSSC

Before you begin deploying OMIMSSC, Dell Technologies recommends you read:

- The Support Matrix section in this guide to know about the supported hardware and software requirements.
- The latest OMIMSSC Release Notes available on the support site for information about the new features, limitations, and known issues in OMIMSSC.

#### Topics:

- Download OMIMSSC from the support site
- Before deploying OMIMSSC on Hyper-V or ESXi
- Deploy and configure OMIMSSC on Hyper-V
- Deploy and configure OMIMSSC on ESXi
- Configure the OMIMSSC appliance

### **Download OMIMSSC from the support site**

- 1. Download the OMIMSSC ZIP file from the Dell Technologies Support Site.
  - NOTE: If you are unable to download your license keys, contact Dell Technologies Support by going to www.dell.com/support/softwarecontacts. Locate the regional Dell Technologies Support phone number for your product.
- 2. Extract the VHD or OVA file to set up the OMIMSSC appliance.
  - NOTE: Before extracting the VHD file, ensure that a minimum of 60 GB disk space is available on the system where you want to deploy the OMIMSSC appliance.

### Before deploying OMIMSSC on Hyper-V or ESXi

Ensure that the following is completed before deploying OMIMSSC by using either Hyper-V or ESXi methods:

- Virtual switch or VM network is enabled within the network of the management group to communicate with the OMIMSSC appliance and the management server.
- The recommended memory space is available for VM on either Hyper-V and ESXi host. See Support Matrix on page 18.

Choose one of the following methods to deploy the OMIMSSC appliance:

- If you are using Hyper-V, then deploy a VM by using a VHD file. See Deploy and configure OMIMSSC on Hyper-V on page 22
- If you are using VMware ESXi, then deploy a VM by using an OVA file. See Deploy and configure OMIMSSC on ESXi on page 23.

You can set up an NTP server to sync the time between Hyper-V host or ESXi host and a SCOM Management Server.

### Deploy and configure OMIMSSC on Hyper-V

You can deploy OMIMSSC on Hyper-V by using the Hyper-V Manager UI.

Prerequisites:

- Ensure that the software and hardware requirements are met and the necessary user roles are configured. See Support Matrix on page 18.
- Required OMIMSSC ZIP file is downloaded from the support site, and the VHD file is extracted for deployment. See Download OMIMSSC from the support site on page 22.
- Ensure that the guidelines in Before deploying OMIMSSC on Hyper-V or ESXi on page 22 are followed.

To deploy OMIMSSC on Hyper-V, do the following:

1. In Hyper-V Manager, from the Actions menu, click New > Virtual Machine.

The New Virtual Machine Wizard wizard is displayed.

- a. In the Before You Begin section, read through the instructions and click Next.
- b. In the Specify Name and Location section, enter a name for the VM, and then click Next.
  - If you want to save the VM in a different location, select the **Store the virtual machine in a different location** check box. Click **Browse**, and then select a new location.
- c. In the Specify Generation section, select Generation 1, and then click Next.
- d. In the Assign Memory section, assign the disk space for the newly created VM. For example, 8,192 MB. See Support Matrix on page 18.
- **e.** In the **Configure Networking** section, from the **Connection** drop-down menu, select the network that you want to use for the new VM.
- f. Click Next.
- g. In the Connect Virtual Hard Disk section, select Use an existing virtual hard disk.
- h. Browse through to the location where the OMIMSSC VHD file is saved, and then select the file.
- i. In the Summary section, confirm the data that you have provided, and then click Finish.
- 2. Set the number of virtual processors count value to 4, because by default, the processor count is set to 1. To set the processor count:
  - a. In the list of VMs, right-click **OMIMSSC**, and then select **Settings**.
  - $\boldsymbol{b.}$  In the  $\boldsymbol{Settings}$  dialog box, in the left pane, select  $\boldsymbol{Processor}.$

- c. In the Number of virtual processors box, enter or select 4.
- d. Click OK.
- 3. To enable the **Time synchronization option** on the VM hosted on Hyper-V, do the following:
  - a. Select the VM hosted on Hyper-V.
  - b. Right-click the VM and select **Settings**.
  - c. Click Management > Integration Services > Time Synchronization.

The Hyper-V and SCOM management server times are synced.

#### Ensure that OMIMSSC appliance is hosted on Hyper-V

After deploying OMIMSSC on Hyper-V, to ensure that the OMIMSSC is hosted on the Hyper-V with the required configurations, do the following:

- 1. Right-click the OMIMSSC appliance VM and click **Settings**.
- 2. Ensure that the memory space and processor count are as recommended. See Support Matrix on page 18.
  - a. Else, assign the memory in Startup RAM and click Apply.
- 3. Ensure that the processor count is as recommended.
  - a. Else, specify the number of processors counts in Number of Virtual processors count under Processors.
- Click IDE Controller:IDE Controller 0 > Hard Drive, and then ensure that the Virtual hard disk field is indicating to the OMIMSSC file.
  - a. Else, click Browse, and select the OMIMSSC extracted file.
  - b. Click Apply.
- 5. Ensure that the virtual switch is connected to a physical NIC.
  - a. Else, configure the NIC, and select the appropriate NIC from the Virtual Switch drop-down menu.
  - b. Click Apply.
- 6. From the Hyper-V Manager menu, right-click the appliance VM and perform the following tasks:
  - a. Click Connect, and then click Start.

If the newly created VM with the selected VD of appliance fails to boot with any kernel panic exception, edit the VM settings. And, then enable the dynamic memory option for the VM.

### Deploy and configure OMIMSSC on ESXi

Before deploying OMIMSSC by using ESXi, ensure that you extract the OVA file from the compressed ZIP file to a local drive. To deploy OMIMSSC on ESXi, do the following:

- 1. Start ESXi by using the IP address.
  - The VMware ESXI login page is displayed.
- 2. Enter the username and password, and then click Log in.
- 3. In the left pane, select Virtual Machines.
- 4. To create a VM, select Create / Register VM.

The New virtual machine wizard is displayed.

- a. In the Select creation type section, select Deploy a virtual machine from an OVF or OVA file.
- b. Click Next.
- c. In the Select OVF and VMDK files section, enter a name for the VM that you want to create.
- d. Click Click to select files or drag/drop.
- e. Double-click the OMIMSSC\_xx.ova file. The OVA management pack is uploaded to the installation process.
- f. Click Next.
- g. In the Select storage section, select the storage or datastore where you want to store the configuration and VD files.
- h. Click Next.
- ${\it i.}$  In the  ${\it Deployment\ options\ }$  section, select the required network mappings.
  - By default, the disk provisioning feature is selected as **Thin**.
  - The option to automatically power on the VM is enabled.
- j. Click Next.
- k. In the Ready to complete section, verify the setting that you have specified, and then click Finish.

The VM creation process is started. You can view the status in the Recent tasks pane.

- 5. Enable the Synchronize guest time with host option on the VM hosted on ESXi:
  - a. Select the VM and click Edit options.
  - b. Select VM options.
  - c. Select VMware Tools > Time > Synchronize guest time with host.

### Configure the OMIMSSC appliance

After deploying the OMIMSSC appliance, log in to OMIMSSC as an administrator for the first time by doing the following:

- In the list of VMs, right-click OMIMSSC, and then select Connect.
   By default, the VM is in powered off mode.
- 2. In the menu bar, click the Start symbol.
- 3. Before you try to log in, wait for five minutes so that all services are started.
- 4. At the CLI, enter the following:
  - localhost login=admin
  - Enter new Admin password=Enter a secure and strong password.
  - Please confirm new Admin password=Reenter the same password.
  - NOTE: Dell Technologies recommends configuring and using strong passwords to authenticate appliance admin user and the OMIMSSC Dashboard login page.
- 5. Press Enter.

The Command Line Interface (CLI) is displayed.

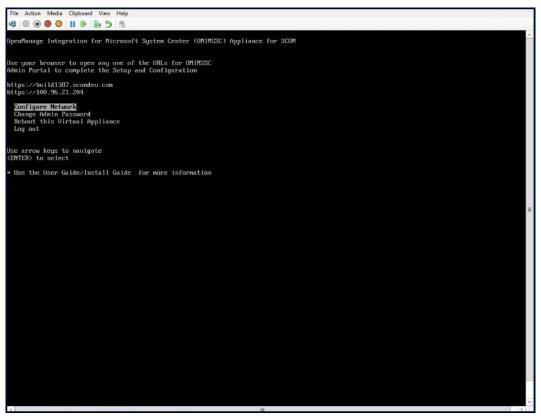

Figure 3. OMIMSSC Command Line Interface

#### Configure OMIMSSC VM network settings

After first logging in to OMIMSSC, to configure the OMIMSSC network setting with the SCOM management server, do the following:

- 1. On the CLI, select Configure Network, press Enter.
- 2. In the Network Manager section, do the following:
  - a. Select Edit a connection and press Enter.
    - i. Select the Ethernet connection—eth0, and then select Edit.
    - ii. Press Enter.
  - b. To provide an IPv4 address, select IPv4 CONFIGURATION and choose one of the following:
    - Automatic assignment: By default, Automatic is selected and a DHCP-assigned IPv4 address is automatically populated.
    - Manual assignment: Change the option to Manual and enter a Static IPv4 address.

Press Enter.

- c. In DNS servers, enter the DNS IP address, and then press Enter.
- d. Select **Back** to return to the CLI, and then select **Configure Network** and press Enter.
- e. Select Set system hostname and press Enter.
- f. In the  ${\bf Hostname}$  box, enter the FQDN of the host system, and then press  ${\bf OK}$ .

For example, HostName.DomainName.com.

- g. When prompted for a confirmation, press Enter.
- 3. From the CLI, note down the Admin portal URL of the newly deployed OMIMSSC appliance.
  - NOTE: Ensure that the SCOM management server is reachable from the OMIMSSC appliance. See Port information and Communication Matrix for OMIMSSC appliance on page 16.
  - (i) NOTE: A hostname:
    - Can have alphanumeric characters (a-z and 0-9), hyphen (-), and a period (.).
    - Must not start with a hyphen or period.
    - Must not include other special characters such as an underscore (\_).
  - NOTE: You can change the IP address of OMIMSSC by selecting the **Device configuration** option. Do not change the hostname of the appliance after this point.
- 4. Select Quit, and then press Enter.

# OMIMSSC and SCOM interfaces for device management

For the OMIMSSC appliance, based on the type of device management tasks you perform, monitoring operations must be performed on the following:

- OMIMSSC Admin Portal—The Admin Portal, which is accessed though a supported web browser, allows you to log in to as an administrator to view all jobs started in Dell EMC OMIMSSC by various users, view license details, console details, enrolling a SCOM console to OMIMSSC and to upgrade Dell EMC OMIMSSC.
- **SCOM console** The SCOM console provides the Dell EMC state views, diagram views, performance metrics views to view the discovered objects in the console.
- Dell EMC OpenManage Integration Dashboard

   — Appears as a view within the SCOM console. Use this page for Dell
   EMC device discovery, monitoring, and performance monitoring. For example, tasks that are related to starting OpenManage
   Integration Dashboard from the SCOM console, discovering Dell EMC devices (PowerEdge servers by using WS-Man, Rack
   workstations, chassis, and network switches), managing credential profiles, and managing jobs.

#### Topics:

• Log in to the OMIMSSC Admin Portal

### Log in to the OMIMSSC Admin Portal

- Start the supported browser and enter the OMIMSSC IP address.
   To get the OMIMSSC IP address or URL details, see Configure OMIMSSC VM network settings on page 24.
- 2. On the **Login** page of OMIMSSC Admin Portal, enter the admin password.

  The admin password is set while configuring the OMIMSSC appliance. See Configure the OMIMSSC appliance on page 24.

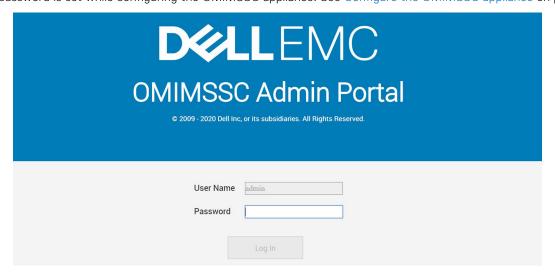

Figure 4. OMIMSSC Admin Portal—Login Page

3. Click Log In.

The OpenManage Integration for Microsoft System Center-Admin Portal page is displayed.

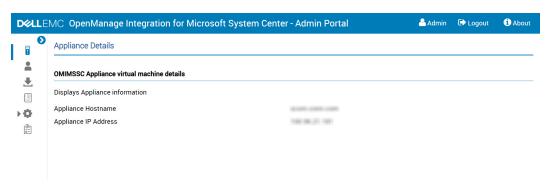

Figure 5. OMIMSSC Admin Portal

# Enroll (register) management servers to OMIMSSC

After logging in to OMIMSSC and configuring its network properties with the SCOM management server, to enroll management servers in the management group with the OMIMSSC appliance, do the following:

- Download the OMIMSSC configuration management pack on the management server with the SCOM console.
- Manually import and install OMIMSSC configuration management pack on SCOM.
- Enroll management servers with OMIMSSC.

#### Topics:

- Download the Dell EMC OMIMSSC Configuration Management Pack
- Manually import and install OMIMSSC configuration management pack on SCOM
- Enroll management server(s) with OMIMSSC

# Download the Dell EMC OMIMSSC Configuration Management Pack

- 1. On a system where SCOM is installed with which you want to enroll the OMIMSSC appliance, start a web browser.
- 2. Enter the OMIMSSC Admin Portal URL that you got after first logging in to OMIMSSC. See Configure the OMIMSSC appliance on page 24.
- 3. On the OMIMSSC login page, log in as the default administrator by entering the correct password.
- 4. Expand the left pane and select **Downloads**.
- 5. In the working pane, under OMIMSSC Configuration Management Pack, select Download MP.
- 6. Download and save these configuration management packs at a known location.
  You require these management packs for importing into SCOM, and then enrolling the management servers to the OMIMSSIC appliance.

# Manually import and install OMIMSSC configuration management pack on SCOM

To enroll management servers to OMIMSSC, you must first import and install the configuration management pack on the SCOM console by doing the following:

- 1. Download the OMIMSSC Configuration Management Pack on the system where SCOM is installed. For more information, see Download the Dell EMC OMIMSSC Configuration Management Pack on page 28.
- 2. Start the SCOM console.
- In the left pane, click Administration > Management Packs > Installed Management Packs.
   A list of all the management packs installed on SCOM is displayed.
- **4.** To run the task of importing OMIMSSC management packs, in the **Tasks** pane, click **Import Management Packs**. The **Import Management Packs** wizard is displayed.
- 5. From the Add list, select Add from disk.
  - a. If prompted to search the online catalog for missing management packs, click appropriately.
- 6. Double-click the downloaded management pack file.
- 7. Select the Dell.EMC.OMIMSSC.Configuration.mp file, and then click Install.

The selected management pack file is imported (downloaded) and deployed on SCOM. After you download and import the configuration management packs to the SCOM console, you can enroll management servers to the OMIMSSC appliance. The management packs perform the following actions on the management server where SCOM is configured:

- Enables the NFS client.
- Enables the remote PowerShell.
- Adds the WinRM rule to firewall.
- Enables the WinRM client and server authentication.

#### 8. Click Close.

The downloaded configuration management packs are now displayed in the Installed Management Packs list.

NOTE: Informational event (event ID 71) is generated in the Windows Event Viewer under **Windows Logs** > **Application**. This event contains information about the prerequisites which get configured on the management servers.

### Enroll management server(s) with OMIMSSC

#### Prerequisites:

Before enrolling, ensure that you have:

- Downloaded the Dell EMC OMIMSSC Configuration Management Pack. See Download the Dell EMC OMIMSSC Configuration Management Pack on page 28.
- Manually imported and installed the configuration management pack on the SCOM console. See Manually import and install
  OMIMSSC configuration management pack on SCOM on page 28.

To manage and monitor Dell EMC devices by using the SCOM console, you must first enroll the Management Server in the All Management Server Resource Pool (AMSRP) of the Management Group to OMIMSSC. To enroll Management Server(s) with OMIMSSC, do the following:

- 1. On a web browser, provide the OMIMSSC appliance IP address and log in as an OMIMSSC ADMIN user.
- 2. In the left pane, click Settings > Console Enrollment.
- 3. In the working pane, click Enroll.
- 4. In the Enroll a Microsoft System Center Operations Manager Console dialog box:
  - a. Enter the SCOM console name that you want to enroll (associate) with the OMIMSSC appliance.
  - $\textbf{b.} \;\; \text{In the Name} \; \text{and} \; \textbf{Description} \; \text{boxes, enter the console name and description.}$
  - c. In the Server FQDN box, enter the FQDN of any management server.
  - d. From the Credentials drop-down menu, select a Windows credential profile.

To create a credential profile, see Create Windows credential profile for enrolling a SCOM console to OMIMSSC on page 34.

e. To verify the connection between OMIMSSC and SCOM, click **Test Connection**.

Wait for some time. If successfully connected, the following message is displayed: Test connection is

#### 5. Click Enroll.

The management server with the SCOM console is successfully enrolled to the OMIMSSC appliance and listed on the **Console Enrollment** page.

- Wait for some time. It may take 10-15 minutes for all the OMIMSSC—related management packs to get imported into the SCOM console. Event ID 71 is generated. See the OMIMSSC logs for information on the configuration changes.
- To troubleshoot any issues during or after the enrollment, see the Troubleshooting on page 68 section in the user's guide.
- If the SCOM Management Group consists of a custom resource pool, ensure to host the Proxy MS on the MS belonging to the custom resource pool.

If there are multiple management servers within the management group, this process enrolls all the management servers within that management group. If a management server has been added to or deleted from the management group, synchronize the OMIMSSC data with the SCOM console. See View and refresh data about SCOM consoles enrolled to OMIMSSC on page 30.

The Dell EMC OpenManage Integration Dashboard link is displayed under the **Monitoring > Dell EMC > Dell EMC OpenManage Integration View** pane of the SCOM console. You can now start discovering and monitoring your devices by using the Dell EMC OpenManage Integration Dashboard or though the SCOM console.

WARNING: Before you try to enroll consoles (in a management group) to a different OMIMSSC appliance, ensure that you de-enroll them from the current appliance. Wait till the devices in the Dell EMC views are cleared and management packs are removed from the SCOM console, and then retry the operation. Time taken for this operation might vary depending on the number of devices and the selected mode.

# Tasks you can perform on the OMIMSSC Admin Portal

#### Topics:

- View the current version, hostname, and IP address of the OMIMSSC appliance
- Update login credentials of enrolled management server(s) by using the OMIMSSC Admin Portal
- View and refresh data about SCOM consoles enrolled to OMIMSSC
- View OMIMSSC debug logs

# View the current version, hostname, and IP address of the OMIMSSC appliance

- 1. Log in to the OMIMSSC Admin Portal as an administrator.
- 2. To view the OMIMSSC appliance version, in the upper right corner, click **About**. The deployed build and version of the OMIMSSC appliance is displayed.
- **3.** On the Admin Portal, expand the left pane and click **Appliance Details**. The appliance hostname and IP address are displayed in the working pane.

# Update login credentials of enrolled management server(s) by using the OMIMSSC Admin Portal

You can modify the SCOM administrator credentials from the OMIMSSC Admin Portal. For a SCOM account, before modifying the account in OMIMSSC, modify the credentials in Active Directory (AD).

To modify the credentials that are used for the enrolled management server(s) in OMIMSSC Admin portal, do the following:

- 1. Log in to the OMIMSC Admin Portal as an administrator.
- 2. Expand the left pane and select Settings.
- 3. Click Console Enrollment.
  - The enrolled consoles are displayed.
- 4. Select a console to edit and click Edit.
- 5. In the Enroll a Microsoft System Center Center Operations Manager Console dialog box, do the following:
  - a. Enter a password.
  - b. Test the connection between the SCOM console and OMIMSSC by clicking Test Connection.
  - c. Click Finish.

# View and refresh data about SCOM consoles enrolled to OMIMSSC

To effectively manage all the consoles enrolled to OMIMSSC, you can view and refresh data about the consoles by using the OMIMSSC Admin portal. To view and refresh the data, do the following:

- 1. In the Admin portal, click **Settings**.
- 2. Click Console Enrolment.

All the enrolled consoles are displayed.

3. To view the latest list of enrolled consoles, click Refresh.

# View OMIMSSC debug logs

- 1. Log in to the OMIMSC Admin Portal as an administrator.
- 2. Expand the left pane and select **Settings**.
- 3. Click Jobs and Logs Center > Appliance Logs > Generic Logs.

The log files are displayed in a separate window.

# Manage OMIMSSC from the SCOM console

The key feature of the OMIMSSC appliance is that it enables you to monitor and manage your devices by using the SCOM console as a single common interface. To manage devices by using the SCOM console, you must import and deploy specific management packs from OMIMSSC to the SCOM console.

#### Topics:

- Import and deploy feature management packs from OMIMSSC version 7.1.1 to the SCOM console
- Start OMIMSSC by using the SCOM console
- Credential profiles in OMIMSSC
- Run tasks on the SCOM console
- Override properties to customize the device discovery process

# Import and deploy feature management packs from OMIMSSC version 7.1.1 to the SCOM console

#### Prerequisites:

i NOTE: Ensure that you have applied the service pack update.

CAUTION: If you are using SCOM 1801, 1807, or 2019 build numbers, update the Feature Management pack by completing the following steps in this topic to upgrade OMIMSSC from version 7.1 to 7.1.1 using the Service Pack update feature.

By using the SCOM console, you can manage your OMIMSSC features of monitoring and managing devices. To use OMIMSSC through the SCOM console, import and install the Feature Management pack by doing the following:

- 1. Connect to the appliance file system through an FTP tool. For example, WinSCP, and enter appliance IP address and the read-only user credentials.
  - Username=readonly
  - Password=The OMIMSSC administrator's password
- 2. Browse to the appliance directory at the following folder location: /usr/share/webapps/spectre/Spectre/WEB-INF/classes/com/dell/tejas/ig/ps/command/DellManagementPacks.
- **3.** Copy the Dell.FeatureManagement.Pack.mp file to a local folder.
- 4. Right-click the Dell.FeatureManagement.Pack.mp file, and then select Download.
- 5. On the SCOM console, click Administration > Management packs > Installed Management packs.
- 6. Select Import Management Packs from Administration Overview.
- 7. On the Select Management Packs wizard, click Add > Add from disk.
- 8. From the drop-down menu, select the folder where the management pack is downloaded.
- 9. Select the downloaded file you want to import and click Open.
- 10. Select Dell.FeatureManagement.Pack.mp and click Install.
- 11. Click Close.

The Feature Management pack version 7.2 is deployed.

### Start OMIMSSC by using the SCOM console

To discover and manage your devices, you can log in to the Dell EMC OpenManage Integration Dashboard by using the SCOM console. If the current IP address of OMIMSSC is changed, you can Override the current OMIMSSC IP address using the new IP address.

NOTE: When starting OMIMSSC, in your default web browser, select the zone to **Trusted Sites** in security settings and change the advanced settings by clearing the **Do not save encrypted pages to disks** option.

To start the OpenManage Integration Dashboard from SCOM console:

- In the left pane of the SCOM console, select Monitoring, and expand Dell EMC > Dell EMC OpenManage Integration
  Views > OpenManage Integration Dashboard.
  The login page of Dell EMC OMIMSSC is displayed.
- 2. Log in with the OMIMSSC administrator credentials.

The Dell EMC OpenManage Integration Dashboard—Overview page is displayed.

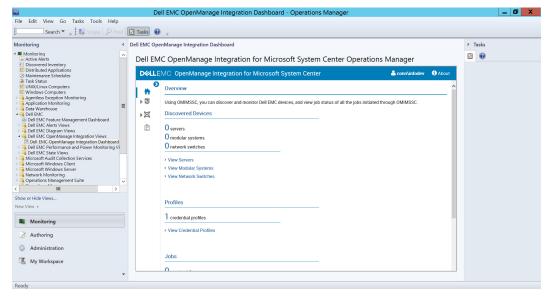

Figure 6. Dell EMC OpenManage Integration Dashboard—Overview page

# Override the current OMIMSSC IP address using the new IP address

- 1. In the left pane of the SCOM console, select Authoring and expand Management Pack Objects > Monitors.
- In the Look for field, search for Appliance and scroll down to Management Sever > Dell EMC SDK Override
  Appliance IP.
- 3. Under **Dell EMC Appliance IP**, change the override value to a new IP address.
- 4. Save the overwritten information to Dell EMC SDK Appliance IP override management pack.

### **Credential profiles in OMIMSSC**

Credential profiles simplify the use and management of user credentials by authenticating the role-based capabilities of a user. Each credential profile contains a username and password for a single user account. OMIMSSC uses device credential profiles to connect to the managed systems' iDRAC, CMC, OpenManage Enterprise-Modular, or network switches.

In OMIMSSC, you can create the following credential profile:

- Windows Credential Profile

  This profile is used for enrollment of the console with the OMIMSSC. For more information
  about creating a Windows credential profile, see Create Windows credential profile for enrolling a SCOM console to
  OMIMSSC on page 34.
- **Device Credential Profile**—This profile consists of the credentials, SNMP community string, HTTPS port number, and SNMP port number fields which are used to access an iDRAC console, Chassis Management Controller, OpenManage Enterprise-Modular, or a network switch management console. The fields that are displayed vary based on the selected protocol. For example, HTTP provides username, password, and port number options.
  - i) NOTE: A device credential profile is used for discovery of a server, a modular system, a network switch.

# Create Windows credential profile for enrolling a SCOM console to OMIMSSC

To create a Windows credential profile:

- 1. During enrollment of one or more management servers with SCOM, on the Console Enrollement page, click Create New.
- 2. In the Create Profile dialog box, enter or select the following data:
  - a. From the Credential Profile Type drop-down menu, select Windows Credential Profile.
  - b. Enter a name for the newly created credential profile.
  - c. Provide the user credentials of a user who will enroll a SCOM management server to OMIMSSC.
  - d. Enter the domain name of the management server associated with this SCOM.
  - e. Click Finish.
    - Skip to Step 7 to create the Windows credential profile.
- 3. To create a Windows credential profile in the SCOM console after the enrollment of management servers, under Dell EMC OpenManage Integrations Views, select OpenManage Integration Dashboard.
  Dell EMC OpenManage Integration Dashboard is displayed.
- 4. Log in into the Dell EMC OMIMSSC.
- 5. In the left pane, select Profiles and Configuration > Credential Profile, and then click Create.
- 6. Perform the actions provided in Step 2.
- 7. Provide a unique name for the job, and then click **Finish**.

The new Windows credential profile is successfully created, and then listed in the Credentials drop-down menu.

#### Create a device credential profile in OMIMSSC

- 1. In the left pane of SCOM, select Monitoring.
- 2. Expand Dell EMC > Dell EMC OpenManage Integration Dashboard.
- 3. Enter the OMIMSSC administrator credentials to log in to the OpenManage Integration Dashboard.
- **4.** Expand the left pane and select **Profiles and Configuration** > **Credential Profile**. The available credential profiles are listed in the working pane.
- 5. Click Create.
- 6. In the Credential Profile dialog box, enter or select the following data:
  - a. From the Credential Profile Type drop-down menu, select Device Credential Profile.
  - **b.** Enter a name and description for the new credential profile.
- 7. To create a device credential profile for:
  - PowerEdge servers, chassis, and modular systems :
    - a. Select HTTP as the protocol.
    - b. Enter the credentials.
    - c. If necessary, change the WS-Man or Rest port number.
  - Network switches:
    - a. Select SNMP as the protocol.
    - **b.** Enter the community string and SNMP port number.
- 8. From the **Default Profile for** drop-down menu, to sync devices discovered in SCOM, select one of the following to make it as the default profile for the credential type you have selected.

OMIMSSC uses the default profile to discover devices discovered in the native SCOM console.

- iDRAC—Default profile for servers.
- CMC—Default profile for Chassis Management Controller or OpenManage Enterprise Modular (CMC/ OME-M).
- Network switch—Default profile for network switch.
- None—To not set this profile as a default profile.

The default iDRAC profile is used to access the device when you discover a device or perform synchronization.

9. Click Finish.

The device credential profile is created and listed in the Credential Profiles list. To refresh the list, click Refresh.

#### Modify a credential profile in OMIMSSC

- 1. On the SCOM console, in the left pane, click Monitoring.
- 2. In the Monitoring pane, click Dell EMC OpenManage Integrations Views > OpenManage Integration Dashboard.
- 3. Log in to OMIMSSC as an administrator.
- 4. Click Profiles and Configuration > Credential Profile.
- 5. Select the profile that you want to edit, and then click Edit.
- 6. Modify the settings and click Save.

#### Delete a credential profile in OMIMSSC

- 1. On the SCOM console, in the left pane, click Monitoring.
- 2. In the Monitoring pane, click Dell EMC OpenManage Integrations Views > OpenManage Integration Dashboard.
- 3. Log in to OMIMSSC as an administrator.
- 4. In the left pane, click Profiles and Configuration > Credential Profile.
- 5. Select the profile that you want to delete, and then click **Delete**.

#### Run tasks on the SCOM console

- 1. In the left pane of SCOM, select Monitoring.
- 2. Expand Dell EMC.
- 3. Expand either Diagram Views, State Views, or Alerts Views.
- 4. Select the device on which you want to run the task. A list of tasks you can run by using the monitoring feature that is used by the device is displayed in the Tasks pane of the SCOM console.
- 5. In the **Tasks** pane, click the task that you want to run.

  The task is started, and after the task is successfully run, a summary of the task is displayed.

# Override properties to customize the device discovery process

You can customize the discovery of Dell EMC devices by overriding their discovery parameters, performance, and health metrics. To override discovery parameters, performance, and health metrics, do the following on the OMIMSSC dashboard:

- 1. In the left pane of SCOM, click Monitoring.
- Click Dell EMC > Dell EMC OpenManage Integration Views > Dell EMC OpenManage Integration Dashboard.
  The OMIMSSC login page is displayed in the working pane.
- 3. Enter credentials for viewing the OMIMSSC dashboard, and then log in to OMIMSSC. Enter the username in the format: domain\username.
- 4. In the left pane, click Profiles and Configuration.
- 5. Select Profiles and Configuration.

The **Discovery, Monitoring and Performance Overrides** page is displayed. The discovery type and monitoring intervals set on the available device types is displayed in the table.

6. Click Edit.

The Override discovery, monitoring and performance intervals dialog box is displayed.

- 7. Customize the monitoring settings by selecting or entering data in the fields:
  - a. Select the check box corresponding to the device type whose monitoring properties must be overridden.
  - b. Select either **Detailed** or **Scalable** as the discovery type. Ensure that you set the discovery types of all device types to either Detailed or Scalable.
  - c. Enter the time frequency for automatically running the device discovery and health status jobs.
  - d. To enable collection of metrics, select Yes from the drop-down menu, and then enter the interval after which metrics must be collected.

e. Click Apply.

# Discovery and monitoring of PowerEdge servers by using the licensed monitoring features of OMIMSSC

### Topics:

- Introduction to the licensed monitoring features in OMIMSSC for PowerEdge servers and rack workstations
- Discovery and classification of PowerEdge servers and workstations by using WS-Man or iDRAC access using Host operating system
- Prerequisites to discover PowerEdge Servers using Dell EMC Server and Rack Monitoring (Licensed)
- Discover PowerEdge servers by using iDRAC WS-Man through OMIMSSC
- Discover PowerEdge servers by using the SCOM console
- Object discoveries using WS-Man
- Install SNMP services to monitor PowerEdge servers
- Monitoring PowerEdge servers and rack workstations on the SCOM console

# Introduction to the licensed monitoring features in OMIMSSC for PowerEdge servers and rack workstations

Based on your method of discovery and monitoring of the following devices, the Dell EMC Server and Rack Workstation Monitoring (Licensed) feature provides Detailed or Scalable inventory:

- YX2X, YX3X, and iDRAC9—based PowerEdge servers
- PowerVault servers
- Dell Precision Racks
- Dell branded OEM servers
- Dell OEM Ready servers
- Dell EMC Microsoft Storage Spaces Direct Ready nodes

This is a licensed feature. Inventory and monitoring of these devices could be done through iDRAC or iDRAC Service Module (iSM) installed on the managed Dell EMC Server or Rack Workstation through one of the following methods that is based on your monitoring preference:

- iDRAC WS-Man
- iDRAC access using Host operating system
- iSM-WMI

### Scalable and detailed editions of licensed monitoring feature in OMIMSSC

### Scalable Edition

- Generate inventory up to an individual group level only for licensed monitoring feature using iSM-WMI.
- Inventory up to the instance level is available in the Scalable Edition.
- Health monitoring at server, Rack Workstation, and component-group level.

**Detailed Edition** 

- Inventory and health monitoring of individual components.
- View metrics about power, temperature, NICs, processor, memory, Compute Usage per Second (CUPS), PCle SSD wear percentage, and I/O performance metrics.

# Discovery and classification of PowerEdge servers and workstations by using WS-Man or iDRAC access using Host operating system

The OMIMSSC appliance enables you to discover and classify PowerEdge servers and rack workstations. The following table lists information about the hardware discovery and grouping by the Dell EMC Server and Rack Monitoring (Licensed) feature by using iDRAC-WS-Man:

Table 6. PowerEdge servers discovery and grouping

| Group                      | Diagram View                                                                                               | Hardware Type                                                            |
|----------------------------|----------------------------------------------------------------------------------------------------|--------------------------------------------------------------------------|
| Dell EMC PowerEdge Servers | <ul><li>Dell EMC Monolithic Servers</li><li>Dell EMC Modular Servers</li><li>Dell EMC Sled Group</li></ul> | <ul><li>Dell PowerEdge systems</li><li>Dell PowerVault systems</li></ul> |
| Dell EMC Rack Workstation  | Dell EMC Rack Workstation Diagram                                                                          | Dell Precision Racks                                                     |

# Prerequisites to discover PowerEdge Servers using Dell EMC Server and Rack Monitoring (Licensed)

- Common prerequisites:
  - Before discovering a Dell EMC PowerEdge Server using Dell EMC Server and Rack Monitoring (Licensed) feature, install
    Microsoft SMASH Library (MPB) file. For more information about installing the Microsoft SMASH Library (MPB) file, see
    Install Web Services Management (WS-Man) and SMASH device template on page 103.
- For iDRAC access using Host operating system:
  - o Required iSM version is installed on the managed node.
  - o iDRAC access using Host operating system is enabled.

For more information about Discovering PowerEdge servers using iDRAC access using Host operating system, see the iDRAC access via Host operating system section in the iDRAC7 or iDRAC8 User's Guide at https://www.dell.com/idracmanuals.

# Discover PowerEdge servers by using iDRAC WS-Man through OMIMSSC

You can discover the Dell EMC PowerEdge servers using iDRAC WS-Man through **OpenManage Integration Dashboard** by using an IP address or an IP range.

To discover PowerEdge servers by using iDRAC WS-Man though OMIMSSC:

- 1. In the left pane of the SCOM console, select Monitoring.
- 2. Expand Dell EMC > Dell EMC OpenManage Integration Views, and then select Dell EMC OpenManage Integration Dashboard.
  - The OMIMSSC login page is displayed in the working pane.
- 3. Enter credentials for viewing the OMIMSSC dashboard, and then log in to OMIMSSC. Enter the username in the format: domain\username.
- 4. Select **Monitoring** and click the **View Servers** link to discover PowerEdge servers.
- 5. On the Server View page, click Discover.
- 6. In the **Discover** dialog box, enter the iDRAC IP address and the device type credentials of a server to discover. When you are discovering servers by using an IP range, enter an IP (IPv4) range within a subnet by including the start and end range.

- a. On the Discovery using an IP Range or IP Address Range:
- To discover a server by using its IP address:
  - a. In the iDRAC IP Address box, enter an IP address of the server to discover.
- To discover multiple servers by using a range of IP addresses:
  - a. Enter the IP address range.
  - b. To exclude IP addresses from getting discovered, select the **Enable Exclude Range** check box and enter the IP address range to exclude.

You can discover a maximum of 250 servers at a time and successive discovery jobs can be triggered in an interval of one hour.

- 7. From the Apply this Credential Profile drop-down menu, select the device credential profile that must be used for discovering the device. To create a device credential profile, click Create New. See Create a device credential profile in OMIMSSC on page 34.
- 8. To view the status of this job, select the Go to the Job list check box.
- 9. Enter a job name for this discovery task.
- 10. Click Finish.

A discovery job is created and started, and the discovered servers are listed on the Server View page.

(i) NOTE: Ensure that one of the Alert Destination fields in the iDRAC SNMP Traps and Email Settings list is blank. This ensures the automatic setting of the SNMP trap destination during device discovery. Enable Alerts and SNMP traps on the iDRAC. With the SNMP Monitoring account configured in SCOM, the Dell EMC Servers and Rack Workstation (licensed) alert view displays the SNMP alerts from iDRAC. For more information about configuring iDRAC trap destination, see <a href="https://www.dell.com/iDRACmanuals">https://www.dell.com/iDRACmanuals</a>.

## Discover PowerEdge servers by using the SCOM console

- 1. In the left pane of the SCOM console, select Authoring.
- 2. In the left pane, click the Add Monitoring Wizard link and perform the following actions:
- In the Add Monitoring Wizard dialog box, under Monitoring Type, select WS-Management and SMASH Device Discovery, and then click Next.
- 4. Under General Properties, enter a name and description for the template.
  - a. Under Management pack, click New.
  - Enter a name for the management pack in the Name field and click Next.
     For information about creating a management pack, see the Microsoft SCOM documentation.
  - c. Click Create

The management pack that you created is selected in the Management pack drop-down menu.

- 5. Click Next
- 6. Under **Select Target**, from the **Specify the target** drop-down menu, select a resource pool for monitoring these devices and click **Next**.
- 7. Under Credentials, click New and create a simple authentication run-as account.
  - NOTE: If you are using AD domain credentials for iDRAC, then enter the credentials in the following format: username@domainname.com.
  - a. Select the Run As Account you created from the Run As Account drop-down menu and click Next.
- 8. Under Devices, click Add.
  - a. On the Add Devices screen, specify the iDRAC IP (if your preferred discovery method is iDRAC WS-Man) or the Host IP (if your preferred discovery method is iDRAC access using Host operating system) address of the systems you want to discover, based on your monitoring preference. You can specify the preferred IP address of the systems by:
    - Scanning the **IP Subnet** that you provided.
    - Scanning a specified IP Range.
    - Importing a text file containing the list of iDRAC IP/ Host IP addresses.

For more information, see the *Configuration by using iSM PowerShell script* section in the Integrated Dell Remote Access Controller7/9 with Lifecycle Controller User's Guide at https://www.dell.com/idracmanuals.

- b. Click Advanced Options, select the Skip CA Check and Skip CN Check options, and then click OK.
- c. Click Scan for Devices to search for Dell EMC PowerEdge Servers on your network. The IP addresses are listed under Available Devices.
- d. Click Add to add the list of IP addresses you want to monitor and click OK.
- 9. Under Specify the devices you want to monitor, click Create.
- 10. Click Close.

The scanned PowerEdge servers are initially listed under **Monitoring > WS-Management and SMASH Monitoring > WS-Management Device State**. After the automatically triggered SMASH discovery is completed by the Operations Manager, the PowerEdge servers are listed under **Monitoring > WS-Management and SMASH Monitoring > SMASH Device State**.

11. Enable the Dell EMC Server and Rack Monitoring (Licensed) feature through the **Dell EMC Feature Management Dashboard**.

### **Object discoveries using WS-Man**

- Discovery Object—Dell EMC PowerEdge Server Discovery
- Description—Classifies the Dell EMC PowerEdge Servers and populates the key attributes and components.
- Discovery Object—Dell Device Helper Discovery
- Description—Discovers the Dell Device Helper as an object.
- Discovery Object—Dell Host NIC Correlation Discovery
- Description—Correlates the Host NIC interfaces with Physical interfaces.

i NOTE: Teamed network interfaces display only one of the NICs in the team.

### Install SNMP services to monitor PowerEdge servers

NOTE: To receive SNMP alerts from devices that are discovered through the iDRAC access using Host operating system feature, you must install SNMP services on the Managed Node and also set the Management Server IP address as the trap destination in the SNMP Services.

To install SNMP services on the Managed Node, perform the following actions:

- 1. Click Server Manager > Roles and Features > Features.
- 2. Install SNMP Services.
- 3. From the list of available services, right-click **SNMP Services** and select **Properties**.
- 4. In the SNMP Services Properties (Local Computer) window, click the Traps tab.
- 5. Set a Community string in the **Community name** box, and then enter the Management Server IP address in the **Trap Destinations** box.
- 6. Click OK.

The SNMP traps for the node that is discovered through iSM using the iDRAC access using Host operating system (Experimental) method are received. The Severity levels of discovered devices on page 84 indicates the health of the PowerEdge Servers on the network. It includes monitoring health of modular, monolithic systems, and supported Dell Precision Racks and their components at regular intervals.

Because the system components monitored by the **Dell EMC Server and Rack Workstation Monitoring** feature, which is license-free, and the **Dell EMC Server and Rack Workstation Monitoring (Licensed)** feature are not the same, it is possible that the overall server health that is shown through license-free (OMSA) and licensed (iDRAC WS-Man, iDRAC access using Host operating system, or iSM-WMI) methods could be different. When you observe such issues, analyze the specific component status to resolve specific issues in the system component to bring the overall health of the server to the **OK** state.

# Monitoring PowerEdge servers and rack workstations on the SCOM console

The OMIMSSC appliance provides the following types of views for the monitored servers and rack workstations under the **Dell EMC** folder on the SCOM console:

- Alerts view for the monitored servers and rack workstations on page 41
- Diagram views for the monitored servers and rack workstations on page 41
- View performance and power monitoring of PowerEdge servers on page 42
- View the State Views of PowerEdge servers and rack workstations on page 42

### Alerts view for the monitored servers and rack workstations

The Alerts Views option is available for managing hardware and storage alerts from Dell EMC Servers and Rack Workstations. The Link-up and Link-down alerts for events received from Broadcom and Intel network interface cards for PowerEdge servers, PowerVault servers and supported Dell Precision Racks are displayed by the **Dell EMC Server and Rack Workstation**Monitoring (Licensed) feature.

### View alerts of the monitored servers and rack workstations

To view the Dell EMC Server and Rack Monitoring (Licensed) feature alerts on the SCOM console:

- 1. In the left pane, click Monitoring, and then expand  $Dell\ EMC > Dell\ EMC\ Alert\ Views$ .
  - The following Dell EMC Alerts Views are displayed:
  - Dell EMC Network Interface Alerts View—Link-up and Link-down alerts from the discovered NICs are displayed.
  - Dell EMC Server and Rack Workstation (Licensed) Alerts View and Dell EMC Server and Rack Workstation Alerts View— SNMP traps for 12th, 13th generation, and iDRAC9-based PowerEdge servers, PowerVault servers, and Dell Precision Racks with iDRAC7, iDRAC8, or iDRAC9 are displayed.
  - Dell EMC Rack Workstation Alert Views
    - Dell EMC Network Interface Alerts
    - o Dell EMC Rack Workstation Alerts
- Select Dell EMC Server and Rack Workstation (Licensed) Alerts View.
   In the working pane, alerts that meet the criteria you specify, such as alert severity, resolution state, or alerts that are assigned to you, are displayed.
- 3. Select the alert to view information about that alert in the **Alerts Details** section.

### Diagram views for the monitored servers and rack workstations

The **Dell EMC Diagram Views** provide a hierarchical and graphical representation of PowerEdge servers and supported Precision Rack Workstations on the network.

### View the Diagram Views of servers and rack workstations

- On the SCOM console, in the left pane, click Monitoring, and then expand Dell EMC > Dell EMC Diagram Views.
   For more information about the available diagram views, see Diagram views displayed by different monitoring features of OMIMSSC on page 90.
- 2. Based on the servers or rack workstations whose status you want to view, select the respective Diagram view.

  In the right pane, the hierarchical and graphical representation of the selected Dell EMC Server or Rack Workstation is displayed.
- **3.** To view more information about a device, select a component in the diagram. The component details are displayed in the **Detail View** section.

### View performance and power monitoring of PowerEdge servers

- 1. In the left pane of SCOM, click Monitoring.
- 2. Select Dell EMC > Dell EMC Performance and Power Monitoring Views.
  - NOTE: All performance metric rules are disabled by default for Dell EMC Server and Rack Workstation Monitoring (Licensed) feature.

For more information about the available performance and power monitoring views, see Performance and power monitoring views displayed by different monitoring features of OMIMSSC on page 93.

- 3. To view the System Board Usage metrics, select Dell EMC Performance and Power Monitoring > Dell EMC System Board Usage. See Performance and power monitoring views displayed by different monitoring features of OMIMSSC on page 93.
- **4.** Select the counters from the individual performance views and select the time range for which the values are required. The data that are collected is represented in a graphical format for each system.

A unit monitor monitors the performance counter over two successive cycles to check if it exceeds the configured critical threshold value. When the critical threshold value is exceeded, the server changes state and a critical alert is generated. This unit monitor is disabled by default. You can override (enable) the threshold values from the **Authoring** pane of the SCOM console. Unit monitors are available under the **Dell Server** objects for the Licensed monitoring feature. To enable the unit monitors and set threshold values of unit monitors, see Enable performance and power monitoring unit monitors on page 42.

- NOTE: Power monitoring is applicable only for Dell EMC PowerEdge Servers with power monitoring capability attribute. It is enabled only when the detailed edition of Dell EMC Server and Rack Workstation Monitoring feature is present.
- NOTE: Disk Performance View iSM (%) is disabled by default and appears only when the detailed edition of the Dell EMC Server and Rack Workstation Monitoring feature is installed and imported.

### Enable performance and power monitoring unit monitors

- 1. In the left pane of the SCOM console, click Authoring.
- 2. Expand Management Pack Objects, and then select Monitors.
- In the working pane, in the Look for field, search for Performance.A list of devices whose performance is monitored is listed.
- Scroll down until you find Dell Server and expand Performance.
   The performance unit monitors associated with the Dell Servers are listed.
- Right-click the unit monitor that you want to enable, and then click Overrides > Override the Monitor > For all objects
  of class: Dell Server.
- 6. In the Override Properties dialog box:
  - a. In the Enabled row, set the Override Value to True.
  - b. In the Management Pack section, select a management pack from the drop-down list. To create a management pack for OMIMSSC, click New.
- 7. Click Apply.

### View the State Views of PowerEdge servers and rack workstations

- In the left pane of SCOM, select Monitoring, and then expand Dell EMC > Dell EMC State Views.
   The status of Dell EMC servers and rack workstations that are managed by SCOM on the network is displayed. See State views displayed by different monitoring features of OMIMSSC on page 92.
- 2. To view data about a component, select a component. Details are displayed in the **Detail View** section.
  - i NOTE: The group health is a rollup status of subcomponent health.

# Discovery and monitoring of Dell EMC chassis using OMIMSSC

The Dell EMC chassis monitoring feature supports discovery and monitoring of Dell EMC Chassis Management Controller/ OpenManage Enterprise—Modular (CMC/OME-M) on PowerEdge MX7000, PowerEdge FX2 or FX2s chassis, PowerEdge VRTX chassis, PowerEdge M1000E chassis, and Dell OEM Ready chassis using:

- SNMP and/or WS-Man protocol
- Redfish

Dell EMC Chassis monitoring feature also supports Detailed Edition monitoring of individual chassis components in the supported SCOM version.

#### Topics:

- Discovery and classification of chassis
- Discover Dell EMC PowerEdge Chassis by using OMIMSSC
- Discover Dell EMC PowerEdge Chassis by using SCOM
- Chassis monitoring feature in OMIMSSC
- Chassis modular server correlation feature

### Discovery and classification of chassis

The OMIMSSC appliance enables you to discover and classify Dell EMC Chassis Management Controller/ OpenManage Enterprise—Modular (CMC/OME-M) on PowerEdge MX7000, PowerEdge FX2/ FX2s, PowerEdge M1000e, and PowerEdge VRTX.

The following table lists the details of the hardware discovery and grouping by the Dell EMC Chassis monitoring feature:

Table 7. Dell EMC Chassis discovery and grouping

| Group                     | Diagram View                         | Hardware type                                                                                                    |
|---------------------------|--------------------------------------|----------------------------------------------------------------------------------------------------|
| Dell EMC CMC/ OME-M       | Dell Chassis Diagram Views           | CMC/OME-M instances on the network, chassis and its components, and server module slots occupied in the chassis. |
| Dell EMC PowerEdge M1000e | Dell EMC M1000e Chassis Diagram View | PowerEdge M1000e                                                                                                 |
| Dell EMC PowerEdge VRTX   | Dell EMC VRTX Chassis Diagram View   | PowerEdge VRTX                                                                                                   |
| Dell EMC FX2              | Dell EMC FX2 Chassis Diagram View    | PowerEdge FX2                                                                                                    |
| Dell EMC PowerEdge MX7000 | Dell EMC MX7000 Chassis Diagram View | PowerEdge MX7000                                                                                                 |

# Discover Dell EMC PowerEdge Chassis by using OMIMSSC

You can discover the Dell EMC PowerEdge chassis using the **Dell EMC OpenManage Integration Dashboard** by using an IP address or an IP range. To discover a chassis, enter the chassis IP address and the device type credentials of the chassis. When you are discovering chassis by using an IP range, enter an IP (IPv4) range within a subnet by including the start and end range.

To discover Dell EMC PowerEdge chassis by using OMIMSSC:

- 1. In the left pane of the SCOM console, select Monitoring.
- 2. Expand Dell EMC > Dell EMC OpenManage Integration Views, and then select Dell EMC OpenManage Integration Dashboard.

The OMIMSSC login page is displayed in the working pane.

- 3. Enter credentials for viewing the OMIMSSC dashboard, and then log in to OMIMSSC. Enter the username in the format: domain\username.
- 4. Select Monitoring and click the View Modular Servers link to discover chassis.
- 5. On the Modular Systems View page, click Discover.
- 6. In the **Discover** dialog box, do the following:
  - a. On the Discovery using an IP Range or IP Address Range:
  - To discover a chassis by using its IP address:
    - a. In the IP Address box, enter an IP address of the chassis to discover.
  - To discover multiple chassis by using a range of IP addresses:
    - a. Enter the IP address range.
    - b. To exclude IP addresses from getting discovered, select the **Enable Exclude Range** check box and enter the IP address range to exclude.
- 7. From the Apply this Credential Profile drop-down menu, select the device credential profile that must be used for discovering the device. To create a device credential profile, click Create New. See Create a device credential profile in OMIMSSC on page 34.
- 8. To view the status of this job, select the **Go to the Job list** check box.
- 9. Enter a job name for this discovery task.
- 10. Click Finish.

A discovery job is created and started, and the discovered chassis are listed on the **Modular Systems View** page.

# Discover Dell EMC PowerEdge Chassis by using SCOM

The Chassis devices must be discovered as network devices under the **Administration** section of the SCOM console. To discover Chassis in the SCOM console, perform the following actions:

- 1. In the left pane of the SCOM console, click **Administration**.
- 2. In the left pane, click Discovery Wizard.
- 3. Select **Network devices**, and then complete the tasks that are prompted by the **Computer and Device Management Wizard**. For more information, see the Microsoft SCOM documentation.
  - i NOTE: Select the Run As Account that is created for discovering the chassis devices.
- 4. On the Add a Device Console screen, enter the IP address of the chassis that you want to discover.
- 5. Select the necessary Run As Account from the SNMP V1 or SNMP V2 Run As Account drop-down menu.
- 6. Enable the Chassis monitoring feature by using the Dell EMC Feature Management Dashboard.
  Perform the Sync with Microsoft System Center from OMIMSSC console operation to complete the discovery of the chassis devices that are discovered in the SCOM console.

### Chassis monitoring feature in OMIMSSC

You can use the **Monitoring** pane of the Operations Manager to select views that provide complete health information of the discovered Dell EMC Chassis Management Controller/OpenManage Enterprise Modular (CMC/OME-M) devices. The Dell EMC Chassis monitoring feature discovers and monitors the health of the Dell CMC/OME-M devices. The Severity levels of discovered devices on page 84 indicates the health of the Dell CMC/OME-M devices on the network.

Chassis Monitoring includes monitoring the health of the Dell chassis devices, both at regular intervals and on occurrence of events.

NOTE: To perform the Dell EMC Chassis Detailed monitoring, associate the WS-Man credentials Run As account that is required for accessing the Dell CMCs with the target as Dell Modular Chassis class or respective CMC object (if you have different Run As accounts for different CMC/OME-M devices) to the profile—Dell CMC Login Account Run As Profile.

### Monitored chassis views on the SCOM console

The OMIMSSC appliance provides the following types of views for monitoring Dell EMC chassis under **Monitoring** > **Dell EMC** on the SCOM console:

- View alerts of the monitored Dell EMC Chassis on page 45
- View the Diagram Views of chassis on page 45
- View performance and power monitoring of PowerEdge chassis on the SCOM console on page 46
- View the State Views of chassis on page 46

### View alerts of the monitored Dell EMC Chassis

The alerts view for the monitored chassis is available for managing hardware and storage events from Dell EMC Chassis Management Controller/OpenManage Enterprise Modular (CMC/OME-M) devices. The SNMP traps that are sent by Chassis devices are displayed by the Dell EMC Chassis monitoring feature.

To view the Chassis monitoring alerts:

- 1. In the left pane of the SCOM console, select Monitoring.
- 2. Expand Dell EMC > Dell EMC Alerts Views.

The following alert views are displayed:

- Dell EMC Chassis Alerts—SNMP traps from the discovered Chassis devices are displayed.
- Dell EMC Chassis Alert Views
  - Dell EMC FX2 Chassis Alert View —SNMP traps from the discovered PowerEdge FX2 chassis devices are displayed.
  - Dell EMC M1000E Chassis Alert View —SNMP traps from the discovered PowerEdge M1000E chassis devices are displayed.
  - Dell EMC MX7000 Chassis Alert View —SNMP traps from the discovered PowerEdge MX7000 chassis devices are displayed.
  - Dell EMC VRTX Chassis Alert View —SNMP traps from the discovered PowerEdge VRTX chassis devices are displayed.
- 3. Select the required alerts view.
  - The alerts that meet the criteria you specify, such as alert severity, resolution state, or alerts that are assigned to you are displayed in the working pane.
- 4. Select an alert to view information about that alert in the Alert Details section.

### View the Diagram Views of chassis

For the diagram view of the monitored chassis on the SCOM console:

- 1. In the left pane of the SCOM console, select Monitoring, and then expand Dell EMC > Dell EMC Diagram Views.
- 2. Select the **Dell EMC Diagram Views** folder for the following views:
  - View the Dell EMC Chassis Management Controllers Group diagram view on page 45
  - O Dell EMC FX2 Chassis Diagram View
    - $\circ~$  Dell EMC M1000E Chassis Diagram View
    - o Dell EMC MX7000 Chassis Diagram View
    - o Dell EMC VRTX Chassis Diagram View

See Diagram views displayed by different monitoring features of OMIMSSC on page 90.

- 3. Select the required diagram view.
  - On the working pane, the hierarchical and graphical representations of the selected Dell EMC chassis are displayed.
- 4. Select a component in the diagram to view its details in the **Detail View** section.

### View the Dell EMC Chassis Management Controllers Group diagram view

The **Dell EMC Chassis Management Controllers Group** diagram view offers a graphical representation of all Dell EMC Chassis Management Controller/OpenManage Enterprise Modular (CMC/OME-M); PowerEdge MX7000, PowerEdge FX2, PowerEdge M1000E, and PowerEdge VRTX, and their inventory.

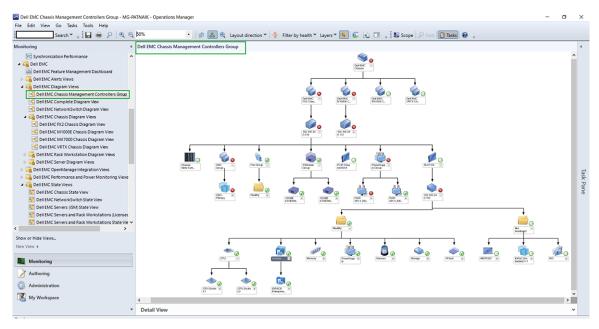

Figure 7. Dell EMC Chassis Management Controllers Group diagram view

For discovered Dell EMC CMC chassis, enable slot discovery which is disabled by default to view:

- The occupied and free slot summary in the Chassis Slots Summary.
- The slot-inventory details modified on CMC chassis that are reflected in the Diagram View.
- The correlation of discovered Dell EMC PowerEdge Servers using licensed or license-free monitoring feature with the slots
  of CMC chassis that are displayed in the **Dell EMC Chassis Management Controllers Group** diagram. The Dell EMC
  PowerEdge server is visible under the slot in the diagram.
- (i) NOTE: Create Run As Account for CMC/OME-M slot discovery with simple, basic, or digest authentication only.
- NOTE: The iDRAC firmware of the modular systems should be compatible with the CMC firmware. Else, the Service Tag is displayed as **Not Available** and the Chassis Blade correlation may not be possible.

### View performance and power monitoring of PowerEdge chassis on the SCOM console

The **Dell EMC Chassis Performance View** is available only when the detailed feature of the Dell EMC Chassis Monitoring feature is installed, and when you have selected Metrics Monitoring while overriding the metrics parameters. For more information about overriding the metrics parameters, see Override properties to customize the device discovery process on page 35.

To view the performance and power monitoring of the Dell EMC chassis:

- 1. In the left pane of the SCOM console, select Monitoring.
- 2. Expand Dell EMC > Dell EMC Performance and Power Monitoring Views > Dell EMC Chassis Performance View.
- 3. Select the counters from the individual performance views and select the time range for which the values are required. The data that is collected is represented graphically for each system.

#### View the State Views of chassis

The state views for the Dell EMC chassis are available for viewing the health of the Dell EMC Chassis Management Controller/OpenManage Enterprise Modular (CMC/OME-M) devices.

- 1. In the left pane of the SCOM console, select Monitoring, and then expand Dell EMC > Dell EMC State Views.
- 2. Select the required chassis group to view the health state. You can view the status for the following:
  - Dell EMC State Views
  - Dell EMC Chassis State Views
  - Dell EMC FX2 Chassis State View

- Dell EMC M1000E Chassis State View
- Dell EMC MX7000 Chassis State View
- Dell EMC VRTX Chassis State View

See State views displayed by different monitoring features of OMIMSSC on page 92.

The health of a component is derived by reviewing the unresolved alerts that are associated with the component. The Severity levels of discovered devices on page 84 indicates the various state components that OMIMSSC uses with their corresponding severity levels.

### Chassis modular server correlation feature

Chassis Modular Server Correlation feature supports:

- Correlation of discovered Modular Servers using the licensed or license-free monitoring feature with Chassis slots.
  - NOTE: Dell EMC Chassis Management Controller/OpenManage Enterprise Modular (CMC/OME-M) slot discovery is disabled by default. Hence, enable CMC/OME-M slot discovery for the correlation feature to work.
- Correlation of Chassis Shared Storage components with Dell EMC PowerEdge Servers.
  - NOTE: Imports the Dell EMC Chassis Detailed monitoring edition for the correlation of chassis-shared components with Dell EMC PowerEdge Servers.

### Objects discovered by using the chassis modular server correlation feature

- Discovery Object—Dell EMC chassis to modular server correlation discovery.
- Description—Discovers the correlation between the Dell EMC chassis and the Dell modular systems.
- **Discovery Object**—Dell EMC chassis storage to blade server correlation.
- **Description**—Discovers the correlation between chassis shared components with Dell EMC PowerEdge Servers that are discovered through the Dell EMC Server and Rack Workstation Monitoring.
- NOTE: The performance graphs for the discovered correlated modular servers are displayed in both Dell EMC Server Performance View and Dell EMC Chassis Performance View.

# Discovery and monitoring of Dell EMC Network Switches using OMIMSSC

The Dell EMC Network Switch Monitoring feature supports discovery and monitoring of the network switches such as M-Series, Z-Series, N-Series, and S-Series switches. In the Dell EMC Network Switch monitoring feature, the SNMP-based communication is performed.

The Dell EMC Network Switch Monitoring feature also supports detailed level of monitoring of individual switch components in the supported version of SCOM.

#### **Topics:**

- · Discovery and classification of network switches
- Override properties to customize the network switch discovery process
- · Import network switch management packs for discovery from OMIMSSC Admin Portal
- Discover Dell EMC Network Switches by using OMIMSSC
- Discover Dell EMC Network Switches by using SCOM
- Network Switches monitoring feature in OMIMSSC

### Discovery and classification of network switches

The details of the hardware discovery and grouping by the Network Switch Monitoring feature are as follows:

- Group—Dell EMC Network Switch
- Diagram View—Dell EMC Network Switch Diagram Views
- Hardware type—Switch instances on the network, switch, and its components.

# Override properties to customize the network switch discovery process

You can customize the discovery of network switch by overriding the discovery parameters, performance, and health metrics. To override discovery parameters and health metrics of network switches, see Override properties to customize the device discovery process on page 35. On the Override discovery, monitoring and performance intervals page, to edit the switch parameters, select the Network Switches check box.

# Import network switch management packs for discovery from OMIMSSC Admin Portal

- 1. On a web browser, enter the OMIMSSC IP address, and then provide the default administrator credentials to log in to the OMIMSSC Admin Portal.
- 2. Click Login.
  - The OpenManage Integration for Microsoft System Center-Admin Portal page is displayed.
- **3.** In the left pane, select **Settings** > **Console Enrollment**. The enrolled consoles are displayed.
- 4. Select the enrolled console.
  - The **Import MPs** button is enabled.
- 5. Click Import MPs.
  - The Import MPs for Devices page is displayed.

6. Select Network Switches > Install > Run.

The Dell EMC Network Switch Management packs are imported.

NOTE: If you want to reinstall or repair the existing management packs, import the network switch management packs by performing the above mentioned tasks.

To delete the imported management packs, do the following:

1. Select Network Switches > Uninstall > Run.

All the imported management packs for the Dell EMC network switches are deleted.

# Discover Dell EMC Network Switches by using OMIMSSC

Prerequisites: Import the Dell EMC Network Switch Management Pack into the SCOM console from the OMIMSSC Admin Portal.

You can discover the switches by using an IP address or an IP range. To discover switches, provide the switch IP address and the device credential profile of the switch. When you are discovering switches by using an IP range, specify an IP (IPv4) range (within a subnet) by including the start and end IP address in the range.

To discover a network switch by using OMIMSSC:

- 1. In the left pane of the SCOM console, select Monitoring.
- 2. Expand Dell EMC > Dell EMC OpenManage Integration Views, and then select Dell EMC OpenManage Integration

  Dashboard.

The OMIMSSC login page is displayed in the working pane.

- 3. Enter credentials to log in to OMIMSSC. Enter the username in the format: domain\username.
- 4. In the left pane, select Monitoring > Network Switch View, and then click Discover.
- **5.** In the **Discover** dialog box:
  - To discover multiple network switches by using a range of IP addresses, on the Discovery using an IP Range or IP Address Range:
    - a. Enter the IP address range.
    - **b.** To exclude IP addresses from getting discovered, select the **Enable Exclude Range** check box and enter the IP address range to exclude.
  - To discover a network switch by using its IP address:
    - a. In the Network Switch IP Address box, enter an IP address of the network switch to discover.
- From the Apply this Credential Profile drop-down menu, select the device credential profile that must be used for discovering the device. To create a device credential profile, click Create New. See Create a device credential profile in OMIMSSC on page 34.
- 7. To view the status of this job, select the Go to the Job list check box.
- 8. Enter a job name for this discovery task.
- 9. Click Finish.

A discovery job is created and started, and the discovered network switches are listed on the **Network Switch View** page.

### Discover Dell EMC Network Switches by using SCOM

Prerequisites: Import the Dell EMC Network Switch Management Pack into the SCOM console from the OMIMSSC Admin Portal.

The Dell EMC Network Switches can be discovered as network devices in the SCOM console.

To discover network switches by using SCOM:

- 1. In the left pane of the SCOM console, click **Administration**.
- 2. In the left pane, click Discovery Wizard.
- 3. Select **Network devices**, and then complete the tasks that are prompted by the **Computer and Device Management Wizard**. For more information, see the Microsoft Operations Manager documentation.
- 4. Select the necessary Run As Account from the SNMP V1 or V2 Run As Account drop-down menu.

- **5.** The Network Switch Monitoring feature is enabled when the network switch management pack is imported from the OMIMSSC Admin portal.
  - NOTE: Perform the Sync with Microsoft System Center from OMIMSSC console to complete the discovery of the network switches that are discovered in the SCOM console.

### **Network Switches monitoring feature in OMIMSSC**

The Dell EMC Network Switch monitoring feature discovers and monitors the health of Dell EMC Network Switches. You can use the **Monitoring** pane of the SCOM console to select views that provide complete health information of the discovered Dell EMC Network switches. The Severity levels of discovered devices on page 84 indicates the health of the Dell EMC Network Switches on the network.

The Dell EMC Network Switch monitoring feature includes monitoring the health of the Dell EMC Network Switches—both at regular intervals and on occurrence of health state changes.

NOTE: When you are monitoring the health of network switches, associate the community string Run As Account with the SNMP Monitoring Account that is targeted at the Dell EMC Network switch class or respective switch object (if you have different Run As Accounts for different Network switch devices).

### Monitored network switch views on the SCOM console

The OMIMSSC appliance provides the following types of views for monitoring Dell EMC Network Switches under **Monitoring** > **Dell EMC** on the SCOM console:

- View alerts of the monitored Dell EMC Network Switches on page 50
- View the Diagram View of network switches on page 50
- View the State view of network switches on page 51

#### View alerts of the monitored Dell EMC Network Switches

The alerts view is available for managing hardware from the Dell EMC Network switches. The SNMP traps that are sent through the discovered network device or switch are displayed in the Dell EMC Network Switch Alerts view.

To view the network switch monitoring alerts:

- 1. In the left pane of the SCOM console, select Monitoring.
- 2. Expand **Dell EMC** > **Dell EMC Alerts Views**.

  Alerts that meet the predefined criteria and alerts which are assigned to the network switches are displayed.
- 3. Select an alert to view information about that alert in the Alert Details section.

### View the Diagram View of network switches

The Dell EMC Diagram view provides a hierarchical and graphical representation of all discovered Dell EMC Network switches. To view the diagrams for network switch monitoring feature on the SCOM console:

- 1. In the left pane of the SCOM console, select Monitoring.
- 2. Expand Dell EMC > Dell EMC Diagram Views.
- 3. Select the **Diagram Views** folder to view:
  - Complete Diagram View
  - Dell EMC Network Switch Diagram View

See Diagram views displayed by different monitoring features of OMIMSSC on page 90.

- **4.** Select the required diagram view.
- 5. Expand the network switches group to view the discovered supported and unsupported switches.
- 6. The switch component in the Diagram view can be further expanded to view the underlying components. Select any component to view the details in the **Detail View** section.

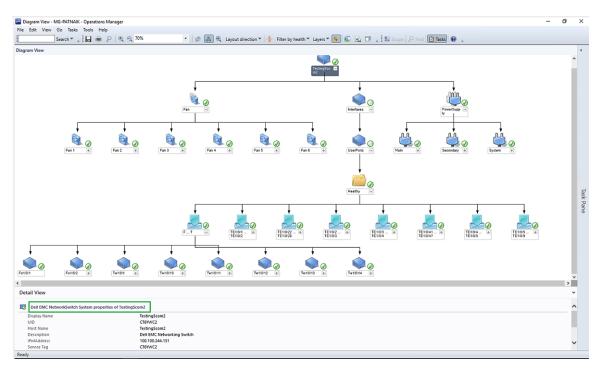

Figure 8. Dell EMC Network Switch Diagram View

### View the State view of network switches

To view health states of the discovered Dell EMC network switches in the SCOM console:

- 1. In the left pane of the SCOM console, select Monitoring, and then expand Dell EMC > Dell EMC State Views.
- 2. Select Dell EMC Network Switch State View.

The health states of all the discovered network switches are displayed. See State views displayed by different monitoring features of OMIMSSC on page 92.

- i NOTE: The group health is a rollup status health of all the subcomponents.
- 3. Select a component in the Dell EMC Network Switch State View to view the details in the **Detail View** section.

# Manage Dell EMC devices using the OMIMSSC appliance

### Topics:

- Synchronize data of the devices discovered in the enrolled SCOM with OMIMSSC
- Delete Dell EMC devices from OMIMSSC

# Synchronize data of the devices discovered in the enrolled SCOM with OMIMSSC

#### Prerequisites:

Create a credential profile before performing synchronization with the OMIMSSC.

Based on the type of device you plan to synchronize with OMIMSSC, set the default profile to iDRAC, CMC, or Network Switch from the drop-down menu. By default, the devices are synchronized after every six hours. To synchronize a device by using the OMIMSSC appliance, do the following:

- 1. In the left pane of SCOM, click Monitoring.
- 2. Click Dell EMC > Dell EMC OpenManage Integrations Views > Dell EMC OpenManage Integration Dashboard. The OMIMSSC login page is displayed in the working pane.
- 3. Enter credentials to log in to OMIMSSC. Enter the username in the format: domain\username.
- 4. Select **Monitoring** and click the link corresponding to the device type you want to synchronize:
  - To synchronize a PowerEdge server, click View Servers.
  - To synchronize CMC or chassis, click **View Modular Systems**.
  - To synchronize network switches, click View Network Switches.
- 5. On the <Device type> View page, select the device, and then click Synchronize with MSSC.
- 6. When prompted, click Yes.

A job is created, and the data of the selected devices in the enrolled SCOM are synchronized with OMIMSSC.

### Delete Dell EMC devices from OMIMSSC

- 1. On the SCOM console, in the left pane, click Monitoring.
- 2. Click Dell EMC OpenManage Integration Views > OpenManage Integration Dashboard.
- **3.** Log in to OMIMSSC as an administrator.
- Select Monitoring and select the device type that you want to delete. For example, to delete a server, click View Servers.
   A list of devices that are monitored by OMIMSSC is displayed.
- 5. In the **<Device type> View** page, select the device.
- 6. Click Delete.
- 7. When prompted, click Yes.

A job is started to delete the device from OMIMSSC. To view the status of the job, see the **Jobs and Logs** page. The deletion process takes a few minutes.

NOTE: If the delete operation is triggered from the SCOM console, then it takes one discovery cycle to delete the object.

### View jobs in OMIMSSC Admin Portal and OpenManage Integration Dashboard

You can view all information about the tasks initiated in OMIMSSC along with a job's progress status, and its sub task by using the **Jobs and Logs** page. Also, you can filter and view jobs for a category. You can view the jobs from the OMIMSSC Admin Portal and OpenManage Integration dashboard.

Job names are provided by users or are system generated, and the sub tasks are named after the IP address of the managed server. Expand the sub task to view the activity logs for that job. There are four categories of jobs:

The various states of jobs defined in OMIMSSC are:

- Canceled—The job either manually canceled by you or when OMIMSSC restarts.
- Successful—The job is successfully completed.
- Failed— The job could not be successfully run.
- In Progress—The job is running.
- Scheduled—The job has been scheduled for a future time.
- Waiting—The job is in a gueue to start running.
- Recurring—The job will repeatedly run after a fixed interval of time.

NOTE: If multiple jobs are submitted at the same time to the same server, the jobs fails. Therefore, ensure that you schedule jobs at different times.

#### Topics:

- Job statuses in OMIMSSC
- View jobs in OMIMSSC
- View appliance-related logs in OMIMSSC
- View generic logs in OMIMSSC
- Cancel OMIMSSC jobs

### Job statuses in OMIMSSC

- Running—Indicates the jobs that are either currently running or are in-progress state.
- History—Indicates jobs run in the past along with its job status.
- Scheduled—Indicates jobs scheduled for a future date and time. Also, you can cancel the scheduled jobs.
- Generic Logs—Indicates OMIMSSC appliance-specific, common log messages that are not specific to a sub task, and other
  activities for every user specifying the username and console FQDN.
- Dell EMC OMIMSSC Admin portal—Indicates jobs initiated from all the OMIMSSC users.
- OMIMSSC—Indicates jobs specific to a user and a console.

### View jobs in OMIMSSC

By using the OMIMSSC Admin Portal or the OpenManage Integration Dashboard (can be viewed on the SCOM console itself), you can view the status of different types of jobs—running, schedules, and completed (history). To view the job status, do the following on the OMIMSSC page:

- 1. Log in to the OMIMSSC appliance as an administrator.
- 2. In the left pane, click Jobs and Log Center.
- 3. In Dell EMC OMIMSSC console, click Jobs and Log Center.
- **4.** To view a specific category of job, such as Running, Scheduled, and History, click the respective tab. A list of jobs under the selected category is displayed. Jobs are classified based on the devices monitored by OMIMSSC.

- 5. To view information about jobs running on a device, expand the job name. Expand further to view the log messages for that job.
- 6. (Optional) To view jobs of different categories, use the filters. You can also view its status in **Status** column.
- i NOTE: All the job-related generic log messages are listed under the **Generic** tab, but not under the Running or History tab.

### View appliance-related logs in OMIMSSC

Appliance Logs—Displays all OMIMSSC appliance-specific log messages such as restarting OMIMSSC.

(i) NOTE: You can view the Appliance Log messages only from the Admin Portal.

### View generic logs in OMIMSSC

Generic Logs—Displays all log messages that are common across jobs that are listed in the Running, History, and the Scheduled tabs. These logs are specific to a console and a user.

### **Cancel OMIMSSC jobs**

Ensure that the job is in Scheduled state. To cancel OMIMSSC jobs:

- 1. In OMIMSSC, do any of the following:
  - In the navigation pane, click Maintenance Center, and then click Manage Jobs.
  - In the navigation pane, click **Jobs and Log Center**, and then click **Scheduled** tab.
- 2. Select jobs that you want to cancel, click Cancel, and then to confirm, click Yes.

# Run tasks on the SCOM console for OMIMSSC monitoring features

### Topics:

- Run OMIMSSC monitoring feature-based tasks on SCOM
- Tasks run on Dell EMC devices by using the OMIMSSC monitoring features

## Run OMIMSSC monitoring feature-based tasks on SCOM

- 1. In the left pane of the SCOM console, select Monitoring.
- 2. Expand Dell EMC.
- 3. Expand either Diagram Views, State Views, or Alerts Views.
- 4. Select the device on which you want to run the task. A list of tasks you can run by using the monitoring feature used by the device is displayed in the Tasks pane of the SCOM console.
- 5. In the **Tasks** pane, click the task you want to run.

  The task is started, and after the task is successfully run, a summary of the task is displayed.
- i NOTE: Some tasks have prerequisites to be successfully run.

# Tasks run on Dell EMC devices by using the OMIMSSC monitoring features

When you select a device or a component, the relevant tasks are displayed in the **Tasks** pane of the SCOM console. This is a list of the tasks that you can run on Dell EMC devices by using different monitoring features of OMIMSSC.

| OMIMSSC tasks run on the SCOM console                                    | OMIMSSC Monitoring Feature                 |         |                  |  |
|--------------------------------------------------------------------------|--------------------------------------------|---------|------------------|--|
|                                                                          | Server and Rack Workstation (iDRAC WS-Man) | Chassis | Network Switches |  |
| Check Node Interface                                                     | Yes                                        | Yes     | No               |  |
| Get Warranty<br>Information                                              | Yes                                        | No      | No               |  |
| Launch Dell<br>OpenManage Server<br>Administrator<br>(Monolithic Server) | Yes                                        | No      | No               |  |
| Launch Dell EMC<br>Remote Access Console                                 | Yes                                        | No      | No               |  |
| Launch Remote Desktop<br>(Monolithic Server)                             | Yes                                        | No      | No               |  |
| iDRAC Hard Reset                                                         | No                                         | No      | No               |  |
| Clear ESM Logs                                                           | No                                         | No      | No               |  |

| OMIMSSC tasks run on the SCOM console | OMIMSSC Monitoring Feature                 |         |                  |  |  |  |
|---------------------------------------|--------------------------------------------|---------|------------------|--|--|--|
|                                       | Server and Rack Workstation (iDRAC WS-Man) | Chassis | Network Switches |  |  |  |
| Launch Dell EMC CMC<br>Console        | No                                         | Yes     | No               |  |  |  |
| Power management-rel                  | Power management-related tasks             |         |                  |  |  |  |
| Check Power Status                    | No                                         | No      | No               |  |  |  |
| Force Power Off                       | No                                         | No      | No               |  |  |  |
| Power Cycle                           | No                                         | No      | No               |  |  |  |
| Power off Gracefully                  | No                                         | No      | No               |  |  |  |
| Power On                              | No                                         | No      | No               |  |  |  |
| Power Reset                           | No                                         | No      | No               |  |  |  |
| Turn LED Identification<br>On         | No                                         | No      | No               |  |  |  |
| Turn LED Identification<br>Off        | No                                         | No      | No               |  |  |  |

To run the monitoring feature-based tasks on a SCOM console, see Run OMIMSSC monitoring feature-based tasks on SCOM on page 55.

### Check connection to the nodes

By running the **Check Node Interfaces** task, you can check if the selected Dell EMC device or DRAC/IDRAC and its corresponding interfaces are reachable. After the task is successfully run, a summary of the reachability to the server and interface is displayed.

### View warranty information of PowerEdge servers

By running the Get Warranty Information task, you can view the warranty status of the Dell EMC device.

### Start OMSA on monolithic servers using the SCOM console

By running the Launch Dell OpenManage Server Administrator task, you can start the Dell OMSA application.

NOTE: The Dell EMC Server Management Pack Suite (DSMPS) tasks open the remote console when using Internet Explorer.

### Start iDRAC using the SCOM console

By running the Launch Dell EMC Remote Access Console task, you can start the Dell iDRAC application.

### Start Remote Desktop on monolithic servers using the SCOM console

By running the Launch Dell EMC Remote Desktop task, you can start a Remote Desktop on Dell EMC monolithic servers.

NOTE: You can start Dell EMC Remote Desktop only if Windows operating system is installed, and Remote Desktop is manually enabled on the managed node.

### Perform a remote iDRAC hard reset operation

You can remotely reset an iDRAC without shutting down the operating system of a server. This task is available only on PowerEdge servers that are discovered through iDRAC Service Manager (iSM) by using WMI. To reset the iDRAC remotely, you must first ensure that you have administrative privileges on the host operating system.

To remotely reset iDRAC, do the following on the SCOM console:

- 1. In the left pane, click Monitoring.
- 2. Click Dell EMC > Dell EMC State Views > Dell EMC Servers (iSM) State View.

The state information is displayed, and the servers that are discovered though iSM by using WMI are listed in the working pane.

3. Select the server on which you want to remotely reset iDRAC.

In the Tasks section of the right pane, the tasks that you can perform on the selected server are displayed.

4. Click iDRAC Hard Reset.

The Run Task - iDRAC Hard Reset window is displayed.

5. Click Run.

The Task Status - iDRAC Hard Reset window is displayed with the status of the reset.

Click Close.

The iDRAC is successfully reset without shutting down the server operating system.

### Clear Embedded Server Management (ESM) logs

The Server Administrator Embedded Server Management (ESM) log, also referred to as the hardware log, maintains a list of all system events that are generated by the hardware, such as Error-Correcting Code (ECC), system reset and boot, and probe threshold changes. You can refer to this log when hardware errors appear or when the system is not functioning properly.

To run the Clear ESM Logs task, do the following:

- 1. In the left pane, click **Monitoring**.
- 2. Expand Dell EMC.
- 3. Expand either Diagram Views, State Views, or Alerts Views.
- 4. Select the device on which you want to run the task.

A list of tasks you can run by using the monitoring feature that is used by the device is displayed in the **Tasks** pane of the SCOM console.

5. In the Tasks pane, click Dell EMC Windows Server Tasks > Clear ESM Logs.

The Run Tasks window is displayed.

6. Click Run.

The ESM logs of the selected device is deleted.

NOTE: When you run the Clear ESM Logs task, on the task execution screen, only the result of the task initiating is displayed. For example, the task execution screen may show a success result even if the ESM logs are not cleared. This means that the Clear ESM Logs task initiation was successful.

### Power management-related tasks

- Check power status of Dell EMC PowerEdge servers and Rack Workstations—You can run this task only on servers that are monitored by the license-free version of DSMPS. By running the Check Power Status task, you can check the power status and manage power control tasks by using the IPMI Shell.
- Power off PowerEdge server shutting down the operating system—By running the Force Power Off task, you can power off
  the PowerEdge server without shutting down the operating system.
- Power cycle a PowerEdge server—By running the Power Cycle task, you can power off the PowerEdge server, and then power on again after a delay.

- Gracefully power off a PowerEdge server—By running the Power Off Gracefully task, you can shut down the operating system, and then power off the PowerEdge server.
- Power on a PowerEdge server—By running the Power On task, you can power on the PowerEdge server of if it is in powered-off state.
- Reset the PowerEdge server power—By running the Power Reset task, you can power on the PowerEdge server of if it is in powered-off state.
- Identify an OMSA-based server by enabling the identification LED—By running the Turn LED Identification On task, you can enable the feature to identify a server by using a blinking LED. Similarly, by running the Turn LED Identification Off task, the feature to identify a server by using a blinking LED is disabled.
- NOTE: To enable Advanced Power Control, install BMU in the default path. If BMU is not installed in the default path, create a console task. For more information about creating a console task, see Identify device and device power status by using identification LEDs.

### Start the Dell CMC console

By running the **Launch Dell EMC CMC Console** task, you can start the Chassis Management Controller (CMC) application that is installed on a Dell EMC chassis.

### Upgrading the OMIMSSC appliance

You can upgrade the OMIMSSC appliance to the latest version in two methods:

- By using the service packs available on the Dell Technologies support site.
- By backing up the OMIMSSC appliance data (including settings and configurations) and then restoring the backed-up file in latest version of the OMIMSSC appliance.

### Topics:

- Upgrade the OMIMSSC appliance version by using service packs
- Back up and restore the OMIMSSC appliance data
- Restore OMIMSSC data

# Upgrade the OMIMSSC appliance version by using service packs

After deploying and setting up OMIMSSC, if a service pack update is available with any necessary critical defect fixes or feature additions made available then you can upgrade by using the Service Pack Update feature in OMIMSSC. A few key benefits of service packs are:

- You can save the service pack files directly in any HTTP server and use the service pack files for updates.
- You can incrementally apply these service packs. However, you cannot roll back, if once updated.
- A service pack is cumulative—The latest service pack has fixes from all the previous releases.
- NOTE: Upgrading the OMIMSSC appliance from previous versions of OMIMSSC to OMIMSSC version 7.2 by using the Service Pack Update feature is not supported. To upgrade from an earlier version of OMIMSSC, back up the data of your current version and restore it in the OMIMSSC version 7.2 appliance. For more information about creating a backup file and restoring OMIMSSC appliance data, see the Back up and Restore section in this guide.

### Generic procedure for upgrading the OMIMSSC appliance version by using service packs

- 1. Prerequisite for upgrading OMIMSSC: Ensure that no jobs are running. If running, wait until the jobs are completed.
- 2. Check for the latest available OMIMSSC service pack updates:
  - a. On the OMIMSSC Admin portal, navigate to the Apply service packs and updates page.
  - b. Click Check for Updates.
  - c. On the Service Pack Updates page, data about the current OMIMSSC version and the updated OMIMSSC appliance version information, if any, is displayed.
- 3. Download the service pack from the support site.
- **4.** Copy the downloaded service pack update to repository. For more information, see Save OMIMSSC service packs to the repository on page 59.
- 5. Install the service pack updates. See Upgrade OMIMSSC by using service packs stored offline or online on page 60.

### Save OMIMSSC service packs to the repository

After you ensure on the OMIMSSC Admin portal that a latest service pack is available for upgrading the OMIMSSC version, do the following to save the service pack offline so that you can use it for upgrading:

- 1. Save the downloaded service pack in a repository.
- 2. Double click the downloaded service pack and extract the files.

3. Ensure that the files' formats in the service pack are supported by the HTTP server. If not, check with the HTTP administrator to add the support.

The following file formats are supported:

- RPM
- XML
- TXT
- BZ2. To enable the BZ2 file format:
  - a. Start the IIS Manager on the server where the repository files are saved.
  - b. Expand the host name. Click Sites > Default Web Site.
  - c. In the Action pane, click Add.
  - d. Enter the file name extension as BZ2, and MIME type as APP or BZ2.
  - e. Click OK.

### Upgrade OMIMSSC by using service packs stored offline or online

- 1. Log in to the OMIMSSC Admin portal, select **Settings** > **Service Pack Updates**.
- 2. On the Apply service packs and updates page, in the Repository URL box, do the following:
  - To upgrade by using service packs stored offline: Enter the URL information in the following format: https://
    <servername>:<portname>/<repository path>
  - To upgrade by using service packs stored online (linux.dell.com/repo/omimssc-scom): Enter the URL information in the following format: https://cservername>:cportname>/crepository path>

For example, https://linux.dell.com/repo/omimssc-scom/latest/. Do not enter an underscore (\_) in the repository URL.

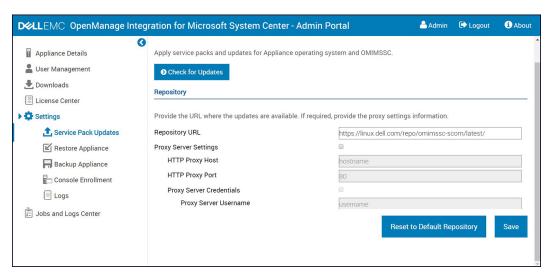

Figure 9. Service Pack Updates wizard

- 3. To reset the destination path to the default repository, click Reset to Default Repository.
- 4. If required, select the **Proxy Server Settings** check box, and then enter proxy server information and credentials to access the server.
- 5. Click Check for Updates.

The current version of OMIMSSC and service pack are displayed.

- 6. Click Apply, and then click OK.
- 7. In the left pane, click **Settings** > **Logs**.
- 8. In the upgrade logs directory to view or download the log files for the service pack upgrade:
  - $\textbf{a.} \ \ \text{Select the} < \texttt{service pack version number} > \texttt{directory}.$ 
    - For example, the 7.1.1.2035 directory to view or download the log files for the service pack upgrade.
- 9. Log in to the OMIMSSC Admin portal, and then delete the browser cache history.
- 10. After the service pack update is complete, manually restart the OMIMMSC appliance.

### Back up and restore the OMIMSSC appliance data

The backup feature of OMIMSSC saves information about all the enrolled SCOM consoles, discovered devices along with license information, jobs running in OMIMSSC dashboard, credential profiles, and the configuration settings. To upgrade the OMIMSSC appliance, restore the backed-up file in the latest version of the OMIMSSC appliance.

NOTE: Upgrading the OMIMSSC appliance to version 7.2 using the service packs is not supported. To upgrade, create a backup file of the appliance and restore the backup file in the OMIMSSC version 7.2 appliance. For more information, see the respective Backup and Restore OMIMSSC sections in this guide.

### Back up the data of OMIMSSC 7.1 and OMIMSSC 7.1.1

The backup function backs up the data from OMIMSSC versions 7.1 and 7.1.1, and then creates a backup file. If there are any jobs running on the OMIMSSC dashboard, wait until the jobs are completed, and then back up the appliance data.

To back up the OMIMSSC appliance data:

- 1. Start the OMIMSSC appliance VM.
  The Text-based User Interface (TUI) is displayed.
- **2.** Enter the admin password, and then press Enter. The appliance configuration options are displayed.
- 3. By using the arrow keys, go to **Backup Appliance Data**, and then press Enter.

### Back up data of OMIMSSC 7.2 by using the OMIMSSC Admin portal

#### Prerequisite:

Ensure that you have created a CIFS share folder.

The backup function backs up the appliance data from version 7.2 and creates a backup file in the custom CIFS share location.

To back up the OMIMSSC version 7.2 appliance data, do the following:

- Log in to the OMIMSSC Admin portal as the default admin by entering password.
   The Admin Portal login page is displayed.
- 2. In the left pane, select **Settings** > **Backup Appliance**. The **Backup Settings and Details** wizard is displayed.

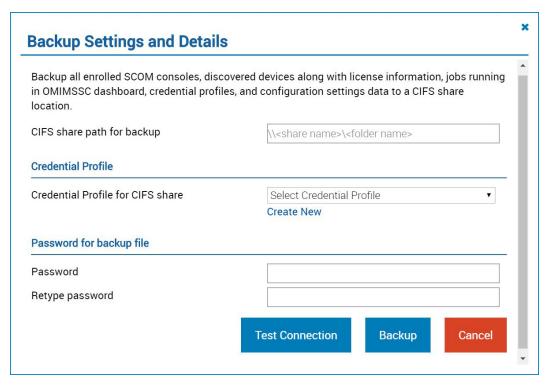

Figure 10. Backup OMIMSSC appliance wizard

- 3. In the CIFS share path for backup box, enter the CIFS share file folder path of the backup files.
  - (i) NOTE: Ensure that the CIFS folder for backup is in the same domain as the SCOM management server.
- **4.** From the **Credential Profile for CIFS share** drop-down menu, select the Credential Profile to access the share path. To create a Windows Credential profile, click **Create New**.
- 5. To encrypt the backup file, enter a strong password, and then reconfirm it.
- 6. Click Test Connection.

If the connection to the CIFS share is successful, a message is displayed.

- 7. Click Backup.
  - A message is displayed to indicate that the backup operation is completed.
  - NOTE: The Backup file is saved on the specified CIFS share as a ZIP file.
- 8. Click Close.

### Restore OMIMSSC data

Restores all the enrolled SCOM consoles, discovered devices along with license information, jobs running in OMIMSSC dashboard, credential profiles, device discovery configuration settings, and information about proxy management servers. To restore OMIMSSC data, do the following:

- 1. Log in to OMIMSSC as the default admin.
- 2. In the left pane, select Settings > Restore Appliance.

The Restore Appliance wizard is displayed.

- 3. Read through the information and alert message.
- 4. Restore the OMIMSSC appliance:
  - Restore data of OMIMSSC 7.1 and 7.1.1 versions by using an IP address on page 63.
  - Restore data of OMIMSSC 7.2 by using a CIFS share on page 63

### Restore data of OMIMSSC 7.1 and 7.1.1 versions by using an IP address

- 1. In the Appliance Address box, enter the IP address of the OMIMSSC 7.1 or 7.1.1 appliance where the backup data is saved.
- 2. In the **Enrolled SCOM MS FQDN** box, enter the FQDN of the SCOM-managed server that is enrolled to OMIMSSC. See Retrieve FQDN of the enrolled SCOM management server on page 64.

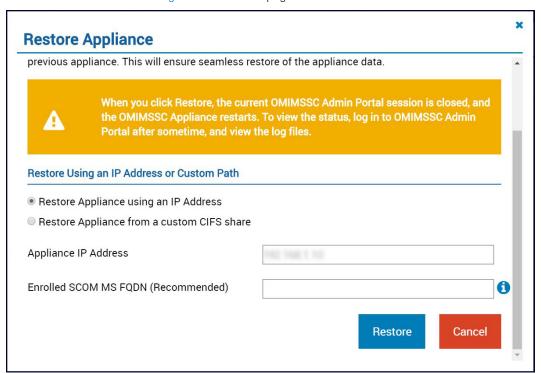

Figure 11. Restore appliance by using an IP address

- NOTE: When the Enrolled SCOM management server's FQDN parameter is not entered or incorrectly entered, there may be some discrepancies on the Dell EMC Feature Management Dashboard. After the restore operation is completed, update the available version for all the installed features on the Dell EMC Feature Management Dashboard.
- 3. Select Restore.

The OMIMSSC 7.1 or OMIMSSC 7.1.1 data is restored and the appliance is automatically restarted. To view the status of the Restore operation, see View status of restoring the OMIMSSC appliance data on page 65.

### Restore data of OMIMSSC 7.2 by using a CIFS share

- 1. In the CIFS share location of backup file box, enter the CIFS share file location (where you have saved backup) in the following format: \\<CIFSsharepath>\<backupfilename>.tar.gz
  - (i) NOTE: Ensure that the CIFS share location of backup file is in the same domain as the SCOM management server.
- 2. From the **Credential Profile for CIFS share** drop-down menu, select the credential profile that OMIMSSC must use to access the share path. To create a Windows Credential profile, click **Create New**.

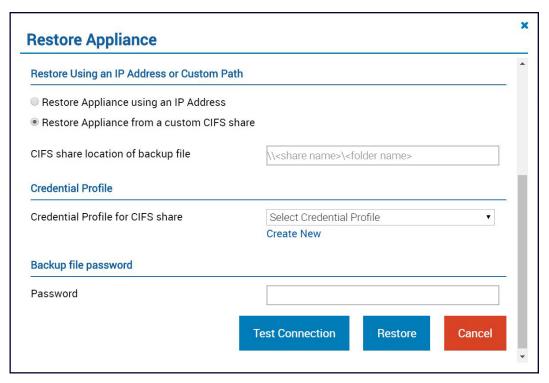

Figure 12. Restore appliance by using a custom CIFS share

- 3. In the Password box, enter the password of the encrypted backup file.
  - NOTE: The password encrypts the backed-up files. Therefore, the restoration process fails when a password is incorrect.
- 4. Click Test Connection.

If the connection is successfully started, then a message is displayed.

5. Click Restore.

A message is displayed to indicate that the restoration operation is completed:

When you restore an OMIMSSC appliance, the current OMIMSSC admin portal session is closed, and the OMIMSSC appliance restarts. To view the status,  $\log$  in to the OMIMSSC admin portal after approximately 30 minutes, and view the  $\log$  files

6. To continue, click Yes.

The OMIMSSC 7.2 data is restored, and the appliance is automatically restarted. To view the status of a Restore operation, see View status of restoring the OMIMSSC appliance data on page 65.

### Retrieve FQDN of the enrolled SCOM management server

- 1. Start the SCOM console.
- 2. In the left pane, select Authoring.
- 3. Click Management Pack Objects, and then double-click Object discoveries.
- 4. In the Look for box, search for Dell EMC Feature Management Host Discovery.
- 5. Right-click, and then select Override > Summary > For all objects of class: Management Server The Overrides Summary wizard dialog box is displayed.
- 6. Search for Class=Object Discovery, Parameter=FMP Host FQDN, and then corresponding Effective value for the MS FQDN name.

### View status of restoring the OMIMSSC appliance data

After restoring the OMIMSSC appliance data, it is recommended that you wait for 15 minutes before you log in so that all services are initiated. To view the status of a job run on OMIMSSC to restore the appliance data, do the following:

- $\textbf{1.} \quad \text{Log in to the OMIMSSC Admin portal as a default administrator.}$
- 2. To view the restore logs, Select Settings > Jobs and Logs Center.
- 3. Click Generic Logs > Appliance Logs.
  - NOTE: When you restore from OMIMSSC appliance version 7.1 and 7.1.1, wait until all the management packs are updated to the OMIMMSC 7.2 version. Also, ensure that the Feature Management Dashboard gets updated and the appliance is automatically restarted. Wait for an hour to view the updated dashboard.
  - NOTE: After the OMIMSSC data is restored, power off the VM with the earlier version of the OMIMSSC appliance where data was backed up.

# De-enroll (Deregister) management servers enrolled to OMIMSSC

- 1. Log in to the Admin portal as a default administrator.
- 2. In the left pane, expand **Settings**, and then click **Console Enrollment**. All the enrolled management servers are displayed.
  - WARNING: Before de-enrolling management servers in a management group, if opened in any of the management servers, close the OMIMSSC appliance share location.
- 3. Select the SCOM console (management server) that you want to de-enroll and click **De-enroll**.

If the SCOM console is not accessible when the de-enrollment is initiated, a message is displayed that recommends you to bring the console online before performing this action. If you want to proceed with de-enrollment, clean up the SCOM console that is explicitly enrolled by the user. For more information, see Manually clean the SCOM console that is unreachable during the de-enrollment on page 70.

If there are multiple SCOM consoles within the management group, then this process de-enrolls all the consoles within the management group from the appliance. All the Dell management packs and Dell EMC devices that are monitored using the appliance are removed from the SCOM console after the de-enrollment is completed.

#### **Topics:**

View the de-enrollment status of a SCOM console

### View the de-enrollment status of a SCOM console

After you de-enroll a SCOM console from the OMIMSSC Admin portal, do the following to view the status of de-enrollment:

- 1. Log in to the OMIMSSC Admin portal.
- 2. View the appliance logs.
- 3. Select Jobs and Logs Center.
- 4. Click History.

The changes that are applied to the configuration management pack where the SCOM is configured are not reverted. For more information about the applied changes, see Download the Dell EMC OMIMSSC Configuration Management Pack on page 28.

### Remove an OMIMSSC VM

Before removing the OMIMSSC appliance VM, ensure that you have performed de-enrollment of one or more enrolled management servers. To remove an OMIMSSC appliance VM:

- 1. In a Windows Server, in Hyper-V Manager, on a VM with OMIMSSC, right-click Appliance VM and click Turn Off.
- 2. Right-click **Appliance VM**, and then click **Delete**.

### **Troubleshooting**

### Topics:

- After deploying the OMIMSSC appliance, an IP address is not assigned to the OMIMSSC appliance
- After deploying the OMIMSSC appliance, enrollment of management servers with OMIMSSC is unsuccessful or the management packs are not successfully installed.
- Unable to start the OpenManage Integration Dashboard in the SCOM console
- Unable to connect to the OMIMSSC appliance
- · Issues observed when usernames of local account and domain account match but the passwords differ
- Resolve issues in synchronizing data of Dell EMC devices with OMIMSSC
- Manually clean the SCOM console that is unreachable during the de-enrollment
- Connection is unavailable between OMIMSSC and the SCOM console
- Unable to log in to the OMIMSSC Admin portal by using the Mozilla Firefox browser
- · A job run on OMIMSSC to discover a device stays in the Progress state for more than five hours
- Unable to discover and monitor devices after restarting OMIMSSC
- Event ID 33333: Data Access Layer rejected retry on SqlError
- Resolve issues in the Dell EMC Feature Management Dashboard

# After deploying the OMIMSSC appliance, an IP address is not assigned to the OMIMSSC appliance

After creating and starting the appliance, the IP address is not assigned or displayed on the Command Line Interface (CLI).

Workaround—Check if the virtual switch, which is mapped to a physical switch, is configured correctly, and then connect to the OMIMSSC appliance.

# After deploying the OMIMSSC appliance, enrollment of management servers with OMIMSSC is unsuccessful or the management packs are not successfully installed.

### Workaround:

- While deploying the OMIMSSC appliance, ensure that Synchronize guest time with host option on the VM is enabled.
- While configuring OMIMSSC VM network settings, under IPv4 CONFIGURATION, if you are assigning a Static IP address, enter the IP address and save the changes. Re-open the **Configure Network** option on the CLI and change the hostname. See Configure OMIMSSC VM network settings on page 24.

### Unable to start the OpenManage Integration Dashboard in the SCOM console

After enrollment, the OpenManage Integration Dashboard is not loading in the SCOM console, or if there is any change in the OMIMSSC Appliance IP.

Workaround—Update the OMIMSSC appliance IP under Unit Monitors:

- 1. In the left pane of the SCOM console, select Authoring
- 2. Select Authoring > Management Pack Objects > Monitors.
- 3. In the Look for field, under Management Server, search for Dell EMC SDK Override Appliance IP.
- Right-click Dell EMC SDK Override Appliance IP, and then click Override > Override the Monitor > For all objects of class.

The **Override properties** wizard is displayed.

- 5. Select **Dell EMC Appliance IP** under parameter name.
- 6. Update the Override value and click OK.
  - i NOTE: Ensure that you do not select any other override parameters.

### Unable to connect to the OMIMSSC appliance

After deploying the OMIMSSC appliance, and double-clicking the OMIMSSC appliance icon, the following message is displayed:

Connection to server failed.

#### Workaround:

- Add the OMIMSSC appliance IP and FQDN as a trusted site.
- In the DNS, add the Appliance IP and FQDN in the forward and reverse lookup zones.
- Check if there are any error messages in the C:\ProgramData\VMMLogs\AdminConsole file.

# Issues observed when usernames of local account and domain account match but the passwords differ

The following issues are observed if the usernames are same and passwords are different for the domain user account and the local user on the management server and/or on the proxy management server:

- Unable to successfully test connection between the OMIMSSC appliance and the SCOM console.
- After a discovery job is completed successfully in the Dell EMC OpenManage Integration Dashboard, SCOM objects are not discovered in the respective Dell EMC device state views and diagram views.
- Devices discovered in the SCOM console remain in the unmonitored state in the Dell EMC device state views and diagram views.

#### For example,

- Domain user account: domain\user1, pwd1
- Local user account: user1. Pwd2

When the user tries to enroll with the above domain user account, the test-connection operation will not be successful.

Workaround—Use different usernames for the domain user and local user accounts or use a single user account as local user when enrolling a SCOM console to the OMIMSSC appliance.

Ensure to configure the modified domain user account on the management server and/or on the proxy management server before discovering Dell EMC devices.

## Resolve issues in synchronizing data of Dell EMC devices with OMIMSSC

Sometimes, devices that are discovered in SCOM may not be synchronized with OMIMSSC because of invalid credentials, HTTPS port number, SNMP port number, or community string. Because of such errors, OMIMSSC cannot discover devices and these devices are listed with their IP addresses. To resolve the synchronization errors, ensure that you provide relevant credentials.

To resolve synchronization errors, do the following:

- 1. In the left pane of the SCOM console, select Monitoring.
- 2. Select Dell EMC OpenManage Integrations Views > OpenManage Integration Dashboard.

- 3. Log in to the OMIMSSC as an administrator.
- 4. Select Monitoring > Resolve Sync Errors.
  - A list of IP addresses of the devices for which synchronization has failed is displayed.
- **5.** Select the device, and then select the device credential profile.
  - To create a device credential profile, click Create New. See Create a device credential profile in OMIMSSC on page 34.
- 6. Enter a job name, and if necessary, select the **Go to the Job List** check box to view the job status automatically after the job is submitted.
- 7. Click Finish.

# Manually clean the SCOM console that is unreachable during the de-enrollment

During de-enrollment, if the SCOM console is unreachable, and you forcefully de-enroll then the installed management packs are not cleaned up from the unreachable console. To delete the installed management packs on the SCOM console, do the following:

- 1. In the left pane of the SCOM console, select Authoring.
- 2. To view a list of groups, select Groups.
- **3.** From the list of groups, select **DellProxyMSGroup**.
- 4. Check for any explicit members added in the group and delete.
- **5.** Right click on the group and click **Delete**. The DellProxyMSGroup is deleted.
- 6. In the left pane, select Administration.
- 7. To view the list of the installed management packs, in SCOM 2016 and later, select **Administration** > **Management Packs** > **Installed Management Packs**.
- 8. To delete the management pack from the console, right-click the management packs in the following order, and then click **Delete**:
  - Dell EMC Chassis Modular Server Correlation Utility
  - Dell EMC Managed Server iSM Management Pack
  - Dell EMC Server OpenManage Integration Dashboard View
  - Dell EMC Windows Server (Scalable Edition)
  - Dell EMC Feature Management Task Refresher
  - Dell EMC Feature Management Override
  - Dell EMC Managed Server Model Library
  - Dell EMC Group Creation
  - Dell EMC Server Operations Library
  - Dell EMC Feature Management
  - Dell EMC Chassis CMC View
  - Dell EMC Chassis CMC Model
  - Dell EMC CMC Operations Library
  - Dell EMC Server View
  - Dell EMC SDK ApplianceIP Override
  - Dell EMC Server Model
  - Dell EMC Server View Library
  - Dell EMC Server Model Library
  - Dell EMC CMC Model
  - Dell EMC AgentResource 0 Override
  - Dell EMC NetworkSwitch View
  - Dell EMC NetworkSwitch
  - Dell EMC PerformanceThreshold Monitor Override
  - Dell EMC Base Hardware Library
  - Dell EMC Operations Library Common
  - Dell EMC Appliance Information Management Pack
  - Dell EMC Configuration Management Pack

All the Management packs and overrides are deleted.

- 9. Delete the Dell Management pack folder that is present in local drive by following the path: %PROGRAMFILES%\Dell Management Packs\Server Mgmt Suite\7.2\
- 10. Delete the Dell Server Management Pack Suites Registry entry from the Registry Editor by doing the following:
  - a. Select HKEY\_LOCAL\_MACHINE > SOFTWARE > Dell.
  - b. Right-click Dell Server Management Pack Suites and delete the registry entry.

# Connection is unavailable between OMIMSSC and the SCOM console

When you restart the server in which OMIMSSC is deployed, connectivity is lost between the OMIMSSC appliance and SCOM console. This is because the execution policy of the SCOM console for the user is not active. Log in to the SCOM console server using the SCOM console user account to make the execution policy active. However, after logging in, the connection is not restored until the following tasks are completed.

- 1. Set PowerShell execution policy for:
  - Local system=RemoteSigned
  - The SCOM console Account=Unrestricted.

For information about policy settings, see the following Microsoft documents:

- PowerShell Execution policy—https://docs.microsoft.com/en-us/powershell/module/microsoft.powershell.core/about/about\_execution\_policies?view=powershell-7
- PowerShell Group Policy—https://docs.microsoft.com/en-us/powershell/module/microsoft.powershell.core/about/ about\_group\_policy\_settings?view=powershell-7
- 2. After the execution policy is set, restart the SCOM console server.

# Unable to log in to the OMIMSSC Admin portal by using the Mozilla Firefox browser

When accessing the OMIMSSC admin portal by using the Mozilla Firefox browser, the following warning message is displayed:

Secure Connection Failed

Workaround — Delete the certificate created from a previous entry of the Admin portal in the browser.

### A job run on OMIMSSC to discover a device stays in the Progress state for more than five hours

The device discovery job that is run from OMIMSSC gets stuck in the running task list for more than five hours.

Workaround—Create and run a new job for the device discovery with same set of IP addresses.

# Unable to discover and monitor devices after restarting OMIMSSC

When OMIMSSC restarts, the connectivity between the SCOM console and the OMIMSSC appliance is lost. After the appliance is started, all the discovery and monitoring features of the Dell EMC devices is restored during the next discovery and monitoring cycle respectively.

(i) NOTE: The default discovery and the monitoring cycle is 24 hours.

If you want to start the discovery and monitoring of the Dell EMC device before the 24 hours cycle, you can change the override values.

To change the override values, do the following:

- 1. Log in to OMIMSSC.
- 2. Select Profiles and Configuration > Configuration.
- 3. Click the Edit tab, and then select the device to edit the override value.
- 4. In the discovery interval column, edit the override value, and then click Apply. The discovery is triggered again immediately after changing the override values.

(Optional) You can view the applied changes by selecting Jobs and Logs Center > Scheduled jobs.

# **Event ID 33333: Data Access Layer rejected retry on SqlError**

Warning event with the event id 33333 is generated on management server when iSM management pack tries to discover Proxy Agents. To suppress this event, you must disable the iSM discovery that is targeted on proxy agents.

To disable the iSM discovery that is run on proxy agent and to suppress the event ID 33333 from getting regenerated, do the following:

- 1. Log in to the SCOM console.
- 2. In the left pane, select Authoring > Management Pack Objects, and then double-click Object Discoveries.
- 3. In the Look for field, search for iSM.
- 4. Select Discovered type: Dell Sever > Dell Sever Discovery.
- Right-click Dell Sever Discovery, and then click Overrides > Override the Object Discovery > For a Group.
   The Select Object wizard is displayed.
- 6. Select the **DellProxyMSGroup** group, and then click **OK**.

# Resolve issues in the Dell EMC Feature Management Dashboard

When using the Restore feature in OMIMSSC, some of the following issues are observed on the Dell EMC Feature Management Dashboard:

### The OMIMSSC version is indicated as 7.1 because of an invalid FQDN or when FQDN information is not provided

When you provide wrong management server FQDN or do not provide the management server FQDN during restore operation in the OMIMSSC Admin portal, the available version of appliance for the monitoring features is indicated as 7.1 on Dell EMC Feature Management Dashboard.

- 1. After the Restore operation is complete, in the SCOM console, select Authoring.
- 2. Expand Management Pack Objects.
- 3. Double-click Object Discoveries.
- 4. In the Look for field, search for Dell Feature Management Host Discovery.
- 5. Right-click Dell Feature Management Host Discovery, and then click Overrides > Override the Object Discovery > For all objects of class: Management Server.
- 6. Select **FMP host FQDN**, and then set the override value to FQDN of the management server used during the restore operation. To retrieve FQDN name of the FMP host:
  - a. Log in to OMIMSSC Admin portal.
  - b. Select Jobs and Logs Center > Generic Logs > Appliance logs.
  - c. In Activity Logs, view the following message:

Information: The Dell registry entry on the MS with FQDN <name> has been updated.

7. Click OK.

## The Feature Management Dashboard shows blank about the remaining management servers

When the management server used for enrollment in the OMIMSSC Admin Portal is removed from the SCOM management group, the Dell EMC Feature Management Dashboard displays blank about the remaining management servers. To recover the Feature Management dashboard feature:

- 1. Update the service pack.
- 2. Start the management server that had been removed from the management group.
- 3. At the Command Prompt window, run the following command:Run reg export HKEY\_LOCAL\_MACHINE\SOFTWARE\Dell\Dell Server Management Pack Suites c:\Export.txt
- 4. Start any of the management servers in the management group.
- 5. Copy the exported C:\Export.txt file to the management server.
- 6. At the Common Prompt window, run reg import c:\Export.txt.
- 7. Complete steps 1–6 in the The OMIMSSC version is indicated as 7.1 because of an invalid FQDN or when FQDN information is not provided section.
- 8. Click OK.

## The Feature Management Dashboard indicates different OMIMSSC versions for Server and Rack Workstation and Chassis monitoring features

The Feature Management Dashboard displays two entries of OMIMSSC versions as available—One each for Dell EMC Server and Rack workstation Monitoring Feature and Dell EMC Chassis Monitoring Feature. For example, server monitoring indicates version 7.1, but chassis indicates version 7.2. To remove the monitoring features which have the available version as 7.1 from Feature Management Dashboard, do the following:

1. At the Command Prompt window, run the following command:

Run reg export HKEY\_LOCAL\_MACHINE\SOFTWARE\Dell\Dell Server Management Pack Suites C: \Export.txt

- 2. After exporting, run the following commands:
  - reg delete HKEY LOCAL MACHINE\SOFTWARE\Dell

Prompts if you want to permanently delete the registry entries.

reg delete HKEY\_LOCAL\_MACHINE\SOFTWARE\Dell (Yes/No)?

Type Y to confirm, else type N.

i NOTE: To get the enrolled management server FQDN, see the Restore OMIMSSC appliance section in this guide.

After deleting the registry entry, it takes 10–15 minutes to reflect the Feature Management Dashboard with updated available version of the OMIMSC.

- NOTE: To view the registry entry for the 7.1 version, ensure that you start the Registry Editor on the management server that had been enrolled previously.
- NOTE: Two different version numbers of OMIMSSC are displayed even when:
  - You have not imported the Dell EMC Network Switch Monitoring Feature and DRAC Monitoring Feature during version upgrade.
  - You have imported after performing restore.

### Reference topics

#### Topics:

- Monitoring features supported by OMIMSSC
- · Configuring the monitoring features of OMIMSSC by using the Feature Management Dashboard
- Severity levels of discovered devices
- Key features of licensed monitoring of PowerEdge servers in OMIMSSC
- Hardware components of servers and rack workstations monitored by OMIMSSC
- Hardware components of chassis monitored by OMIMSSC
- Hardware components of network switches monitored by OMIMSSC
- View options provided by the OMIMSSC monitoring features
- OMIMSSC Unit Monitors
- Event rules used by different monitoring features of OMIMSSC

### Monitoring features supported by OMIMSSC

The topics in this section describe the monitoring features that are supported by the OMIMSSC appliance for SCOM.

## Dell EMC Server and Rack Workstation Monitoring (Licensed) Feature

Dell EMC Server and Rack Workstation Monitoring (Licensed) feature provides detailed or scalable inventory, based on your discovery method, and monitoring of the following devices:

- 12th, 13th generation, and iDRAC 9-based PowerEdge servers
- PowerVault servers
- Hardware monitoring of Dell EMC-branded or Dell EMC OEM Ready servers and Dell EMC Microsoft Storage Spaces Direct Ready nodes.
- Dell Precision Racks

Inventory and monitoring of these devices could be done through iDRAC or iDRAC Service Module (iSM) installed on the managed Dell EMC Server or Rack Workstation through one of the following methods based on your monitoring preference:

- iDRAC using WS-Man
- iDRAC access via Host OS
- iSM using WMI

This is a licensed feature. For the list of supported platforms for iSM, see the iDRAC Service Module Installation Guide on the support site.

### **Management Packs**

Table 8. Management Packs required for the Dell EMC Server and Rack Workstations Monitoring (Licensed) feature

| Feature                                                          | Default location of Management Packs                                       | Management Packs                                                                                           |
|------------------------------------------------------------------|----------------------------------------------------------------------------|----------------------------------------------------------------------------------------------------|
| Dell EMC Server and<br>Rack Workstation Monitoring<br>(Licensed) | Library %PROGRAMFILES%\Dell Management Packs\Server Mgmt Suite\7.2\Library | Library  Dell.Connections.HardwareLibrary.mp  Dell.OperationsLibrary.Server.mp  Monitored Management Packs |

Table 8. Management Packs required for the Dell EMC Server and Rack Workstations Monitoring (Licensed) feature

| Feature | Default location of Management Packs                                          | Management Packs                                                                                                    |  |
|---------|-------------------------------------------------------------------------------|----------------------------------------------------------------------------------------------------|--|
|         | Scalable and detailed Management Packs                                        | For Dell EMC Servers or Rack Workstations that are discovered through iSM-WMI:                                                                                                    |  |
|         | C%PROGRAMFILES%\Dell Management Packs\Server Mgmt Suite\7.2\Server Monitoring | <ul> <li>Dell.ManagedServer.iSM.mp</li> <li>Dell.ManagedServer.Model.mp</li> <li>Dell.View.Server.mp</li> <li>For Dell EMC Servers or Rack Workstations that are discovered through iDRAC-WS-MAN:</li> </ul> |  |
|         |                                                                               | <ul> <li>Dell.Model.Server.mp</li> <li>Dell.OperationsLibrary.Server.mp</li> <li>Dell.Server.OOB.mp</li> <li>Dell.View.Server.mp</li> <li>Dell.Model.Server.mp</li> </ul>                                    |  |
|         |                                                                               | <ul><li>Dell.Server.SDK.mp</li><li>Dell.Server.SDKServer.mp</li><li>Dell.View.Server.mp</li></ul>                                                                                                    |  |

### **Configuration prerequisites**

- Ensure that iSM is installed.
  - WMI feature is enabled for discovering devices through iSM–WMI.
  - o iDRAC access via Host OS in enabled for discovering devices through iDRAC access via Host OS.
- Ensure that there is WS-MAN (WS-Management) connectivity to iDRAC.
- Ensure that the SNMP ports on the firewall are enabled.
- Ensure that the Dell Device Helper is installed.
- Ensure that MaxEnvelopeSizekb value in WinRM setting is higher (for Windows Server 2008 R2 only).

#### Management Server (MS) requirements

- Microsoft System Center—Operations Manager 2012 and later: Dell EMC Server and Rack Workstation Monitoring (Licensed) feature is available only on management servers running Operations Manager 2012 and later.
- SMASH Library MPB from Microsoft: Dell EMC Server and Rack Workstation Monitoring (Licensed) feature requires SMASH library MPB from Microsoft to discover Dell EMC PowerEdge Servers. See Install Web Services Management (WS-Man) and SMASH device template on page 103.

#### Managed System requirements

- Required iSM version is installed on the Dell EMC device. Based on your monitoring requirements, the following features must be enabled through the iDRAC console:
  - Windows Management Instrumentation (WMI) feature to monitor through iSM-WMI.
  - o iDRAC access via Host OS (Experimental feature) to monitor through iDRAC using host IP.
- iDRAC7 or later.
  - NOTE: If you are using iDRAC firmware version 2.40.40.40 or later, Transport Layer Security (TLS) versions 1.1 or later is enabled by default. Before installing Dell EMC Server Management Pack Suite version 7.2 for Microsoft System Center Configuration Manager, see <a href="https://www.support.microsoft.com/en-us/kb/3140245">https://www.support.microsoft.com/en-us/kb/3140245</a> for more information about TLS updates. Based on your web browser, you may have to enable support for TLS 1.1 or later.

### Feature management tasks

The following table lists the Dell EMC Server and Rack Workstation Monitoring (Licensed) feature tasks available on the **Dell EMC Feature Management Dashboard**. Some tasks that are listed in the Feature Management tasks table appear only after you have imported the Dell EMC Server and Rack Workstation Monitoring (Licensed) feature.

NOTE: In the Event Log, ignore the errors pertaining to reimporting of existing management packs under the error logs. These errors occur when **Dell EMC Feature Management Dashboard** reimports all the dependent management packs that are already imported while importing a monitoring feature.

Table 9. Feature management tasks

| Tasks                                                                                                    | Description                                                                                                    |  |
|----------------------------------------------------------------------------------------------------|----------------------------------------------------------------------------------------------------|--|
| Enable Agent Proxying                                                                                             | Enables agent proxying for the Dell EMC PowerEdge<br>Servers running the supported iSM version and also triggers<br>discovery of these servers.                                                                                                    |  |
| Set to Scalable Feature (Licensed)                                                                                | If the detailed feature is running on the system, the <b>Dell EMC Feature Management Dashboard</b> switches from the detailed feature to the scalable feature for this monitoring method.                                                                                                    |  |
|                                                                                                    | On upgrading from the previous version, run this task to use the latest version for this monitoring feature.                                                                                                    |  |
| Set to Detailed Feature (Licensed)                                                                                | If the scalable feature is running on the system, the <b>Dell EMC Feature Management Dashboard</b> switches from the scalable feature to the detailed feature for this monitoring method.                                                                                                    |  |
|                                                                                                    | On upgrading from the previous version, run this task to use the latest version for this monitoring feature.                                                                                                    |  |
| Set as Preferred Monitoring Method (Licensed)                                                                     | Enables the Dell EMC Server and Rack Workstation Monitoring (Licensed) feature as the preferred monitoring method for your Dell EMC Servers and Rack Workstations, when these devices are monitored through both, the Dell EMC Server and Rack Workstation Monitoring feature and Dell EMC Server and Rack Workstation Monitoring (Licensed) feature. |  |
| Enable Event Auto-Resolution                                                                                      | Enables the Event Auto-Resolution feature.                                                                                                    |  |
| Disable Event Auto-Resolution                                                                                     | Disables the Event Auto-Resolution feature.                                                                                                    |  |
| Associate Run-As Account                                                                                          | This task associates the Run As Account that is used fo the SMASH discovery with all Dell Server objects, which are required for health monitoring. For more information see Associate Run-As Account task—Dell EMC Server a Rack Workstation Monitoring feature on page 103.                                                                         |  |
| Remove Monitoring Feature (Licensed)                                                                              | Removes the Dell EMC Server and Rack Workstation Monitoring (Licensed) feature.                                                                                                    |  |
| Refresh Dashboard                                                                                                 | Updates the <b>Dell EMC Feature Management Dashboard</b> .  i NOTE: The <b>Refresh dashboard</b> task may not update the dashboard immediately; it might take a few minutes to update the dashboard contents.                                                                                                    |  |
| resh Node Count  Updates the node count of servers monitored updates the node count of servers monitored updates. |                                                                                                    |  |

### **Dell EMC Chassis Monitoring feature**

The Dell EMC chassis monitoring feature supports discovery and monitoring of Dell EMC Chassis Management Controller/ OpenManage Enterprise Modular (CMC/OME-M) on PowerEdge MX7000, PowerEdge FX2/ FX2s chassis, PowerEdge VRTX chassis, PowerEdge M1000E chassis, and Dell OEM Ready chassis using:

- SNMP and/or WS-Man protocol
- RedFish

Dell EMC Chassis monitoring feature also supports Detailed monitoring of individual chassis components in the supported Microsoft System Center—Operations Manager.

### **Management Packs**

Table 10. Management Packs required for the Dell EMC chassis monitoring feature

| Feature                     | Default location of Management Packs                                                                                                    | Management Packs                                                                                                    |
|-----------------------------|----------------------------------------------------------------------------------------------------|----------------------------------------------------------------------------------------------------|
| Dell EMC Chassis Monitoring | Library  %PROGRAMFILES%\Dell Management Packs\Server Mgmt Suite\7.2\Library  Monitored Management Packs %PROGRAMFILES%\Dell Management Packs\Server Mgmt Suite\7.2\Chassis Monitoring | Library  Dell.Connections.HardwareLibrary.mp  Dell.OperationsLibrary.Common.mp  Monitored Management Packs  Dell.CMC.SDK.mp  Dell.Model.CMC.mp  Dell.CMC.Sync.mp  Dell.View.SDKCMC.mp |

### **Configuration prerequisites**

- Ensure that SNMP ports on firewall are enabled.
- Ensure that Dell Device Helper is installed.
- Ensure that there is WS-Man connectivity between the Management Server and the Managed Node.

#### Dell EMC Chassis Monitoring requirements

- For slot discovery and correlation to work, ensure that you have Dell Device Helper utility installed.
- To monitor Chassis controller, IO Module, IO Module Group, Power Supply, and Power Supply Group components.
- To monitor the health of Chassis devices, associate the community string Run As account with the SNMP Monitoring Account with the target as Dell Modular Chassis class or respective Chassis object (if you have different Run As accounts for different Chassis devices).
- To discover Chassis Slots and Chassis Slot Summary for Dell EMC Chassis Management Controller/OpenManage Enterprise
  Modular (CMC/OME-M), create Run As Accounts and associate it to the profiles Dell CMC Login Account Run As
  Profiles. Also, enable the CMC Slot Discovery from the SCOM console.
- To perform Chassis Detailed monitoring, create Run As Accounts with WS-Man credentials that are required for accessing the Dell EMC CMC/OME-Ms, and associate it to the profiles Dell CMC Login Account Run As Profiles.
- NOTE: If you are using AD domain credentials for Dell EMC CMC/OME-M, then, enter the credentials in the following format: username@domainname.com

### Configuring Dell EMC Chassis Management Controller/ OpenManage Enterprise Modular (CMC/OME-M) feature for correlating Server Modules with the Chassis Slot summary

To configure Dell EMC Chassis Management Controller/OpenManage Enterprise Modular (CMC/OME-M) feature for correlating server modules, create Run As Accounts and associate it to Run As Profiles to populate chassis slot summary.

1. Create a Run As Account of type Simple Authentication that has privileges to connect to the CMC/OME-M on the chassis. Also, use the Basic or Digest Run As Account types for configuring the user credentials.

- 2. Select the More Secure or Less Secure option in the Run As Account configuration, so that you can selectively distribute the configuration to specific management servers.
- **3.** Associate the created Run As Accounts with the Dell CMC Login Account profile and select the appropriate class, group, or object on which you can configure the profile.
  - To enable slot summary discovery for CMC/OME-M, override the enable property to True in Dell CMC Slot Discovery. It is disabled by default.
- i NOTE: Add the Server Management Action account to the SCOM administrator group.
- NOTE: After the slot discovery, if you remove the link between Run As Account with Run As Profile, or disable the slot-discovery workflow, the discovered slots remain with old data.

### Feature management tasks

The following table lists the Dell EMC Chassis monitoring tasks available on the **Dell EMC Feature Management Dashboard**. Some tasks that are listed in the Feature Management tasks table appear only after you have imported the Dell EMC Chassis monitoring feature.

- NOTE: In the Event Log, ignore the errors pertaining to reimporting of existing management packs under the error logs. These errors occur when **Dell EMC Feature Management Dashboard** reimports all the dependent management packs that are already imported while importing a monitoring feature.
- NOTE: Wait for a task to complete (view the state update change in the dashboard) before running another task using the Dell EMC Feature Management Dashboard.

#### Table 11. Feature management tasks

| Tasks                                                                                                    | Description                                                                                                    |  |
|----------------------------------------------------------------------------------------------------|----------------------------------------------------------------------------------------------------|--|
| Set to Scalable Monitoring  If the Detailed feature is running on the sy  EMC Feature Management Dashboard the detailed feature to the scalable feature |                                                                                                    |  |
|                                                                                                    | On upgrading from the previous version, run this task to use the latest version for this monitoring feature.                                                   |  |
| Set to Detailed Monitoring                                                                                                    | If the scalable feature is running on the system, the <b>Dell EMC Feature Management Dashboard</b> switches from the scalable feature to the detailed feature. |  |
| Refresh Node Count                                                                                                    | Updates the node count.                                                                                                    |  |
| Refresh Dashboard                                                                                                    | Updates the <b>Dell EMC Feature Management Dashboard</b> .                                                                                                    |  |
|                                                                                                    | NOTE: The Refresh dashboard task may not update the dashboard immediately. It might take a few minutes to update the dashboard contents.                       |  |

### **Dell EMC Chassis Modular Server Correlation Feature**

Chassis Modular Server Correlation feature supports:

- Correlation of discovered Modular Servers using the licensed or license-free monitoring feature with Chassis slots.
  - NOTE: Dell EMC Chassis Management Controller/OpenManage Enterprise Modular (CMC/OME-M) slot discovery is disabled by default. Hence, enable CMC/OME-M slot discovery for the correlation feature to work.
- Correlation of Chassis Shared Storage components with Dell EMC PowerEdge Servers.
  - NOTE: Imports Dell EMC Chassis detailed monitoring for the correlation of chassis shared components with Dell EMC PowerEdge Servers.

### **Management Packs**

Table 12. Management Packs required for the Dell EMC Chassis Modular Server Correlation monitoring feature

| Feature                                        | Default location of Management Packs                                                                                         | Management Packs                                                                                                    |
|------------------------------------------------|----------------------------------------------------------------------------------------------------|----------------------------------------------------------------------------------------------------|
| Dell EMC Chassis Modular<br>Server Correlation | Library  %PROGRAMFILES%\Dell Management Packs\Server Mgmt Suite\7.2\Library  Monitored Management Packs  %PROGRAMFILES%\Dell | Library  Dell.Connections.HardwareLibrary.mp Dell.OperationsLibrary.Common.mp  Monitored Management Packs Dell.ChassisModularServer.Correlation.mp |
|                                                | Management Packs\Server Mgmt Suite\7.2\ChassisModular ServerCorrelation                                                      |                                                                                                    |

### Management Server (MS) requirements

#### Chassis Blade correlation in distributed SCOM environment

To enable the proxy agent:

- 1. In the SCOM console, click Administration.
- 2. In the Administration pane, expand Administration > Device Management > Management Servers.
- **3.** Select the management server where you have discovered the chassis devices.
- 4. Right-click and select Properties.
- 5. In Management Server Properties, click Security.
- 6. Select Allow this server to act as a proxy and discover managed objects on other computers.
- 7. Click OK.

### Feature management tasks

The following table lists the Dell EMC Chassis Modular Server Correlation feature tasks available on the **Dell EMC Feature**Management Dashboard. Some tasks that are listed in the Feature Management tasks table appear only after you have imported the Dell EMC Chassis Modular Server Correlation monitoring feature.

- NOTE: In the Event Log, ignore the errors pertaining to reimporting of existing management packs under the error logs. These errors occur when **Dell EMC Feature Management Dashboard** reimports all the dependent management packs that are already imported while importing a monitoring feature.
- NOTE: Wait for a task to complete (view the state update change in the dashboard) before running another task using the Dell EMC Feature Management Dashboard.

Table 13. Feature management tasks

| Tasks                                              | Description                                                                                                    |  |
|----------------------------------------------------|----------------------------------------------------------------------------------------------------|--|
| Refresh Node Count                                 | Updates the node count.                                                                                                    |  |
| Refresh Dashboard                                  | Updates the Dell EMC Feature Management Dashboard.  (i) NOTE: The Refresh dashboard task may not update th dashboard immediately. It might take a few minutes to update the dashboard contents. |  |
| Upgrade Chassis Modular Server Correlation Feature | Upgrades to the latest version of the Dell EMC Chassis modular server correlation feature.                                                                                                    |  |

Table 13. Feature management tasks

| Tasks                                             | Description                                                     |
|---------------------------------------------------|-----------------------------------------------------------------|
| Remove Chassis Modular Server Correlation Feature | Removes the Dell EMC Chassis modular server correlation feature |

### **Dell EMC Network Switch monitoring feature**

The Dell EMC Network Switch monitoring feature supports discovery and monitoring of the network switches including M-Series, Z-Series, N-Series, and S-Series switches. In the network switch monitoring feature, SNMP-based communication is performed.

The Dell EMC Network Switch monitoring feature also supports detailed level of monitoring of individual switch components in the supported Microsoft System Center—Operations Manager.

### **Management Packs**

Table 14. Management Packs required for the Dell EMC Network Switch monitoring feature

| Feature                               | Default location of Management Packs                                                                                                    | Management Packs                                                                                                    |
|---------------------------------------|----------------------------------------------------------------------------------------------------|----------------------------------------------------------------------------------------------------|
| Dell EMC Network Switch<br>Monitoring | Library  %PROGRAMFILES%\Dell Management Packs\Server Mgmt Suite\7.2\Library  Monitored Management Packs  %PROGRAMFILES%\Dell Management Packs\Server Mgmt Suite\7.2\NetworkSwitch Monitoring | Library  Dell.Connections.HardwareLibrary.mp  Dell.OperationsLibrary.Common.mp  Monitored Management Packs  Dell.NetworkSwitch.mp  Dell.View.NetworkSwitch.mp |

### Feature management tasks

The following table lists the Dell EMC Network Switch monitoring tasks available on the **Dell EMC Feature Management Dashboard**. Some tasks that are listed in the Feature Management tasks table appear only after you have imported the network switch monitoring feature.

- NOTE: In the Event Log, ignore the errors pertaining to reimporting of existing management packs under the error logs. These errors occur when **Dell EMC Feature Management Dashboard** reimports all the dependent management packs that are already imported while importing a monitoring feature.
- NOTE: Wait for a task to complete (view the state update change in the dashboard) before running another task using the Dell EMC Feature Management Dashboard.

Table 15. Feature management tasks

| Tasks              | Description                                                                                                    |  |
|--------------------|----------------------------------------------------------------------------------------------------|--|
| Refresh Node Count | Updates the node count.                                                                                                    |  |
| Refresh Dashboard  | Updates the Dell EMC Feature Management Dashboard.  (i) NOTE: The Refresh dashboard task may not update the dashboard immediately. It might take a few minutes to update the dashboard contents. |  |

Table 15. Feature management tasks

| Tasks                      | Description                                                                                                    |  |
|----------------------------|----------------------------------------------------------------------------------------------------|--|
| Set to Scalable Monitoring | If the Detailed Edition is running on the system, the Dell EMC Feature Management Dashboard switches to the Scalable Edition.       |  |
|                            | On upgrading from the previous version, run this task to use the latest version for this monitoring feature.                        |  |
| Set to Detailed Monitoring | If the Scalable Edition is running on the system, the Dell<br>EMC Feature Management Dashboard switches to the<br>Detailed Edition. |  |
|                            | On upgrading from the previous version, run this task to use the latest version for this monitoring feature.                        |  |

# Configuring the monitoring features of OMIMSSC by using the Feature Management Dashboard

The **Dell EMC Feature Management Dashboard** provide options to configure monitoring features using the OMIMSSC appliance to monitor the various Dell EMC devices—PowerEdge Servers, PowerEdge Storage Spaces Direct Ready nodes, Dell EMC Precision Racks, Dell Remote Access Controllers (DRAC), Dell EMC Network Switches, Dell EMC OEM servers and Dell EMC Chassis including PowerEdge FX2, PowerEdge VRTX, PowerEdge M1000E, PowerEdge MX7000. You can import, upgrade, and remove the monitoring features using the Dell EMC Feature Management dashboard.

### Import monitoring features using the Dell EMC Feature Management Dashboard

The **Dell EMC Feature Management Dashboard** enables you to view the available OMIMSSC monitoring features and then configure them automatically for importing, upgrading, and removing the management packs required by a feature.

To import the monitoring features:

- 1. Start the SCOM console.
- 2. In the left pane, select Monitoring.
- 3. Expand Dell EMC > Dell EMC Feature Management Dashboard.

On the **Dell Technologies Feature Management Dashboard** page, you can view the list of Dell EMC monitoring features installed, the version currently in use, the version you can upgrade to, the level of monitoring, total nodes used by the current license, and the licenses required, if any.

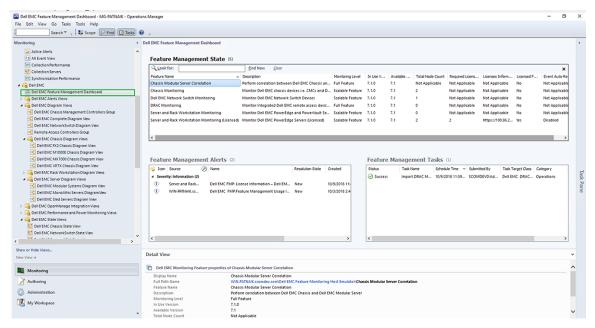

Figure 13. Dell EMC Feature Management Dashboard

- 4. Select the monitoring feature that you want to install.
- 5. In the Tasks pane, expand Dell EMC Monitoring Feature Tasks.
- 6. Click the task to import a feature.
- 7. On the Run Task screen, select Use the predefined Run As Account .
- 8. Click Run.
- 9. After the task is successfully completed, click Close.

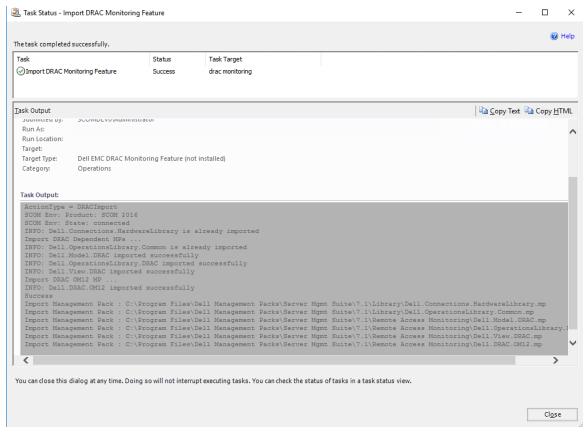

Figure 14. Task status of Import Monitoring Feature

- 10. Repeat steps 3 through 8 for each monitoring feature you want to enable.
- NOTE: Before running another task by using the **Dell Technologies Feature Management Dashboard**, wait for the current tasks to complete.

### Upgrade monitoring features using the Dell EMC Feature Management Dashboard

To ensure that you take advantages of the latest monitoring features by using the OMIMSSC appliance, you must upgrade the monitoring features, whenever they are released. To upgrade monitoring features by using the Feature Management Dashboard, do the following:

- 1. Start the SCOM console.
- 2. Select Monitoring.
- 3. Expand Dell EMC > Dell EMC Feature Management Dashboard.
- 4. Select the monitoring feature that you want to upgrade.
- 5. In the Tasks pane, expand Dell EMC Monitoring Feature Tasks and select the upgrade task.
- 6. On the Run Task upgrade screen, select Use the predefined Run As Account.
- 7. Click Run.

CAUTION: If there are any dependencies or associations that have to be overridden, which results in data loss, the task cannot be successfully run and an appropriate message is displayed. To continue to run the task, click Override, and set the AutoResolve Warnings/Errors override to True.

8. After the task is complete, click Close.

## Customizing monitoring features using the Feature Management Dashboard for scalable and detailed editions

Table 16. Customizing OMIMSSC Monitoring Features using Dell EMC Feature Management Dashboard—Scalable and Detailed editions

| Features                                                      | Scalable Edition                                                                                                    | Detailed Edition                                                                                                    |
|---------------------------------------------------------------|----------------------------------------------------------------------------------------------------|----------------------------------------------------------------------------------------------------|
| Dell EMC Server and Rack<br>Workstation Monitoring            | Inventory and health monitoring at server and component group level.                                                                          | Detailed inventory and monitoring of<br>the following components: memory,<br>processors, sensors, network interfaces,<br>storage controllers, disks, and volumes.<br>BIOS information is also displayed.                                                     |
| Dell EMC Server and Rack<br>Workstation Monitoring (Licensed) | <ul> <li>Inventory up to individual components.</li> <li>Health monitoring at server, rack workstation, and component group level.</li> </ul> | <ul> <li>Inventory and health monitoring of individual components.</li> <li>View metrics for power, temperature, network interface cards processor, memory, Computer Usage per Second (CUPS), the PCIeSSD wear level, and IO performance metrics.</li> </ul> |
| Dell EMC Chassis Monitoring                                   | <ul><li>Chassis inventory</li><li>Chassis slots summary</li><li>Health monitoring of chassis</li></ul>                                        | Inventory and health monitoring of individual chassis components.                                                                                                    |
| DRAC Monitoring                                               | iDRAC inventory     iDRAC health monitoring                                                                                                   | Not Applicable.                                                                                                    |
| Dell EMC Chassis Modular Server<br>Correlation                | Correlate Modular servers with Chassis —view inventory and health from chassis up to components inside the Modular server.                    | Not Applicable.                                                                                                    |

### Table 16. Customizing OMIMSSC Monitoring Features using Dell EMC Feature Management Dashboard—Scalable and Detailed editions

| Features                           | Scalable Edition | Detailed Edition                                                         |
|------------------------------------|------------------|--------------------------------------------------------------------------|
| Dell EMC Network Switch Monitroing |                  | Inventory and health monitoring of individual network switch components. |

### Remove monitoring features using the Dell EMC Feature Management Dashboard

To remove or disable the monitoring features, use the **Dell EMC Feature Management Dashboard**. Before removing any of the monitoring features, close or resolve all open alerts. While removing a monitoring feature, the **Dell EMC Feature Management Dashboard** exports all override references as backup in the installation folder. However, custom group information and override instance level information cannot be reused in the future.

To remove the monitoring features:

- 1. Start the SCOM console and select Monitoring.
- In the Monitoring pane, expand Dell EMC > Dell EMC Feature Management Dashboard.
   The Dell EMC Feature Management Dashboard pane displays the list of monitoring features currently available on the SCOM console.
- **3.** Select the monitoring feature that you want to remove.
- 4. Under the Tasks pane, expand Dell EMC Monitoring Feature Tasks.
- To remove the monitoring feature, click Remove Feature.
   For example, to remove Dell EMC Servers and Rack Workstations Monitoring feature, click Remove Monitoring Feature in the Tasks pane.
- 6. On the Run Task—Remove Feature screen, click Use the predefined Run As Account.
- 7. Click Run.
  - CAUTION: If there are any dependencies or associations that have to be overridden, which result in data loss, the task cannot be successfully run. To continue to run the task, click Override, and set the AutoResolve Warnings/ Errors override to True.
- 8. After the task is complete, click Close.
- (i) NOTE: Running the Remove Monitoring Feature task in Dell EMC Feature Management Dashboard may fail if there are overrides that are referenced to custom group or instances. In such a case, ensure to remove the overrides that are associated to custom group or instances.

### Severity levels of discovered devices

The symbols that indicate the severity levels of the discovered Dell EMC devices on the SCOM console:

- Normal/OK—The component is working as expected.
- Critical/Failure/Error—The component has either failed or a failure is imminent. The component requires immediate attention and may must be replaced. Data loss may have occurred.
- Warning/Noncritical—A probe or other monitoring device has detected a reading for the component that is greater than or lesser than the acceptable level. The component may still be functioning, but it could fail. The component may also be functioning in an impaired state.
- —The health status is not applicable for the specific component.
- —The service is unavailable.

# Key features of licensed monitoring of PowerEdge servers in OMIMSSC

## System configuration lockdown mode in iDRAC9 PowerEdge servers

The System Configuration Lockdown mode feature is available for iDRAC9—based PowerEdge servers that lock the system's configuration, including firmware updates. After the System Configuration Lockdown Mode is enabled:

- You cannot change the system's configuration. This feature is intended to protect the system from unintentional changes. Using the iDRAC console, you can enable or disable the System Configuration Lockdown mode.
- You cannot configure the trap destination information in the servers. Therefore, alerts are not generated for monitoring. In such a case, you are notified with a critical alert indicating that System Configuration Lockdown mode is enabled, and trap destination information for alerts is not configured.
- NOTE: Dell Technologies recommends you to update the "Dell OM: System configuration lockdown alert rule interval" immediately after the server discovery interval is updated or modified. This ensures that the System Lockdown mode alert is generated after the completion of server discovery with a certain interval.

You can view information about the System Configuration Lockdown mode in the Detail View pane of the Dell EMC Diagram View. For more information about this feature, see the *iDRAC9 Version 3.00.00.00 User's Guide* available on the support site. This feature is available for servers that are discovered by using iDRAC and iSM methods of Dell EMC Server and Rack Workstation Monitoring (Licensed) feature.

### iDRAC Group Manager in iDRAC9 PowerEdge servers

The iDRAC Group Manager feature is available for iDRAC9—based PowerEdge servers to offer simplified basic management of iDRAC, and associated servers on the same local network. Group Manager feature enables one-to-many console experience without requiring a separate application. Using the iDRAC Group Manager, you can view information about a set of servers by permitting more powerful management than by inspecting servers visually for faults and other manual methods.

You can view information about the iDRAC Group Manager, iDRAC Group Manager Status, and iDRAC Group Name under the iDRAC object in the Detail View pane of the Diagram View. For more information about this feature, see the *iDRAC9 Version 3.00.00.00 User's Guide* available on the support site. This feature is available for servers that are discovered by using the iDRAC and iSM methods of Dell EMC Server and Rack Workstation Monitoring (Licensed) feature.

#### **Event auto resolution**

This section describes the automatic resolution or acknowledgment of the Dell device events using the Event Auto Resolution feature.

Dell EMC Server Management Pack Suite receives and processes the events from the Dell devices. These events can be broadly classified as issue, information, and resolution events. All these events remain on the console until they are manually closed. Even after the issue gets resolved at the node, the issue event, and the corresponding resolution event remains in the console until they are manually acknowledged. Event Auto Resolution feature automatically resolves or acknowledges such Dell device events.

The auto resolution of events can be classified as:

- Problem to problem—One problem event resolves another problem event. For example, a temperature sensor sends a warning event when it crosses the warning threshold. If there is no action, after certain time, the same sensor sends critical event when it crosses the critical event. In this case, there is no importance of the warning event, because it does not exist. The warning event is acknowledged, and only critical event is displayed on the console.
- Problem to resolution—One resolution or a normal event resolves a problem event. For example, a temperature sensor sends a warning event when it crosses the warning threshold. When the administrator takes appropriate action, the same sensor sends the resolution event or normal event after certain time. In this case, there is no importance of the warning event, because it does not exist. The warning event is acknowledged, and only normal event is displayed on the console.

This feature is available only for servers that are discovered through iDRAC WS-Man. By default, the Event Auto Resolution disabled. Enable this feature by using the Enable Event Auto Resolution task. The tasks such as Enable Event Auto Resolution

and Disable Event Resolution, are available under **Dell EMC > Dell EMC Feature Management Dashboard > Dell EMC Server and Rack Workstation Monitoring (Licensed) > Dell EMC Monitoring Feature Tasks**.

## Capacity planning of PowerEdge servers discovered through iDRAC and iSM

You can monitor if the server's utilization has exceeded the configured capacity threshold value using the Dell Server Capacity Check unit monitor. The unit monitor—Dell Server Capacity Check monitors the average system or CUPS usage for the last one day of each server against the configured capacity threshold value. By default, this unit monitor is disabled. To enable the Dell Server Capacity Check unit monitor, see Enable performance and power monitoring unit monitors on page 42.

The minimum threshold value is 1, and the maximum threshold value is 99. The default threshold value is 60. You can configure the threshold values within the specified range. That is, 1–99. In case, you provide a threshold value other than the specified ranges, that threshold is reset to its default value.

A warning event per server is generated when the average system or CUPS usage for the last one day exceeds the configured threshold value. The warning event is auto resolved when the average system or CUPS usage for the last one day returns within the configured threshold value.

You can view the details of the warning alert in the Alert Details pane under Monitoring.

## Detect and restore the status of a failed CMC or OpenManage Enterprise-Modular

Using the "iDRAC detection of a failed Dell EMC Chassis Management Controller/OpenManage Enterprise Modular (CMC/OME-M)" feature, iDRAC of a Rack Style Management (RSM) enabled modular server detects a failed or an unavailable CMC. By using this feature, you can take immediate remedial action to bring the failed Dell EMC CMC/OME-M to a normal state.

The Dell Chassis Controller Sensor indicates the presence or failure of a Dell EMC CMC/OME-M. You can view the health state that is obtained from the unit monitor by clicking **Dell EMC Diagram Views** > **Dell Chassis Controller Sensor** under Sensors.

### (i) NOTE:

- The Dell Chassis Controller Sensor is available in both the Scalable and Detailed Management Pack editions.
- iDRAC detection of failed Dell EMC CMC/OME-M is supported for YX3X and iDRAC9-based PowerEdge FX2 Chassis.

## Port connection information of PowerEdge servers discovered through iDRAC and iSM

i NOTE: This feature is supported for iDRAC9-based PowerEdge servers only.

Server port connection information feature provides information about the physical mapping of switch ports to server ports, and iDRAC dedicated port connections. This feature enables you to reduce cabling error debugging by identifying switch ports that are connected to a server's network ports, and iDRAC dedicated port. You can view the information about the Server port connection under iDRAC NIC and NIC objects in the Detail View pane of the Dell EMC Diagram View. Along with the inventory information of each NIC, chassis ID information of the switch and the port ID information is populated. This feature is available for Dell EMC PowerEdge servers that are discovered through both the iDRAC and iSM methods of Dell EMC Server and Rack Workstation Monitoring (Licensed) feature.

# Hardware components of servers and rack workstations monitored by OMIMSSC

The following table provides information about the monitored hardware components that are supported in Scalable and Detailed feature for Dell EMC devices that are discovered through iDRAC-WS-Man in OMIMSSC.

Table 17. Monitored hardware components—Scalable and Detailed feature (iDRAC-WS-Man)

Table 17. Monitored hardware components—Scalable and Detailed feature (iDRAC-WS-Man)

| Hardware components                    | Scalable | Detailed |
|----------------------------------------|----------|----------|
| BIOS                                   | No       | No       |
| Battery Sensor Group                   | No       | Yes      |
| Battery Sensor                         | No       | Yes      |
| Current Sensor Group                   | No       | Yes      |
| Current Sensor                         | No       | Yes      |
| Fan Sensor Group                       | No       | Yes      |
| Fan Sensor                             | No       | Yes      |
| Host NIC Group                         | No       | Yes      |
| Host NIC                               | No       | Yes      |
| iDRAC Network Interface                | Yes      | Yes      |
| iDRAC                                  | No       | No       |
| Intrusion Sensor Group                 | No       | Yes      |
| Intrusion Sensor                       | No       | Yes      |
| License Group                          | Yes      | No       |
| License                                | No       | Yes      |
| Memory                                 | Yes      | No       |
| Memory Instance                        | Yes      | Yes      |
| Physical Network Interface             | No       | Yes      |
| Physical Network Interface Group       | Yes      | Yes      |
| Processors Group                       | Yes      | No       |
| Processor                              | Yes      | No       |
| Power Supply Group                     | Yes      | Yes      |
| Power Supply                           | No       | Yes      |
| PCIeSSD Extender                       | No       | Yes      |
| PCIeSSD backplane                      | No       | Yes      |
| PCIeSSD Physical Disk                  | No       | Yes      |
| Server Sensors                         | No       | Yes      |
| Server Storage                         | Yes      | Yes      |
| Storage Controller Connector           | No       | Yes      |
| Storage Controller                     | No       | Yes      |
| Storage Controller Sensor              | No       | Yes      |
| Storage Controller Battery Group       | No       | Yes      |
| Storage Controller Battery             | No       | Yes      |
| Storage Virtual Disk Group             | No       | Yes      |
| Storage Virtual Disk                   | No       | Yes      |
| Storage Controller Physical Disk Group | No       | Yes      |
| Storage Controller Physical Disk       | No       | Yes      |

Table 17. Monitored hardware components—Scalable and Detailed feature (iDRAC-WS-Man)

| Hardware components                                   | Scalable | Detailed |
|-------------------------------------------------------|----------|----------|
| Storage Controller Enclosure                          | No       | Yes      |
| Storage Controller Enclosure EMM                      | No       | Yes      |
| Storage Controller Enclosure Fan Sensor Group         | No       | Yes      |
| Storage Controller Enclosure Fan Sensor               | No       | Yes      |
| Storage Controller Enclosure Power Supply Group       | No       | Yes      |
| Storage Controller Enclosure Power Supply             | No       | Yes      |
| Storage Controller Enclosure Temperature Sensor Group | No       | Yes      |
| Storage Controller Enclosure Temperature Sensor       | No       | Yes      |
| Storage Controller Enclosure Sensor                   | No       | Yes      |
| SD Card Group                                         | No       | Yes      |
| SD Card                                               | No       | Yes      |
| Temperature Sensor Group                              | No       | Yes      |
| Temperature Sensor                                    | No       | Yes      |
| Voltage Sensor Group                                  | No       | Yes      |
| Voltage Sensor                                        | No       | Yes      |

# Hardware components of chassis monitored by OMIMSSC

The following table provides information about the monitored hardware components supported in Scalable and Detailed feature.

Table 18. Monitored chassis hardware components—Support for Scalable and Detailed features.

| Hardware Components                      | PowerEdge MX7000 |          | PowerEdge M1000e |          | PowerEdge FX2 |          | PowerEdge VRTX |          |
|------------------------------------------|------------------|----------|------------------|----------|---------------|----------|----------------|----------|
|                                          | Scalable         | Detailed | Scalable         | Detailed | Scalable      | Detailed | Scalable       | Detailed |
| CMC/OME-M Slot Information               | Yes              | Yes      | Yes              | Yes      | Yes           | Yes      | Yes            | Yes      |
| CMC/OME-M Slot                           | Yes              | Yes      | Yes              | Yes      | Yes           | Yes      | Yes            | Yes      |
| Fan Group                                | Yes              | Yes      | Yes              | Yes      | Yes           | Yes      | Yes            | Yes      |
| IO Module Group                          | Yes              | Yes      | Yes              | Yes      | Yes           | Yes      | Yes            | Yes      |
| Power Supply Group                       | Yes              | Yes      | Yes              | Yes      | Yes           | Yes      | Yes            | Yes      |
| Fan                                      | No               | Yes      | No               | Yes      | No            | Yes      | No             | Yes      |
| IO Module                                | No               | Yes      | No               | Yes      | No            | Yes      | No             | Yes      |
| Power Supply                             | No               | Yes      | No               | Yes      | No            | Yes      | No             | Yes      |
| PCle Device Group                        | No               | No       | Yes              | Yes      | Yes           | Yes      | Yes            | Yes      |
| PCle Device                              | No               | No       | No               | No       | No            | Yes      | No             | No       |
| Storage                                  | No               | No       | No               | No       | No            | No       | Yes            | Yes      |
| Storage Controller                       | No               | No       | No               | No       | No            | No       | No             | Yes      |
| Storage Controller Virtual Disk<br>Group | No               | No       | No               | No       | No            | No       | No             | Yes      |

Table 18. Monitored chassis hardware components—Support for Scalable and Detailed features.

| Hardware Components                       | PowerEdge MX7000 |          | PowerEdge M1000e |          | PowerEdge FX2 |          | PowerEdge VRTX |          |
|-------------------------------------------|------------------|----------|------------------|----------|---------------|----------|----------------|----------|
|                                           | Scalable         | Detailed | Scalable         | Detailed | Scalable      | Detailed | Scalable       | Detailed |
| Storage Controller Virtual Disk           | No               | No       | No               | No       | No            | No       | No             | Yes      |
| Storage Controller Physical<br>Disk Group | No               | No       | No               | No       | No            | No       | No             | Yes      |
| Storage Controller Physical<br>Disk       | No               | No       | No               | No       | No            | No       | No             | Yes      |
| Storage Enclosure                         | No               | No       | No               | No       | No            | No       | No             | Yes      |

# Hardware components of network switches monitored by OMIMSSC

The following table provides information about the monitored network switches hardware components that are supported in Scalable and Detailed feature:

Table 19. Monitored network switches hardware components—Scalable and Detailed feature

| Hardware Components | Discovery mode |          |  |  |
|---------------------|----------------|----------|--|--|
|                     | Scalable       | Detailed |  |  |
| Switch              | Yes            | Yes      |  |  |
| Fan Group           | Yes            | Yes      |  |  |
| Fan unit            | No             | Yes      |  |  |
| Power supply Group  | Yes            | Yes      |  |  |
| Power supply Unit   | No             | Yes      |  |  |
| Interfaces          | Yes            | No       |  |  |
| User Port Group     | Yes            | No       |  |  |
| User Port instances | No             | Yes      |  |  |

# View options provided by the OMIMSSC monitoring features

| View types                               | OMIMSSC monitoring feat                | OMIMSSC monitoring features |                  |  |  |
|------------------------------------------|----------------------------------------|-----------------------------|------------------|--|--|
|                                          | Server and Rack Workstation (Licensed) |                             | Network Switches |  |  |
| Alert View                               | Yes                                    | Yes                         | Yes              |  |  |
| Diagram View                             | Yes                                    | Yes                         | Yes              |  |  |
| Performance and Power<br>Monitoring View | Yes                                    | Yes                         | Yes              |  |  |
| State View                               | Yes                                    | Yes                         | Yes              |  |  |

## Diagram views displayed by different monitoring features of OMIMSSC

Table 20. Diagram views displayed by different monitoring features of OMIMSSC

| Diagram View Type                              | OMIMSSC monitoring features                  |         |                  |  |
|------------------------------------------------|----------------------------------------------|---------|------------------|--|
| displayed on the SCOM console                  | Server and<br>Rack Workstation<br>(Licensed) | Chassis | Network Switches |  |
| Complete Diagram View                          | Yes                                          | No      | Yes              |  |
| Rack Workstation Diagram<br>View               | Yes                                          | No      | No               |  |
| Modular Server Diagram<br>View                 | Yes                                          | No      | No               |  |
| Monolithic Server Diagram<br>View              | Yes                                          | No      | No               |  |
| Sled Server Diagram View                       | Yes                                          | No      | No               |  |
| Unit Diagram View                              | Yes                                          | No      | No               |  |
| Remote Access Controller<br>Group Diagram View | No                                           | No      | No               |  |
| CMC Group Diagram View                         | No                                           | Yes     | No               |  |
| Chassis Diagram View                           | No                                           | Yes     | No               |  |
| Network Switch Diagram<br>View                 | No                                           | No      | Yes              |  |

### Complete Diagram View supported by OMIMSSC

The Dell EMC Complete Diagram View displays a graphical representation of all Dell EMC devices that are monitored in the SCOM console. You can expand and verify the status of individual devices and their components in the diagram.

A Complete Diagram view displayed by the monitoring features in DSMPS has information about the following:

- Dell EMC Modular and Monolithic servers
- Dell EMC Sled Group
- Dell EMC Rack Workstations Group
- Dell EMC Rack Workstations (DSMPS licensed version only)
- Chassis Management Controllers
- Remote Access Controllers
- Dell EMC unmanaged systems

### Rack Workstation Diagram View supported by DSMPS

The Dell EMC Rack Workstation Diagram Views provides a graphical representation of all supported Dell EMC Rack Workstations and enables you to expand and verify the status of individual devices and their components in the diagram. Select a Rack Workstation in the diagram to view its details in the **Detail View** section.

### Component data displayed by the Modular and Monolithic Systems Diagram Views

The Dell EMC Modular Systems Diagram View and Dell EMC Monolithic Servers Diagram View displays information about the following components:

#### Table 21. Component data displayed by the Modular and Monolithic Systems Diagram Views

Table 21. Component data displayed by the Modular and Monolithic Systems Diagram Views

| Component data displayed by the Modular and Monolithic Diagram Views | OMIMSSC monitoring feature             |
|----------------------------------------------------------------------|----------------------------------------|
| Diagram Views                                                        | Server and Rack Workstation (Licensed) |
| Physical network interfaces                                          | Yes                                    |
| Memory                                                               | Yes                                    |
| PSU                                                                  | Yes                                    |
| Sensors                                                              | Yes                                    |
| Processors                                                           | Yes                                    |
| Storage Components                                                   | Yes                                    |
| BIOS (Inventory only)                                                | Yes                                    |
| BIOS                                                                 | No                                     |
| iDRAC NIC                                                            | Yes                                    |
| Host NIC                                                             | Yes                                    |
| SD Card                                                              | Yes                                    |
| Network Interfaces Group                                             | No                                     |
| License                                                              | Yes                                    |
| Memory Group                                                         | No                                     |
| PSU Group                                                            | No                                     |
| Sensor Group                                                         | No                                     |
| Processor Group                                                      | No                                     |
| Storage Component Group                                              | No                                     |
| Host NIC Group                                                       | No                                     |
| iDRAC                                                                | No                                     |
| iDRAC License Group                                                  | No                                     |
| PCIe/SSD Group                                                       | No                                     |
| SD Card Group                                                        | No                                     |

### Modular Systems Diagram View supported by OMIMSSC

The Modular Systems Diagram View offers a graphical representation of all Dell EMC modular systems and enables you to expand and verify the status of individual devices and their components in the diagram.

### Monolithic Servers Diagram View supported by OMIMSSC

The Dell EMC Monolithic Servers Diagram View offers a graphical representation of all Monolithic systems and enables you to expand and verify the status of individual devices and their components in the diagram.

### Sled Servers Diagram View supported by OMIMSSC

The Dell EMC Sled Servers Diagram View offers a graphical representation of all Sled servers and enables you to expand and verify the status of individual devices and their components in the diagram. Select a Sled server in the diagram to view its details in the **Detail View** section.

### PowerEdge server Unit Diagram View supported by OMIMSSC

Select a Dell EMC PowerEdge Server from the Dell EMC Modular System View or Dell EMC Monolithic Servers Diagram Views, to view the diagram specific to that particular system. System-specific diagrams illustrate and indicate the status of the components that are supported by the OMIMSSC monitoring feature.

### Remote Access Controllers Group Diagram view supported by OMIMSSC

The Remote Access Controllers Group diagram view offers a graphical representation of all iDRAC6, iDRAC7, and iDRAC8 devices. Select a component in the diagram to view its details in the **Detail View** section.

### Storage controller component hierarchy

To view the status and health of components such as hard drives, connectors, VDs, controllers, sensors, and enclosures, expand the **Storage** component in any Dell EMC system instance Diagram View.

## State views displayed by different monitoring features of OMIMSSC

Table 22. State views displayed by different monitoring features of OMIMSSC

| State View Type                                          | OMIMSSC monitoring feature                   |         |                  |  |  |  |
|----------------------------------------------------------|----------------------------------------------|---------|------------------|--|--|--|
| displayed on the SCOM console                            | Server and<br>Rack Workstation<br>(Licensed) | Chassis | Network Switches |  |  |  |
| Servers and Rack<br>Workstation State View               | No                                           | No      | No               |  |  |  |
| Managed Rack Workstation<br>State View                   | No                                           | No      | No               |  |  |  |
| FM Servers State View                                    | Yes                                          | No      | No               |  |  |  |
| Sled Servers State View                                  | No                                           | No      | No               |  |  |  |
| Server (iSM) State View                                  | No                                           | No      | No               |  |  |  |
| Sled Server (iSM) State<br>View                          | No                                           | No      | No               |  |  |  |
| DRAC State View                                          | No                                           | No      | No               |  |  |  |
| Server and Rack<br>Workstations (Licensed)<br>State View | Yes                                          | No      | No               |  |  |  |
| Managed Workstation<br>(Licensed) State View             | Yes                                          | No      | No               |  |  |  |
| Sled Servers (Licensed)<br>State View                    | Yes                                          | No      | No               |  |  |  |
| Unmanaged Servers<br>(Licensed) State View               | Yes                                          | No      | No               |  |  |  |
| FX2 Chassis State View                                   | No                                           | Yes     | No               |  |  |  |
| MX1000E Chassis State<br>View                            | No                                           | Yes     | No               |  |  |  |
| MX7000 Chassis State<br>View                             | No                                           | Yes     | No               |  |  |  |
| VRTX Chassis State View                                  | No                                           | Yes     | No               |  |  |  |

Table 22. State views displayed by different monitoring features of OMIMSSC

| State View Type               | OMIMSSC monitoring feature                                        |    |     |  |  |
|-------------------------------|-------------------------------------------------------------------|----|-----|--|--|
| displayed on the SCOM console | Server and Rack Workstation (Licensed)  Chassis  Network Switches |    |     |  |  |
| Network Switch State View     | No                                                                | No | Yes |  |  |

## Performance and power monitoring views displayed by different monitoring features of OMIMSSC

The performance view allows you to customize how you want to view performance data collected from performance objects and counters. This includes the ability to view historical and current operational data together. You must select Show in the Details pane to display data from a rule in the graph in the Results pane.

## Performance and power monitoring view in the licensed monitoring feature of OMIMSSC for PowerEdge servers and workstations

The following OMIMSSC performance and power monitoring views are displayed for PowerEdge servers and workstations:

- Dell Performance View
- Disk Performance iSM
- NOTE: By default, all performance metric rules are disabled for the Dell EMC Server and Rack Workstation Monitoring (Licensed) feature.

As a part of the OMIMSSC performance and power monitoring view for servers and rack workstations, the following System Board Usage views are displayed:

- CPU Usage (%)
- IO Usage (%)
- Memory Usage (%)
- Overall System Usage (%)

### (i) NOTE:

- System Board Usage metrics are supported only on some of the 13th generation of the PowerEdge servers. By default, the Dell Server Performance rule is set to Disabled.
- The Dell EMC Performance View displays the performance index of CPU, Memory and I/O utilization index, and system level CUPS index in a graphical format.

## Performance and power monitoring view in the licensed monitoring feature of OMIMSSC for chassis

The following OMIMSSC performance and power monitoring view is displayed for Dell EMC chassis:

- Dell EMC Chassis Performance View
- NOTE: Dell EMC Chassis Performance View is available only when the Detailed feature of the Dell EMC Chassis Monitoring feature is installed, and you have selected Metrics Monitoring as Yes while overriding the metrics parameters.

### **OMIMSSC Unit Monitors**

A unit monitor monitors the performance counter over two successive cycles to check if it exceeds a threshold value. When the threshold value is exceeded, the Dell EMC PowerEdge Server changes state and generates an alert. This unit monitor is disabled by default. You can override (enable) the threshold values in the **Authoring** pane of the SCOM console. Unit monitors are available under Dell Windows Server objects for the Dell EMC Server and Rack Workstation Monitoring feature. To enable the threshold values of unit monitors, see Enable performance and power monitoring unit monitors on page 42. Dell Unit monitors

assess the various conditions that can occur in monitored objects. The result of this assessment determines the health state of a target.

The Dell unit monitors are:

- Event Monitor—Triggered by the event that the Dell instrumentation logs in the Windows event log indicating the health of the corresponding object.
- Periodic Monitor—Triggered by a periodic poll that is configured as Interval Seconds.

## Unit monitors in the licensed monitoring feature of OMIMSSC and DSMPS for PowerEdge servers and workstations

All the following unit monitors provided by the licensed version (iDRAC WS-Man) of OMIMSSC are of **Periodic** type:

- Dell EMC PowerEdge Server
  - o Dell Server Run As Account Association
  - o Dell Server Unit Monitor
- Dell Server Power Supply
  - Dell Server Power Supply Unit
- Dell Server Processor Group
  - o Dell Server Processor Group
- Dell Server Chassis Controller Sensor
  - Dell Server Chassis Controller Sensor
- Dell Storage Controller
  - Dell Server Storage Controller
- Dell Server Controller Battery
  - o Dell Server Controller Battery Unit
- Dell Battery Sensor
  - o Dell Server Battery Sensor Health
- Dell Battery Sensor Group
  - o Dell Server Battery Group Sensor Health
- Dell Current Sensor
  - Dell Server Current Sensor Health
- Dell Fan Sensor
  - o Dell Server Fan Sensor Health
- Dell Fan Sensor Group
  - o Dell Server Fan Group Sensor Health
- Dell Intrusion Sensor
  - o Dell Server Intrusion Sensor Health
- Dell Modular Blade Server With Operating System
  - o Dell Server Run As Account Association
  - o Dell Server Unit Monitor
- Dell Modular Blade Server Without Operating System
  - o Dell Server Run As Account Association
  - o Dell Server Unit Monitor
- Dell Monolithic Server With Operating System
  - o Dell Server Run As Account Association
  - Dell Server Unit Monitor
- Dell Monolithic Server Without Operating System
  - o Dell Server Run As Account Association
  - o Dell Server Unit Monitor
- Dell Network Interfaces Group
  - o Dell Server Network Interface Group
- Dell iDRAC Network Interface
  - o Dell Server iDRAC Network Interface Unit
- Dell Server Capacity Threshold Check
  - o Dell Server Capacity Threshold Check
- Dell Server Host NIC

- o Dell Server Host NIC
- Dell Server License
  - o Dell Server License
- Dell Server License Group
  - o Dell Server License Group
- Physical Network Interface
  - Dell Server Network Interface Unit
- PCle SSD backplane
  - o Dell Server PCleSSD backplane
- PCle SSD Extender
  - o Dell Server PCleSSD Extender
- PCle SSD Physical Disk
  - o Dell Server PCleSSD Physical Disk Predictive Failure Disk
  - o Dell Server PCleSSD Physical Disk Primary Status
- Dell Server SD Card
  - o Dell Server SD Card
  - o Dell Server SD Card Group
- Dell Server Connector Enclosure
  - o Dell Server Connector Enclosure
- Dell Storage Controller Enclosure EMM
  - o Dell Server Enclosure EMM
- Dell Storage Controller Enclosure Fan Sensor
  - o Dell Server Enclosure Fan Sensor
- Dell Storage Controller Enclosure Physical Disk
  - o Dell Server Enclosure External Physical Disk
- Dell Storage Controller Enclosure Power Supply
  - Dell Server Enclosure Power Supply
- Dell Storage Controller Enclosure Temperature Sensor
  - o Dell Server Temperature Sensor
- Dell Storage Controller Internal Physical Disk
  - o Dell Server Internal Physical Disk Unit
- Dell Storage Controller Physical Disk
  - o Dell Server Controller Direct Attached Physical Disk
- Dell Storage Group
  - o Dell Server Storage
- Dell Storage Virtual Disk
  - o Dell Server Controller Virtual Disk Unit
- Dell Temperature Sensor
  - o Dell Server Temperature Sensor Health
- Dell Temperature Sensor Group
  - o Dell Server Temperature Sensor Group Health
- Dell Voltage Sensor
  - o Dell Server Voltage Sensor Health
- Dell Voltage Sensor Group
  - o Dell Server Sensors Voltage Group

### Unit monitors for Dell EMC Chassis Monitoring feature

All the following unit monitors provided by the chassis monitoring feature of chassis are of **Periodic** type:

- Dell EMC CMC/OME-M
  - o Dell Chassis Run as Account Association
  - o Dell CMC Status
- Dell Chassis Overall Health
  - o Dell Chassis Overall Health Unit Monitor
- Dell Chassis IO Module
  - o Dell Chassis IO Module Health Poll Based Unit Monitor

- Dell Modular Chassis Fan
  - Dell Chassis Fan Health Poll Based Unit Monitor
- Dell Chassis Modular Controller
  - o Dell Chassis CMC Health Poll Based Unit Monitor
- Dell Chassis Modular Controller Group
  - o Dell Chassis CMC Group Health Poll Based Unit Monitor
- Dell Chassis Modular Power Supply
  - o Dell Chassis Power Supply Health Poll Based Unit Monitor
- Dell Chassis Modular Power Supply Group
  - o Dell Chassis Power Supply Group Health Poll Based Unit Monitor
- Dell Chassis Modular PCle Device
  - o Dell Chassis PCIe Device Health Poll Based Unit Monitor
- Dell Chassis Storage Enclosure
  - o Dell Chassis Storage Enclosure Health Poll Based Unit Monitor
- Dell Chassis Storage Controller
  - o Dell Chassis Storage Controller Health Poll Based Unit Monitor
  - o Dell Chassis Storage Controller Battery Health Poll Based Unit Monitor
- Dell Chassis Storage Controller Virtual Disk
  - o Dell Chassis Storage Virtual Disk Health Poll Based Unit Monitor
- Dell Chassis Storage Controller Enclosure Internal Physical Disk
  - o Dell Chassis Storage Internal Physical Disk Primary Health Status Poll Based Unit Monitor
  - o Dell Chassis Storage Internal Physical Disk Predictive Failure Health Status Poll Based Unit Monitor
- Dell Chassis Storage Controller Enclosure External Physical Disk
  - o Dell Chassis Storage External Physical Disk Primary Health Status Poll Based Unit Monitor
  - o Dell Chassis Storage External Physical Disk Predictive Failure Health Status Poll Based Unit Monitor

### Unit monitors for Dell EMC Network Switches Monitoring feature

All the following unit monitors provided by the network switches monitoring feature are of **Periodic** type:

- Dell EMC Network Switch
  - o Dell EMC Network Switch Status
- Dell EMC Network Switch Fan Group
  - o Dell EMC Network Switch Fan group Overall Health Unit Monitor
- Dell EMC Network Switch Fan units
  - o Dell EMC Network Switch Fan Health Poll Based Unit Monitor
- Dell EMC Network Switch User port group
  - o Dell EMC Network Switch user port group Health Poll Based Unit Monitor
- Dell EMC Network Switch User port units
  - o Dell EMC Network Switch user port Health Poll Based Unit Monitor
- Dell EMC Network Switch Power Supply units
  - o Dell EMC Network Switch power supply Health Poll Based Unit Monitor
- Dell EMC Network Switch Power Supply Group
  - o Dell EMC Network Switch power supply Group Health Poll Based Unit Monitor
- Dell EMC Network Switch Interfaces
  - o Dell EMC Network Switch Interfaces overall Health Unit Monitor

## Event rules used by different monitoring features of OMIMSSC

The data center administrators using the SCOM console may want to know about the rules and monitors running on a system. The event rules that are used by different monitoring features of OMIMSSC provide information the relevant event rules information to the administrators.

## Event rules processed by the licensed (iDRAC WS-Man) monitoring feature of OMIMSSC for PowerEdge servers and workstations

#### **Dell Systems Event Processing Rules**

OMIMSSC processes rules from Dell EMC PowerEdge Servers.

#### Dell EMC PowerEdge Servers through iDRAC-WS-Man

All informational, warning, and critical SNMP traps for Dell EMC PowerEdge Servers discovered using Dell EMC Server and Rack Monitoring (Licensed) feature, have a corresponding SNMP trap rule. Each of these rules is processed based on the following criteria:

- Source Name = Dell Server IP
- OID = Actual trap ID of the trap event
- Data Provider = SNMP trap event provider

## Event rules processed by the licensed Chassis monitoring feature of OMIMSSC

- Dell Systems Event Processing Rules—The Dell EMC Server Management Pack Suite processes rules from Chassis traps.
- Dell EMC Chassis devices—All informational, warning, and critical SNMP traps for the chassis devices have a corresponding SNMP trap rule. Each of these rules is processed based on the following criteria:
  - Source Name = DRAC/CMC name or IP
  - o OID = Actual trap ID of the DRAC or CMC SNMP trap event
  - Data Provider = SNMP trap
  - NOTE: Informational alerts are turned off by default. To receive these alerts, import informational alerts management pack.

## **Additional resources**

Table 23. Additional resources

| Document                                                                                                    | Description                                                                                                    | A۷       | vailability                                                                                                    |
|----------------------------------------------------------------------------------------------------|----------------------------------------------------------------------------------------------------|----------|----------------------------------------------------------------------------------------------------|
| Dell EMC Server<br>Management Pack Suite for<br>Microsoft System Center—<br>Operations Manager User's<br>Guide                                                              | Provides information about installing, configuring, using, and troubleshooting DSMPS.                                            | 1.<br>2. | Go to Dell.com/esmmanuals. Select Server Management Pack Versions for Microsoft System Center Operations Manager, and then select the required application version. |
| Dell EMC OpenManage<br>Integration with Microsoft<br>System Center for System<br>Center Operations Manager<br>Release Notes                                                 | Provides information about new features, known issues, and workarounds in OMIMSSC and DSMPS.                                     | 3.       | Select the <b>DOCUMENTATION</b> tab to access these documents.                                                                                                    |
| Scalability with Dell EMC<br>OpenManage Integration<br>with Microsoft System<br>Center (OMIMSSC) for<br>System Center Operations<br>Manager (SCOM) technical<br>white paper | Provides information to scale up your monitoring capabilities by adding proxy management servers in to your OMIMSSC environment. |          |                                                                                                    |

# Accessing support content from the Dell EMC support site

Access supporting content related to an array of systems management tools using direct links, going to the Dell EMC support site, or using a search engine.

- Direct links:
  - For Dell EMC Enterprise Systems Management and Dell EMC Remote Enterprise Systems Management—https://www.dell.com/esmmanuals
  - o For Dell EMC Virtualization Solutions—https://www.dell.com/SoftwareManuals
  - o For Dell EMC OpenManage—https://www.dell.com/openmanagemanuals
  - o For iDRAC—https://www.dell.com/idracmanuals
  - For Dell EMC OpenManage Connections Enterprise Systems Management—https://www.dell.com/ OMConnectionsEnterpriseSystemsManagement
  - o For Dell EMC Serviceability Tools—https://www.dell.com/serviceabilitytools
- Dell EMC support site:
  - 1. Go to https://www.dell.com/support.
  - 2. Click Browse all products.
  - 3. From the All products page, click Software, and then click the required link.
  - 4. Click the required product and then click the required version.

Using search engines, type the name and version of the document in the search box.

### **Contacting Dell Technologies**

Dell Technologies provides several online and telephone-based support and service options. Availability varies by country or region and product, and some services may not be available in your area.

NOTE: If you do not have an active Internet connection, you can find contact information on your purchase invoice, packing slip, bill, or Dell Technologies product catalog.

To contact Dell Technologies for sales, technical support, or customer service issues:

- 1. Go to Dell.com/support.
- 2. At the bottom right of the page, select preferred country or region from the list.
- 3. Click Contact Us and select the appropriate support link.

## Glossary

Table 24. Terms used in this guide

| Term                                                           | Description                                                                                                    |
|----------------------------------------------------------------|----------------------------------------------------------------------------------------------------|
| AMSRP                                                          | All Management Server Resource Pool                                                                                                    |
| CMC/ OME-M                                                     | Dell EMC Chassis Management Controller/ OpenManage Enterprise—Modular                                                                                                    |
| DSMPS                                                          | Dell EMC Server Management Pack Suite for Microsoft System Center—Operations Manager                                                                                                    |
| DRAC/ iDRAC                                                    | Dell Remote Access Controller/ integrated Dell Remote Access Controller of Dell EMC PowerEdge server, Dell branded OEM servers, and Dell OEM—ready servers, unless otherwise specified.                                                                                                    |
| Dell EMC Servers and Rack<br>Workstation monitoring            | This is a license-free feature that is offered by OMIMSSC to discover and monitor PowerEdge servers, PowerVault Monolithic and Modular systems, Dell EMC branded or Dell EMC OEM Ready servers, and supported Dell Precision Racks running the supported Windows operating system by using the supported OpenManage Server Administrator (OMSA) in a data center.        |
| Dell EMC Servers and Rack<br>Workstation monitoring (Licensed) | This is a license-based feature that is offered by OMIMSSC to discover and monitor 12th, 13th generation and iDRAC 9-based PowerEdge servers, PowerVault servers, supported Dell Precision Racks in a data center. The hardware monitoring of Dell EMC branded or Dell EMC OEM Ready servers and Dell EMC Microsoft Storage Spaces Direct Ready Nodes is also supported. |
| FMD                                                            | Dell EMC Feature Management Dashboard                                                                                                    |
| iSM                                                            | iDRAC Service Module is a lightweight software that runs on the server and complements iDRAC with monitoring information from the operating system. For more information about iSM and the supported platform, see the iDRAC Service Module Installation Guide at Dell.com/support.                                                                                      |
| MS                                                             | Management Server                                                                                                    |
| MP                                                             | Management Pack                                                                                                    |
| OMIMSSC                                                        | Dell EMC OpenManage Integration for Microsoft System Center—Operations Manager                                                                                                    |
| Proxy MS                                                       | Proxy Management Servers (henceforth referred to as Dell EMC Alert Relay Servers) which helps to scale up monitoring capabilities in your OMIMSSC environment.                                                                                                    |
| PowerEdge servers                                              | PowerEdge monolithic servers, PowerEdge modular servers, PowerVault devices, supported Rack Workstations, Dell branded OEM servers, and Dell OEM Ready servers, unless otherwise specified.                                                                                                    |
| SCOM                                                           | Microsoft System Center for Operations Manager.                                                                                                    |
| VM                                                             | Virtual Machine                                                                                                    |

### **Additional topics**

#### Topics:

- Configure SCOM to monitor traps and trap-based unit monitors
- Create Run-As-Account for SNMP monitoring
- Associate multiple Run-As accounts
- Install Web Services Management (WS-Man) and SMASH device template
- Associate Run-As Account task—Dell EMC Server and Rack Workstation Monitoring feature

# Configure SCOM to monitor traps and trap-based unit monitors

To monitor traps and trap-based unit monitors in SCOM, do the following:

- 1. Start the SCOM console and select Administration.
- 2. In the Administration pane, browse to Run As Configuration > Profiles.
- 3. From the list of available profiles, right-click **SNMP Monitoring Account** and click **Properties**. The **Introduction** screen is displayed.
- 4. Click Next.
  - The Specify the Run As profile's general properties screen is displayed.
- 5. Click Next
  - The Run As Accounts screen is displayed.
- 6. Click Add.
- 7. To discover devices, from the Run-As Account drop-down menu, select the community string.
  - NOTE: If a Run-As-Account community string is not available then create one. See Create Run-As-Account for SNMP monitoring.
  - NOTE: If you are using multiple Run-As accounts to discover devices, associate each device with its associated Run-As account. For more information, see Associate Multiple Run As Accounts.
- 8. Click OK.
- 9. After completing tasks prompted by the wizard, click Close.

### **Create Run-As-Account for SNMP monitoring**

- 1. Start the SCOM console and select Administration.
- 2. In the Administration pane, click Run As Configuration > Accounts.
- 3. Right-click Accounts and click Create Run As Account.
  - The **Introduction** screen is displayed.
  - i NOTE: For more information about Run As Account for Network Monitoring, see the Microsoft documentation.
- 4. Click Next.
  - The General Properties screen is displayed.
- 5. Select a community string from the Run As Account type drop-down menu.
- 6. In the Display name box, enter the community string name and click Next.
- In the Community string box, enter the community string, and then click Next. The Distribution Security screen is displayed.

- 8. Select the Less secure I want the credentials to be distributed automatically to all managed computers option, and then click Create.
- 9. After completing tasks prompted by the wizard, click Close.

### Associate multiple Run-As accounts

- 1. Complete steps 1–6 in Configuring Operations Manager to monitor Traps and Trap-Based Unit Monitors.
- 2. On the Add a Run As Account screen, select the A selected class, group, or object option.
- 3. Click Select > Class.
  - The Class Search screen is displayed.
  - NOTE: You can also associate the community string Run As Account with Object and Group. For more information, see the Microsoft documentation for SCOM at www.docs.microsoft.com.
- 4. In the Filter by (optional) box, enter the class name. Based on the type of device, enter Dell EMC Server, Dell CMC/OME-M, or Dell EMC DRAC/MC.
- 5. Click Search.
- 6. Under Available items, select the class you want to add.
- 7. Click OK.
- 8. On the Add Run As account screen, click OK.
- **9.** For each class type you want to manage, repeat steps 2–8.
- 10. Click Save
- 11. After completing tasks prompted by the wizard, click Close.

# Install Web Services Management (WS-Man) and SMASH device template

- 1. From www.microsoft.com/en-in/download/confirmation.aspx?id=29266, download the following SMASH Library MPB file to a temporary location: WS-ManagementAndSMASHDeviceDiscoveryTemplate.msi.
- 2. To copy the SMASH Library MPB file to the user- or default location, run the MSI file.
- 3. Start the SCOM console.
- 4. In the left pane, select Administration.
- 5. Select Management Packs, and then select Import Management Packs in the working pane.
- 6. Select Add > Add from disk.
- 7. Enter the location details or browse the location where you downloaded the Microsoft SMASH Library MPB file.
- Select the MPB file and click Open.
   The Import Management Packs screen is displayed with the template in the Import list.
- 9. Click Install.

# Associate Run-As Account task—Dell EMC Server and Rack Workstation Monitoring feature

Associate Run-As Account task associates the Run-As Account used for SMASH discovery with all the Dell Server objects that are required for health monitoring. This task is available as an option for performing object-level association.

WARNING: Perform the Associate Run-As Account task only if necessary. This task affects the configuration of all Dell Server objects. Dell Server Run-As Account Association unit monitor automatically performs the object-level association.